## **DRTECH**

# **EVS 2430W / EVS 2430GW**

## *Safety and Regulatory Information*

## *with User's Manual*

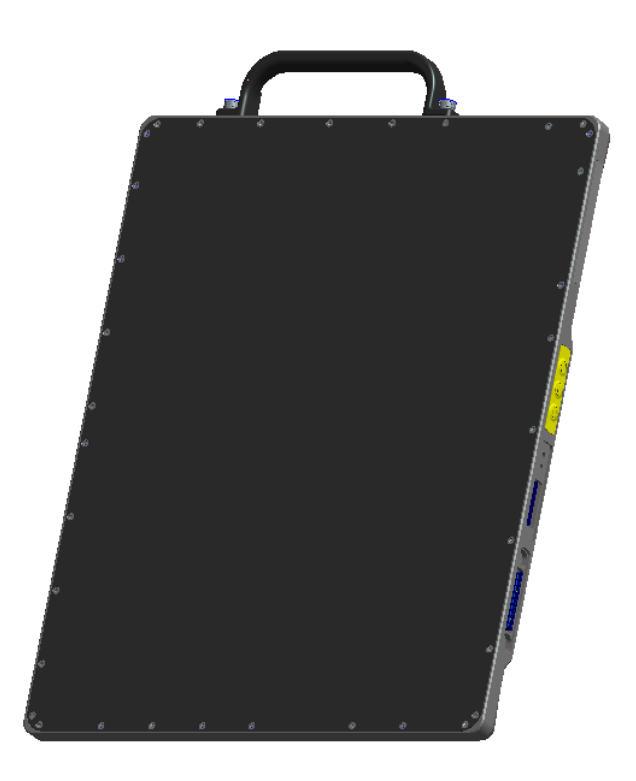

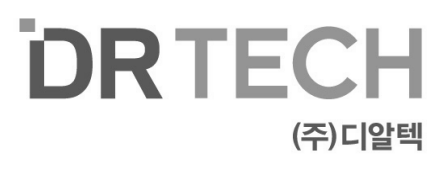

#### <span id="page-1-0"></span>**To Customers**

Thank you for purchasing the DRTECH Radiography EVS 2430W (hereinafter, this Product). This User's Manual explains how to use the detector, x-ray interface unit, and other peripheral equipments. Before using this product, be sure to read this manual thoroughly in order to utilize it more effectively. Also, please read the Operation Manual for EVS Calibration and configuration Software (hereinafter, ECali1).

#### **Important information on usage and maintenance of equipment**

- 1. Only a physician or legally certified operator should use this product.
- 2. The equipment should be maintained in a safe and operable condition by maintenace personal.
- 3. Use only computers and image display monitors complying with IEC 60601-1 or IEC 60950-1 and under a system configuration complying with IEC 60601-1-1. For details, consult your sales representative or local DRTECH dealer.
- 4. Use only the dedicated cables. Do not use any cables other than those supplied with this product.

#### **Disclaimer**

- 1. In no event shall DRTECH be liable for any damage or loss arising from fire, earthquake, any action or accident by a third party, any intentional negligent action by users, any trial usage, or other usage under abnormal conditions.
- 2. Roentgenography, image processing, image reading, and image data storage must be performed in accordance with the laws of the country or region in which the product is being used. The user is resposible for maintaining the privacy of image data.
- 3. In no event shall DRTECH be liable for personal physical harm or property damage that is sustained when the instructions are not followed or the product is misused.
- 4. It is the resposibility of the attending physicians to provide medical care services. DRTECH will not be liable for faulty diagnoses.
- 5. In no event shall DRTECH be liable for direct or indirect consequential damages arising from the use or unavailbility of this product. DRTECH shall not be liable for loss of image data for any reason.
- 6. In no event shall DRTECH be liable for any damage arising from moving, alteration, inspection or repair by a person other than authorized service engineers.
- 7. Specifications, compositions, and appearance of this product may change without prior notice.

#### **Contents**

<span id="page-2-0"></span>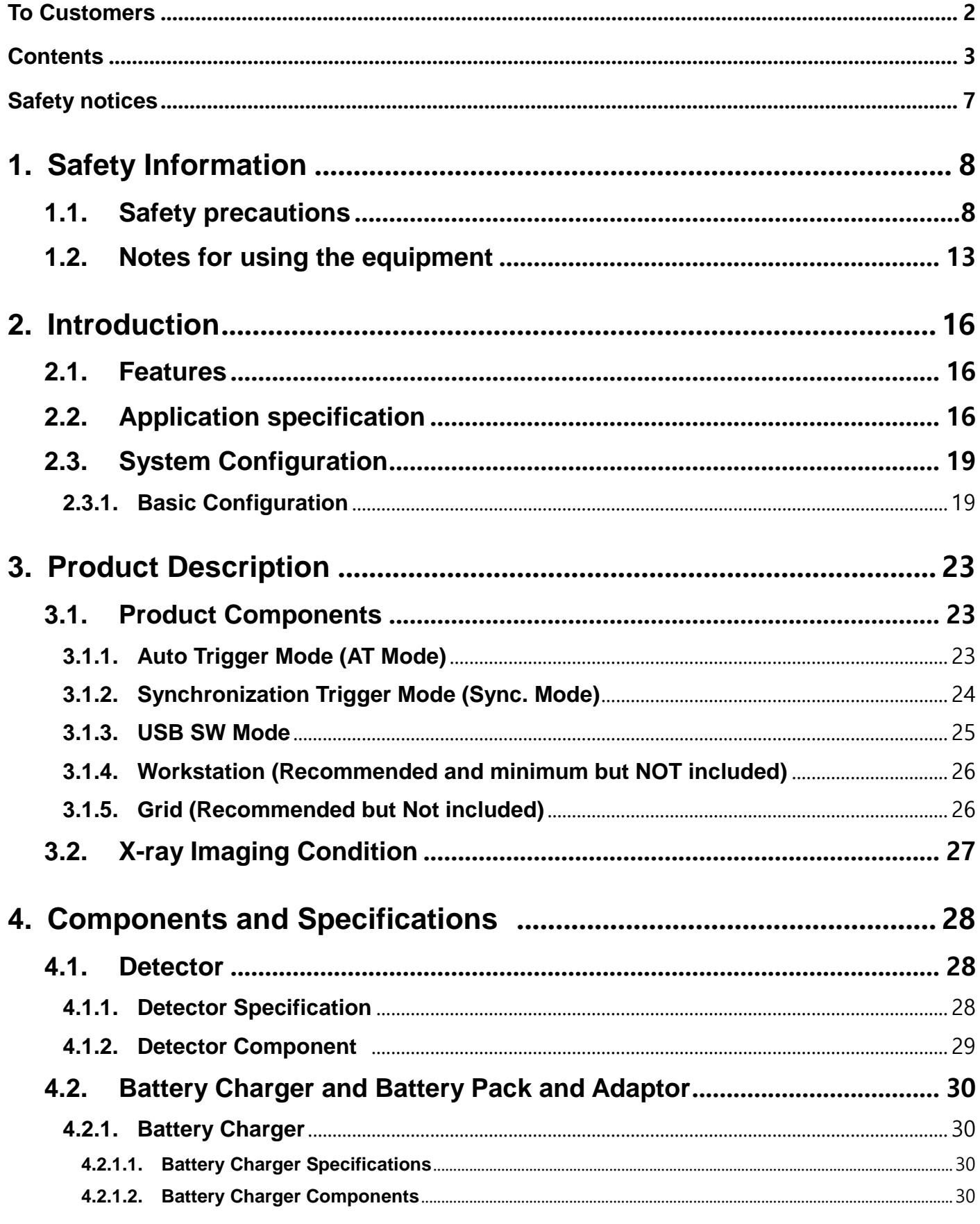

#### **Contents**

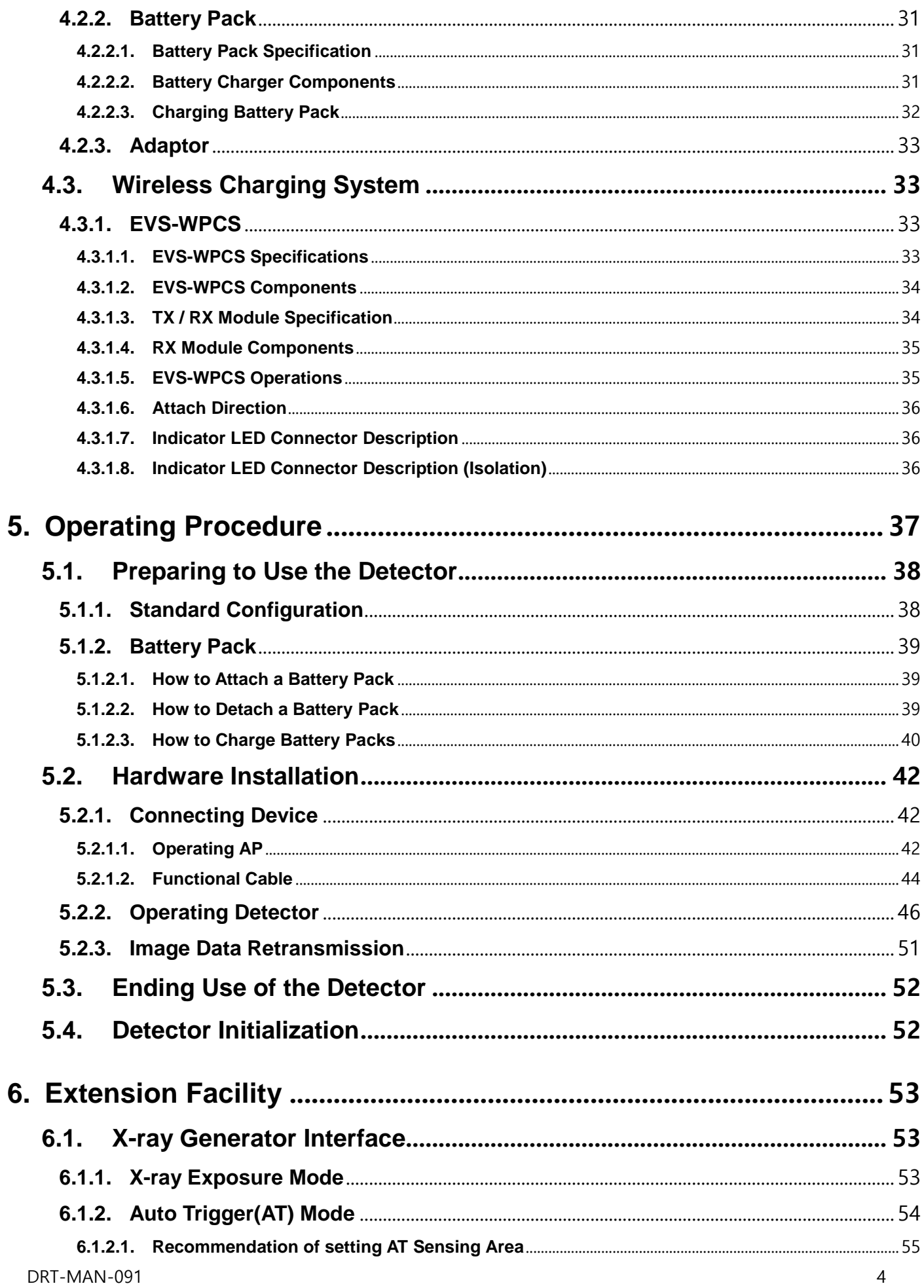

#### **Contents**

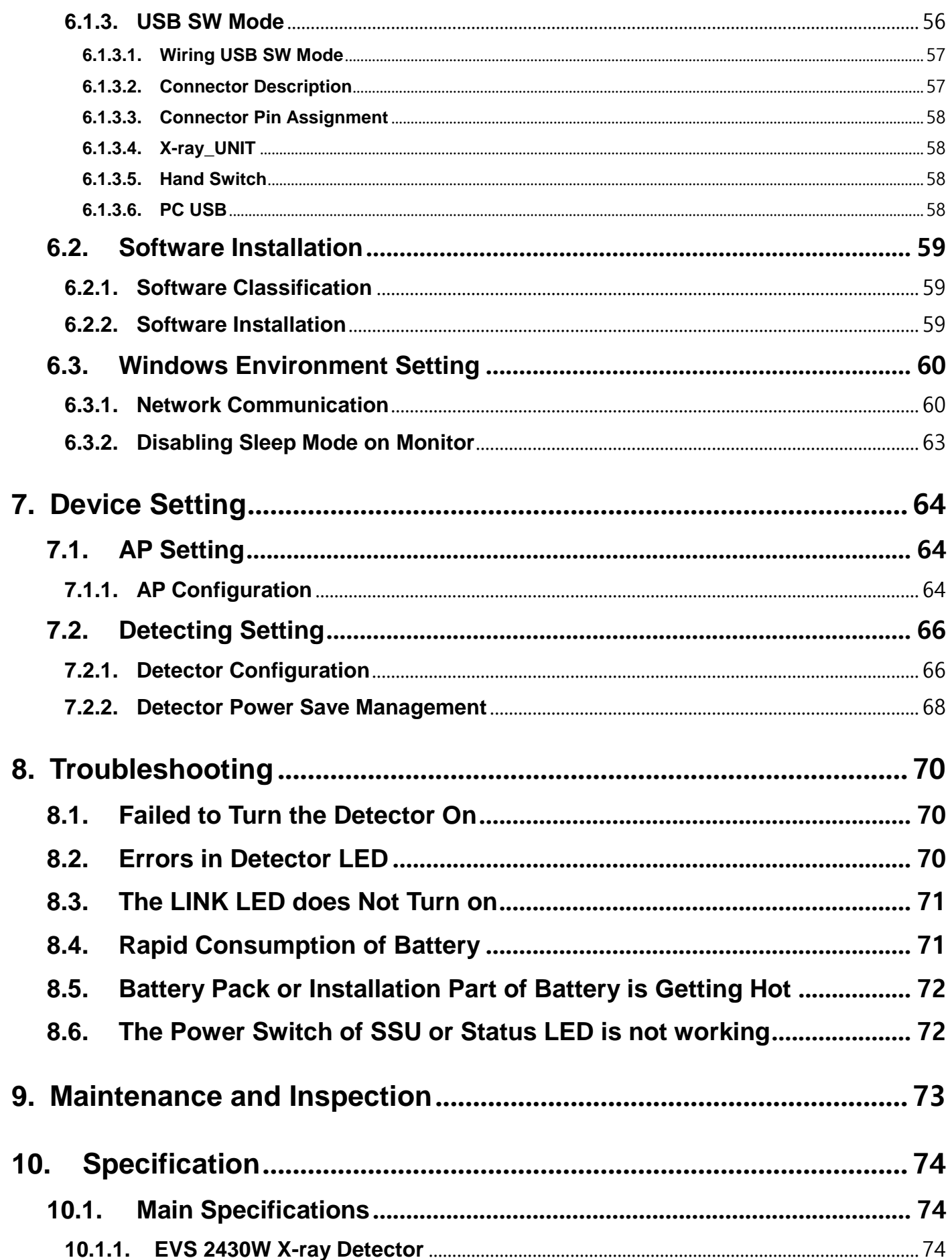

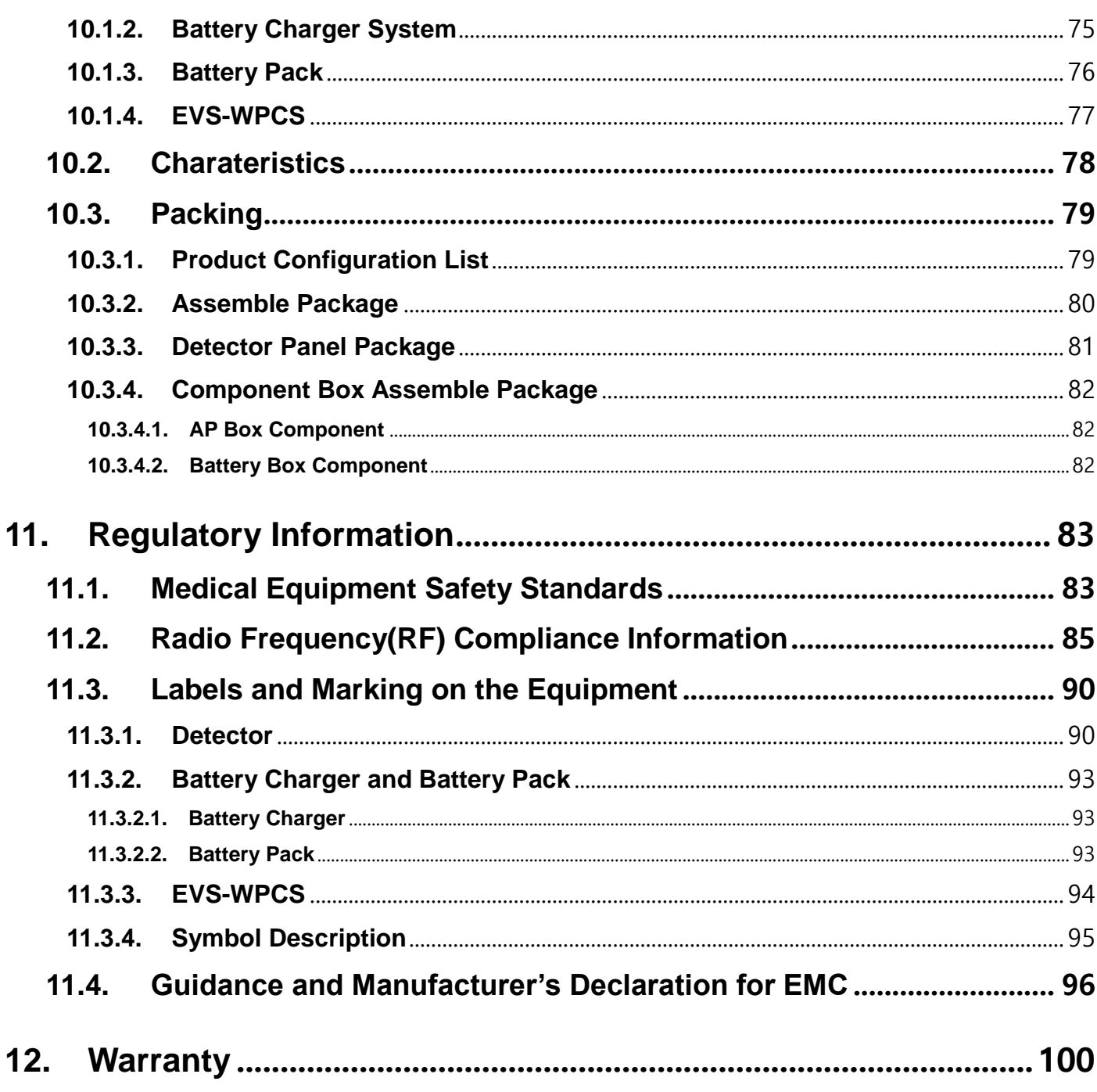

#### <span id="page-6-0"></span>**Safety notices**

The following safety notices are used to emphasize certain safety instructions. Follow the safety instructions in this user's manual along with warning and cautions symbols. Ignoring such warnings or cautions while handling the product may results in serious injury or accient. It is important for you to read and understand the contents of this user's manual before attemting to use the product.

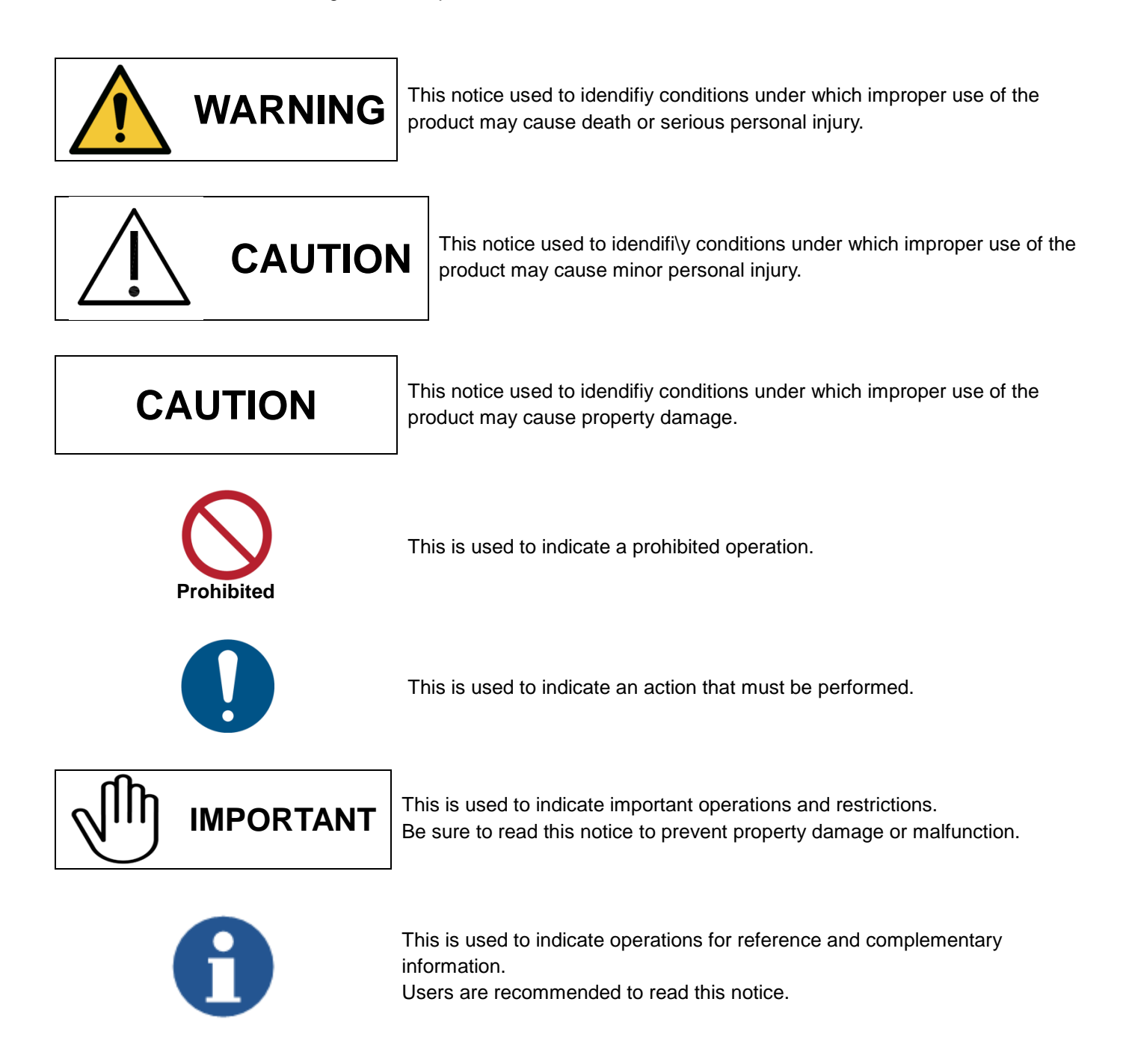

#### <span id="page-7-0"></span>**1. Safety Information**

#### <span id="page-7-1"></span>**1.1. Safety precautions**

Follow these saftey guides and properly use the equipment to prevent injury and damage to any equipment/data.

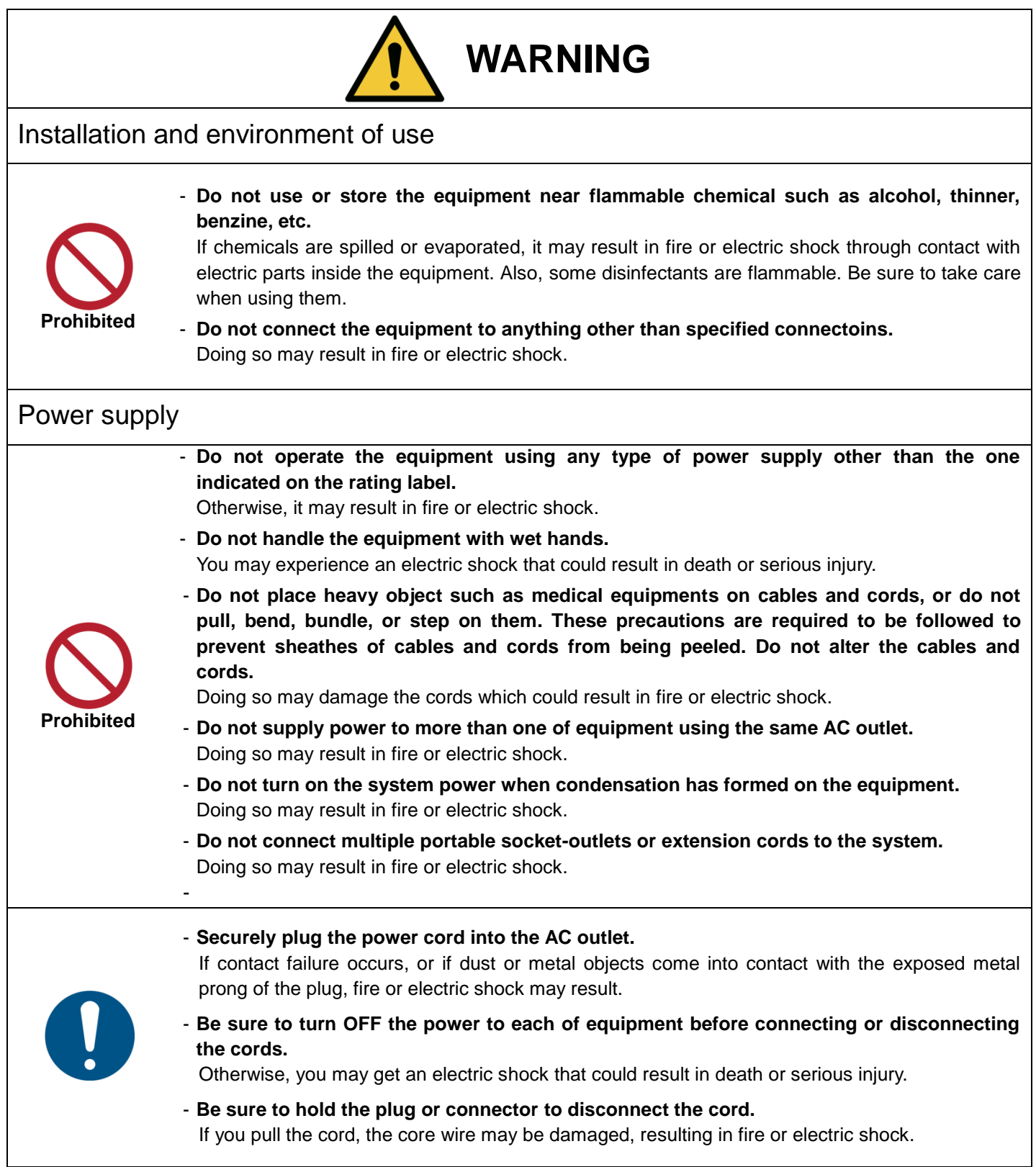

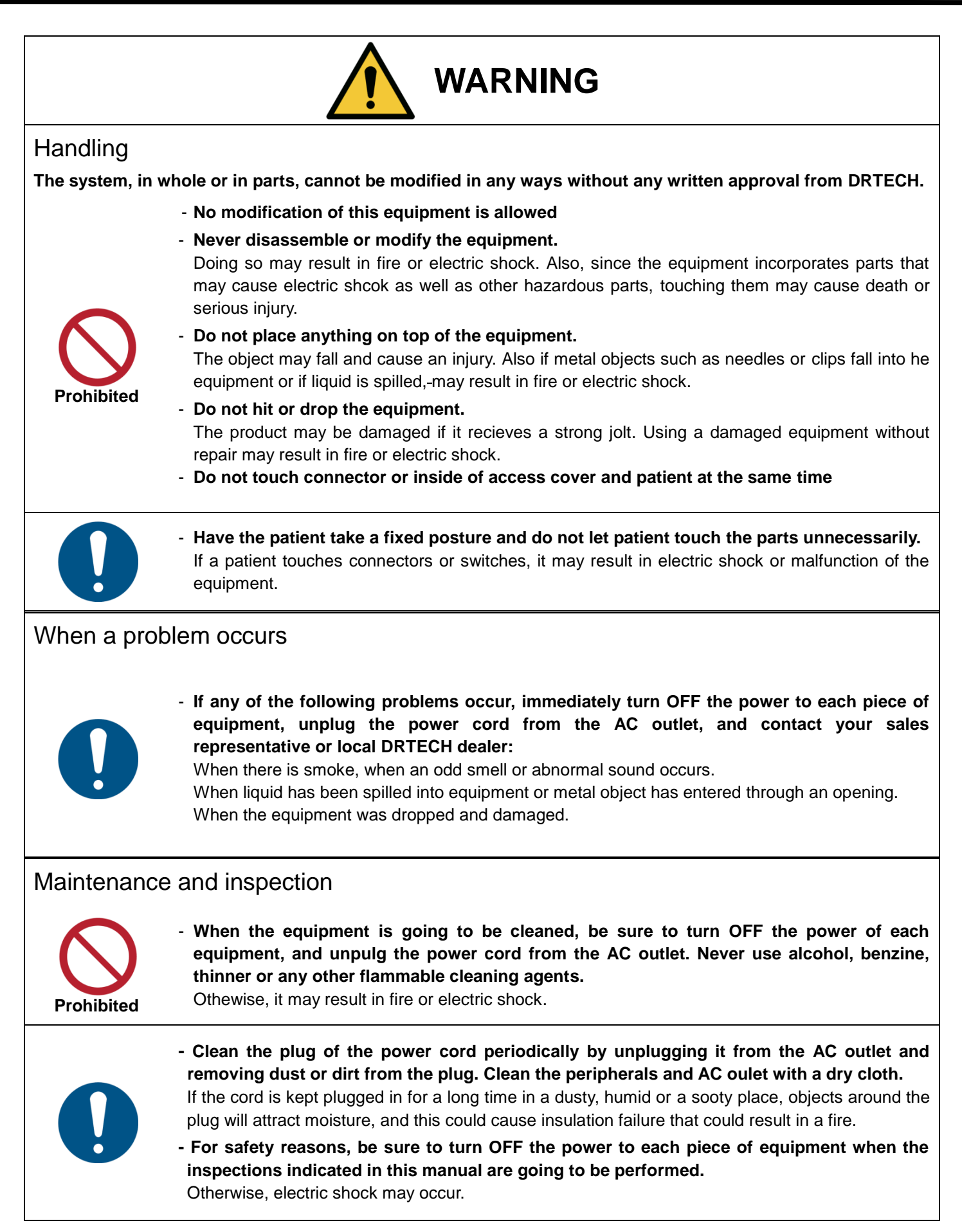

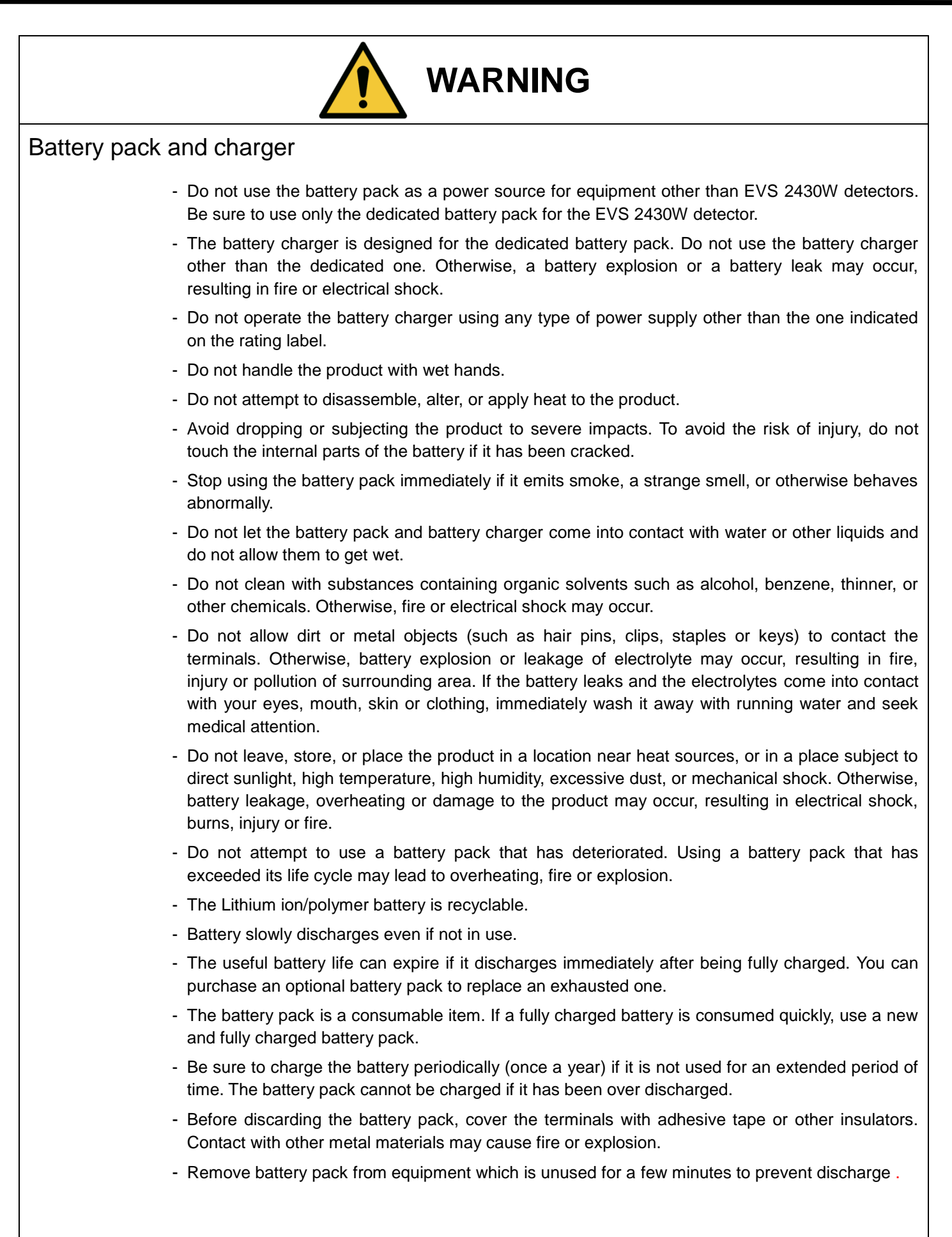

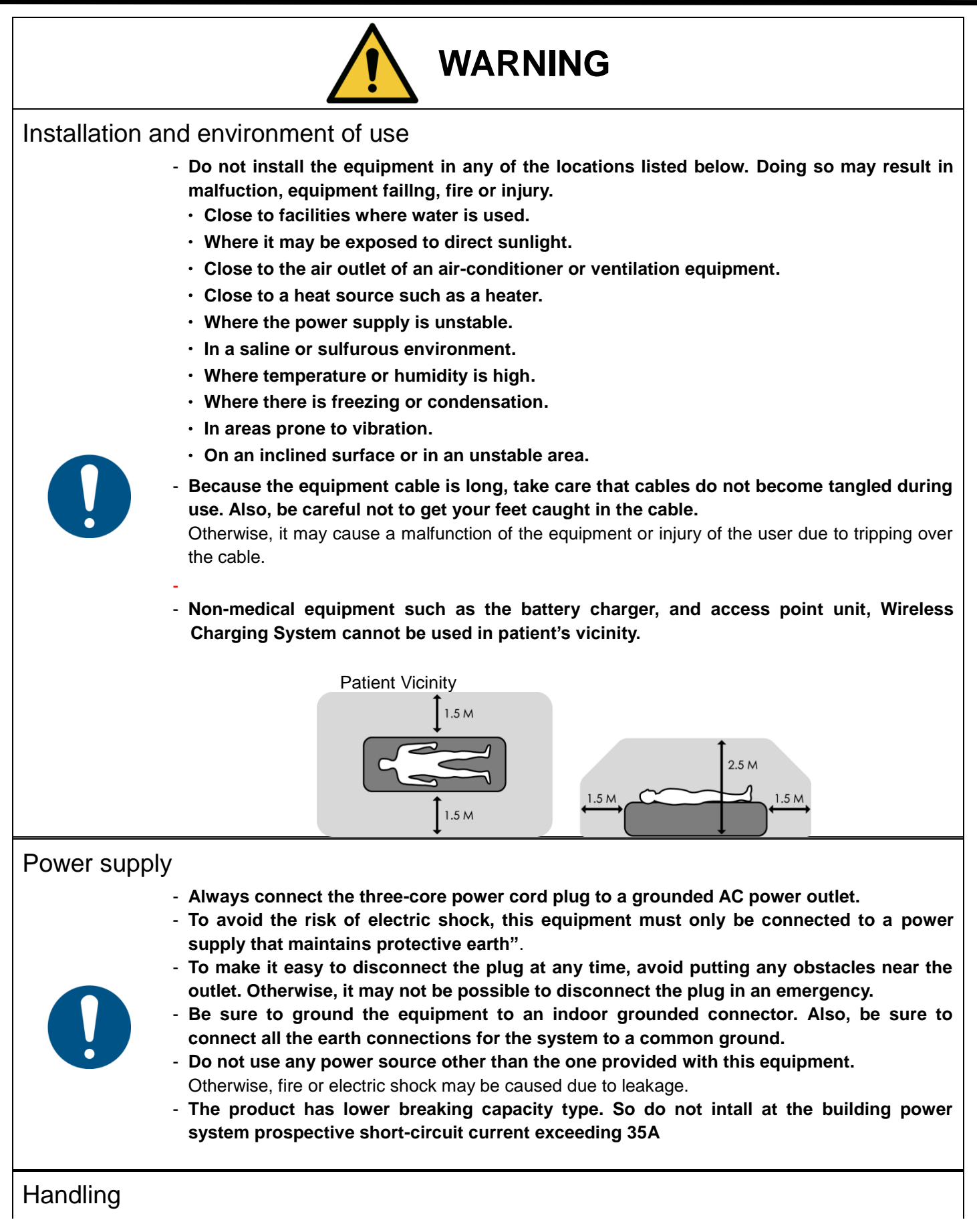

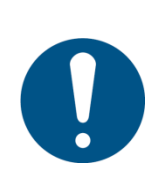

- **Do not spill liquid or chemicals onto the equipment. In cases when the patient is injured, do not allow liquid or chemicals to come in contact with blood or body fluids.** Doing so may result in fire or electric shock.

In such a situation, protect the equipment with a disposable covering as necessary.

- **Turn OFF the power to each piece of equipment for safety when not being used.**

## **CAUTION**

#### Handling the equipment

**The Equipment must be handled with care to avoid personal injury or damage to the internal image sensor.**

- 
- **Handle the equipment carefully.**
- **Do not submerge the equipment in water.**
- **The internal image sensor may be damaged if something hits against it, or if it is dropped, or recieves a strong jolt.**

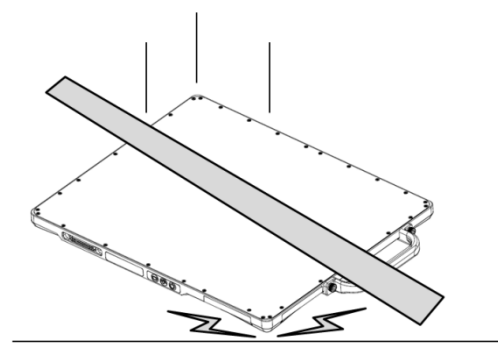

- **Do not place excessive weight on the detector.** Otherwise, the internal image sensor may be damaged.

#### **<Load Limit>**

Uniform load: 150 kg over the whole area of the detector

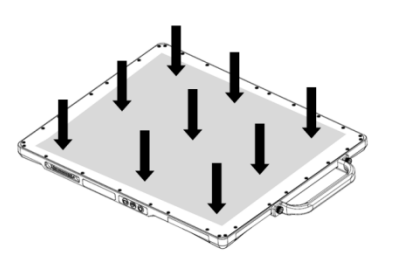

Local load: 100 kg on an area of 40 mm in diameter

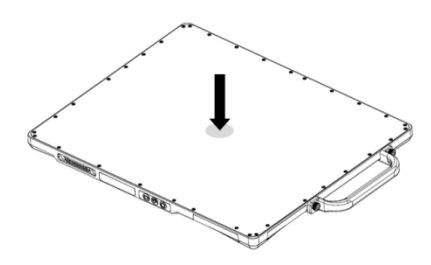

- **Be sure to use the detector on a flat surface that does not bend. Otherwise, the internal image sensor can be damaged.**
- **Be sure to securely hold the detector while using it in upright positions. Otherwise, the detector may fall over, resulting in injury to the user or patient, or may flip over, resulting in damage to the inner device.**

#### <span id="page-12-0"></span>**1.2. Notes for using the equipment**

When using the equipment, take the following precautions. Otherwise, problems may occur and the equipment may not function correctly.

#### **System Diagnostic**

- The Ecali1 software runs a system diagnosis.
- Run Ecali1 software after installing the system, at least once a year. If an error occurs, report the detailed error information to DRTECH local dealer or distributor.

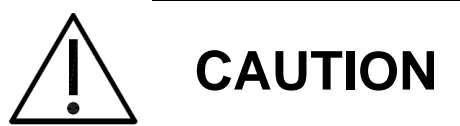

The owner is responsible for ensuring that the system diagnostic is performed every year. Do not try to use the system if the system diagnosis failed.

#### **Calibration**

- To ensure optimal performance of the system, it is important to verify that the system is calibrated.
- You can process calibration with the calibration data CD (provided).

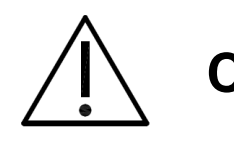

**CAUTION**

The owner is responsible for ensuring that the system calibration is performed whenever the system installation is completed or the system is repaired. Do not try to use the system if system calibration is not performed.

#### **Before exposure**

- Be sure to check the equipment on a daily basis and confirm that it works properly.
- Suddenly heating the room in clod area will cause condensation to form on the equipment. In this case, wait until the condensation evaproates before performing an exposure. If the equipment is used while the condensation forms, problems may occur in the quality of captured images. When an air-conditioner is used, be sure to raise/lower the temperature gradually so that a significant change in temperature in the room and in the equipment does not occur, to prevent condensation.

#### **During exposure**

- Do not use the selected frequency chanel (2.4GHz and 5GHz dual band) for other wireless devices. Mutual interference may affect the image data transmission rate.
- Do not use the detector near devices generating a strong magnetic field. Doing so may produce image noise or artifacts.

#### **Image Backup**

• To avoid missing images which might result in patient being exposed to additional doses of radiation, it is important to send the images to PACS or back up the images by filming or by using external storage devices such as CD, DVD, HDD, USB, etc.. This should be done as a routine operation for every patient. If the hard disk of your workstation is about to full, the operator should backup images and manually delete the images as administrator to make room on the hard disk for new images.

#### **User Limitation**

• The Ecali1 software has the technician mode which could only be operated by inputting the correct PASSWORD. The technician mode should be operated by the personnel who are qualified by DRTECH.

#### **Electric Shock Hazards**

- To reduce electric shock hazards, the system must be connected to an electrical ground.
- A three-contact conductor AC power cable is supplied with this system to provide the proper electrical grounding. The power cable must be plugged into an UL-approved three-contact electrical outlet.
- Do not disassemble or modify the product as it may result in fire or electric There are no serviceable parts inside equipments and adjustments should not be made. Only trained and qualified personnel should be permitted access to the internal parts of the system.
- To reduce electric shock hazards, product is required to be well insulated with the use of appliance coupler, mains plug, and other seperable connections.

#### **Disinfection and cleaning**

- Wipe it with a dry cloth slightly damed with a neutral detergent.
- Do not use solvents such as alcohol, thinner or benzene. Doing so may damge the surface of the equipment.
- Do not clean the system while the power is on.

#### **Operating/storage environment**

Be sure to use and store this equipment under the conditions described below:

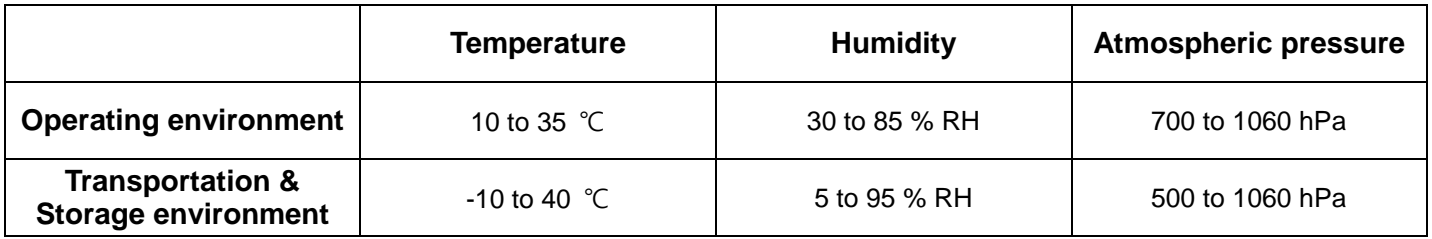

- Do not expose this equipment to high temperatures and/or high humidity. Malfunction can occur.
- When not in use, keep the detector, handle unit, and grid in a designated location or in a location where they are safe and cannot fall down.

#### **Notes on disposal**

- Disposal of this product in an unlawful manner may have a negative impact on health and on the environment. Therefore, when disposing this product, be absolutely sure to follow the procedure which complies with the laws and regulations applicable in your area.
- The expected life span of EVS 2430W system is about 3 years.

#### **Handling the equipment**

- The equipment must be handled with care to avoid personel injury or damage to the internal image sensor.
- The EVS 2430W Wireless is an advanced wireless digital radiographic equipment in the DRTECH Exprimer series. This equipment is designed to provide the highest resolution and sensitivity in the series. In addition, the wireless LAN (IEEE 802.11n\*) communication feature improves the operability, and high-speed processing.

#### <span id="page-15-0"></span>**2. Introduction**

#### <span id="page-15-1"></span>**2.1. Features**

- Wireless LAN communication (IEEE 802.11n\*) includes a lightweight and thin detector that is easy to handle.
- The shape of the detector, which is identical to that of a conventional film cassette complying with ISO4090, enables digital radiography to apply to the existing analog radiography configuration.
- The new sensor with 76 μm of pixel pitch and CsI (Cesium Iodide), Gadox (Gadolinium Oxysulfide) used for the scintillator produces high resolution (approx. 11.8 Mega pixels) digital images within the effective imaging area (223 x 291 mm), with low doses of X-rays.
- Depending on the operating conditions at each site, the wiring unit (optional) enables the equipment to be used through expansion to a wired connection.
	- $\checkmark$  At the time of installation, set a specific channel in the frequency band of 5.0 GHz before using the LAN. Note that the available frequency band for this standard varies, depending on the local radio laws, regulations and system requirements.

#### <span id="page-15-2"></span>**2.2. Application specification**

#### **Intended medical indication**

The EVS 2430W Digital X-ray detector is designed for digital imaging solution, for providing general radiographic diagnosis of human anatomy. This device is intended to replace film or screen based radiographic systems in all general purpose diagnostic procedures. This device is not intended for mammography applications.

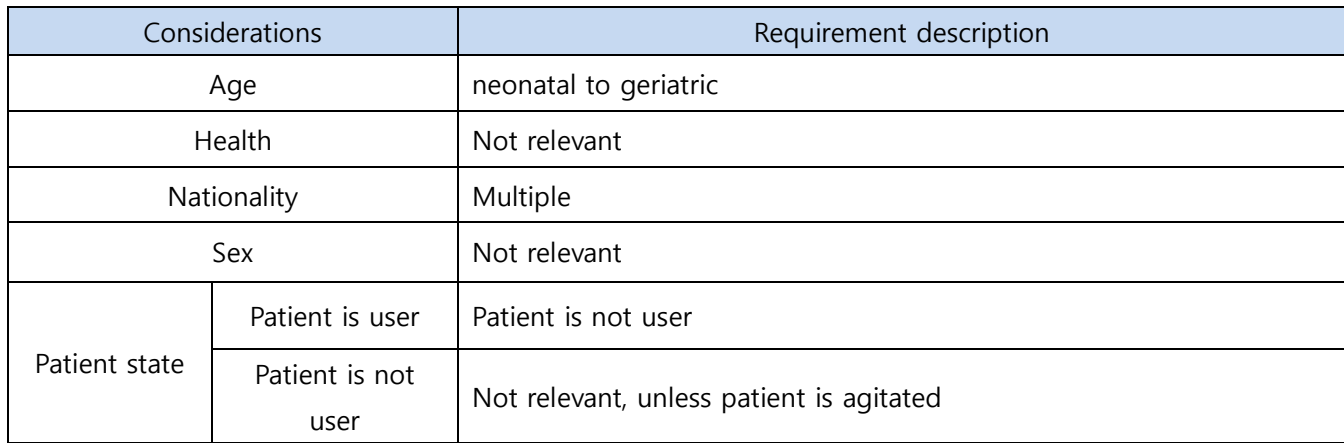

#### **Intended patient population**

#### **Intended part of the body or type of tissue applied to or interacted with**

- 1) Measurement site : body
- 2) Condition : Intact or wund skin

#### **Intended user profile(Operator Profile)**

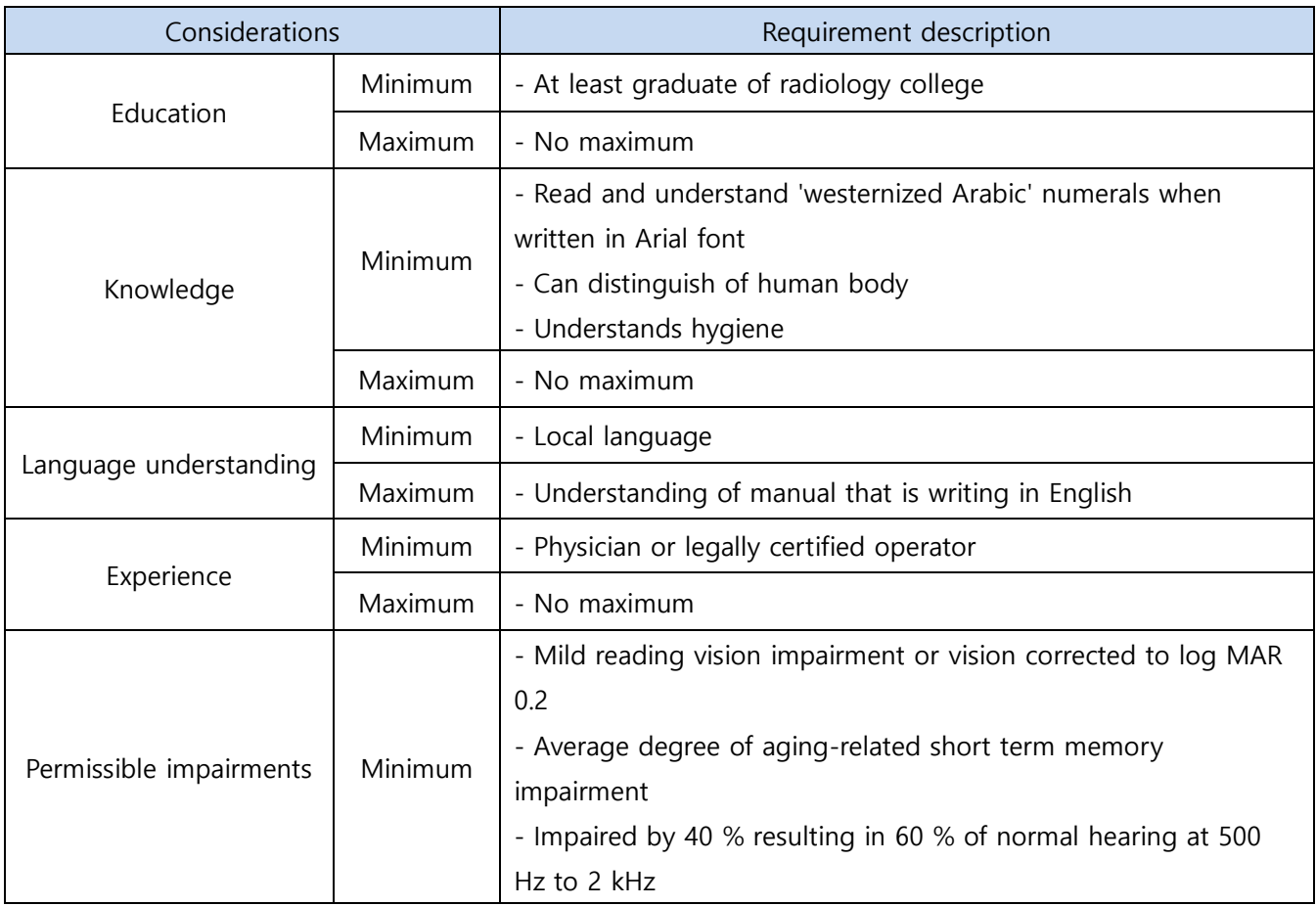

#### **Intended conditions of use**

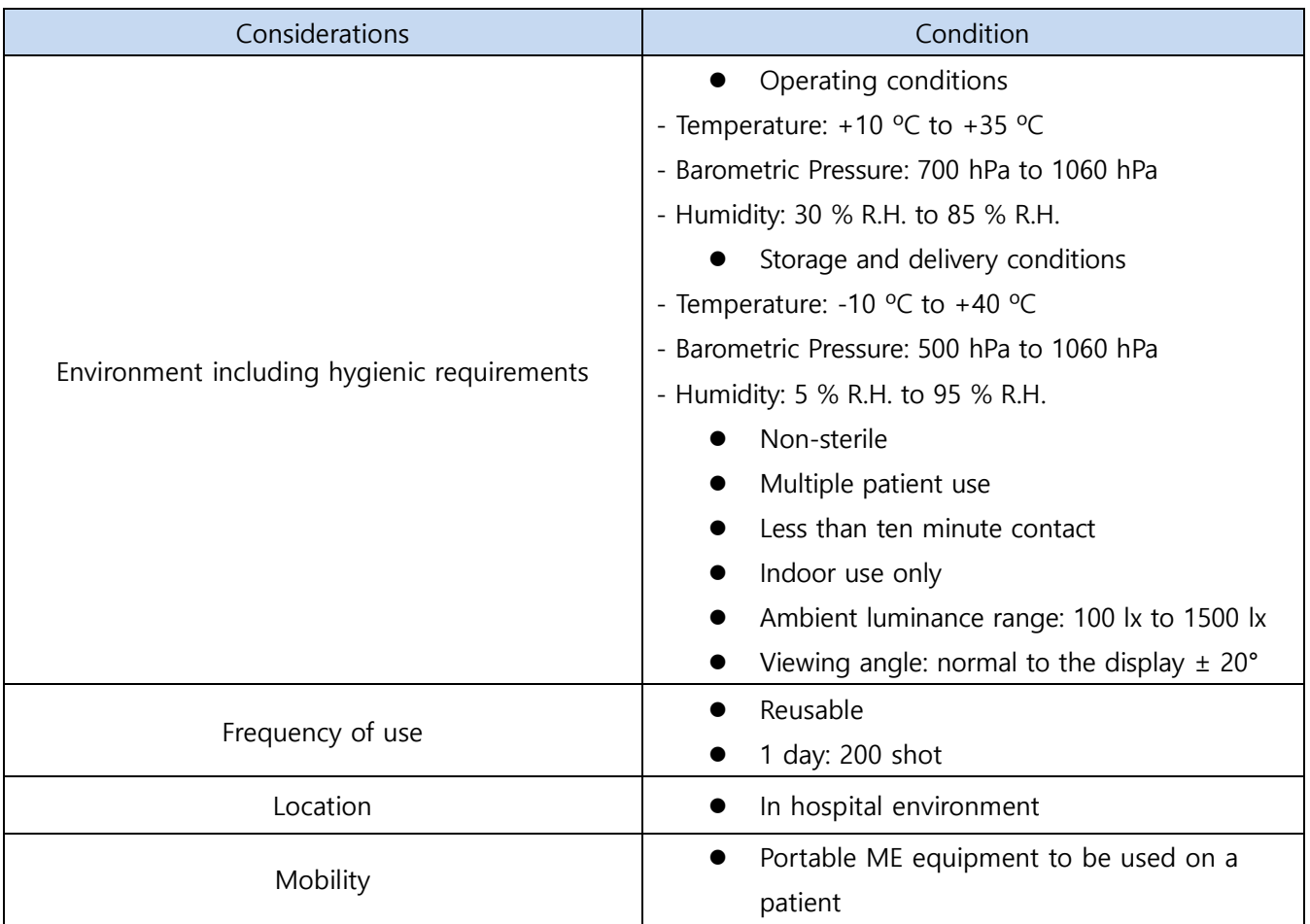

#### <span id="page-18-0"></span>**2.3. System Configuration**

#### <span id="page-18-1"></span>**2.3.1. Basic Configuration**

Generally, the EVS 2430W detector is used in system configuration as illustrated below:

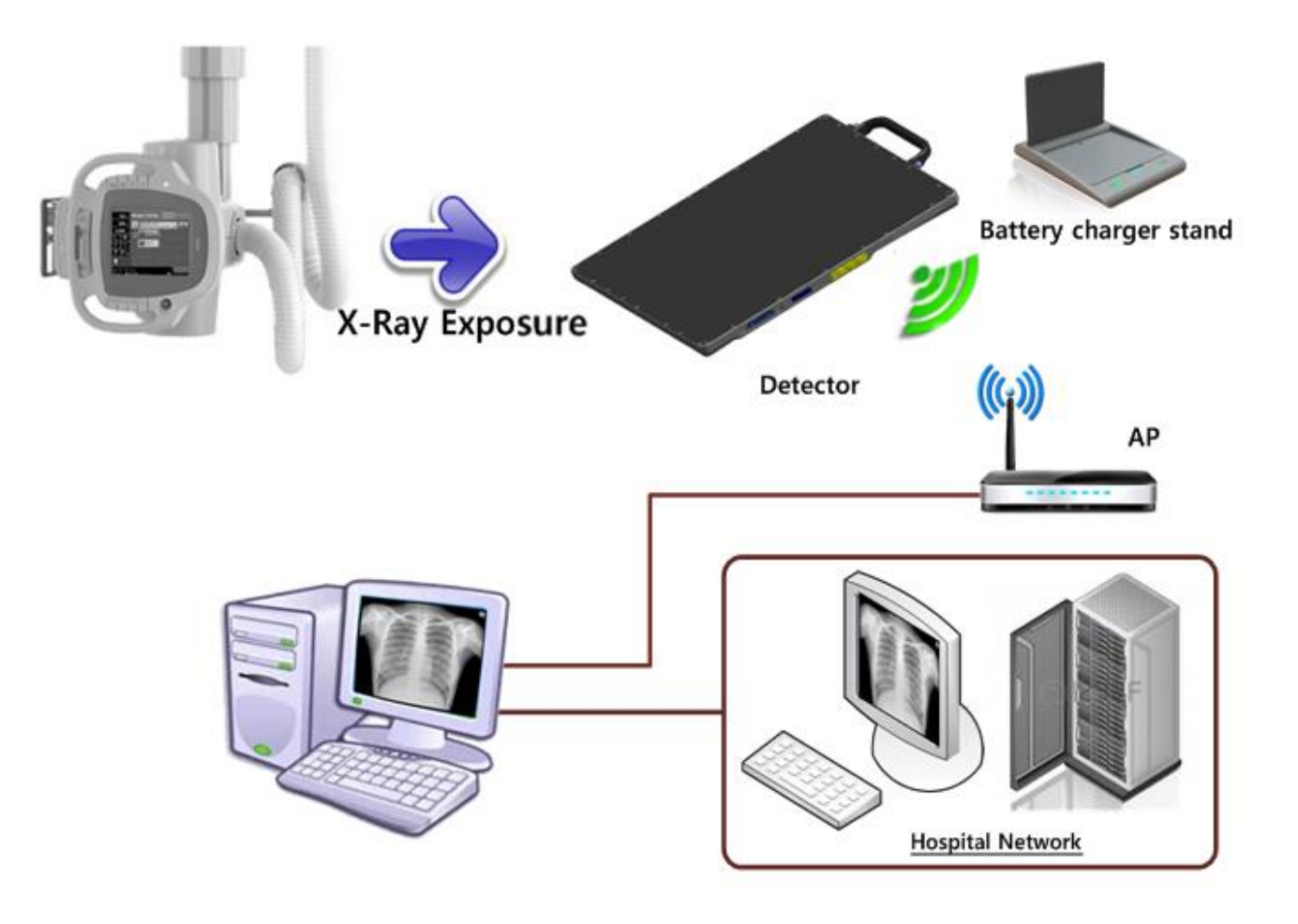

**Figure 2.1 EVS 2430W System Configuration**

#### **Wireless Connection**

- **EVS 2430W** wireless detector transmits images and data by wireless communication.
- A battery pack should be installed in the detector to use it under the wireless configuration.
- Up to 2 battery packs can be charged simultaneously from a battery charger.
	- Use of multiple WLAN devices within the same frequency band may cause interference within each wireless communication and slow down the transmission speed
	- Do not cover or block the wireless module of the detector. Otherwise, the transmission speed or operable distance may reduce.
	- Recommended maximum operating distance of wireless communication, between the detector and Access Point **(AP)**, is **8** meters.

#### **Wired Connection**

- Connect **EVS 2430W** wireless detector and SCU / or Functional cable with a tether interface cable to make a wired configuration.
- As the tether interface cable supplies power, a battery pack is not needed to be inserted in the detector.

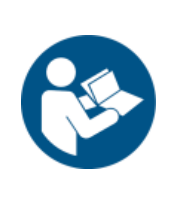

The wired connection is more suitable for stabilized communication when the detector is set in a bucky stand or on a table.

- . The data communication is faster than the wireless connection.
- It enables the battery pack to be continously supplied with power while using the detector.
- The time for charging and replacing the battery pack can be reduced drastically.

EVS 2430W Wireless system consists of detector, system synchronization unit (SSU), CDs and relevant accessories. (Refer to chapter 3-1 "Product Components" for CD information)

#### **Table 2.1. EVS 2430W Packaging**

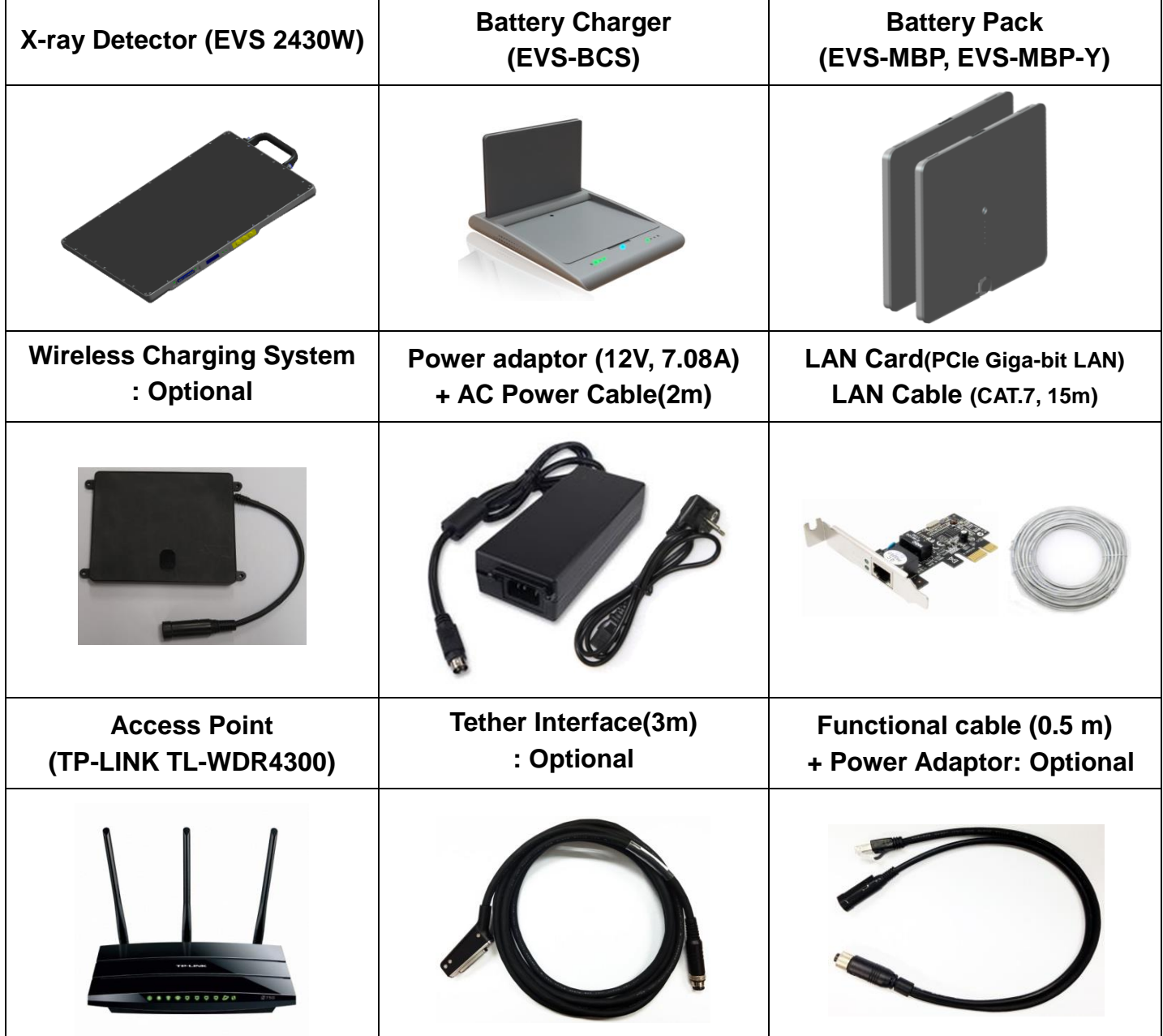

 $\overline{\phantom{a}}$ 

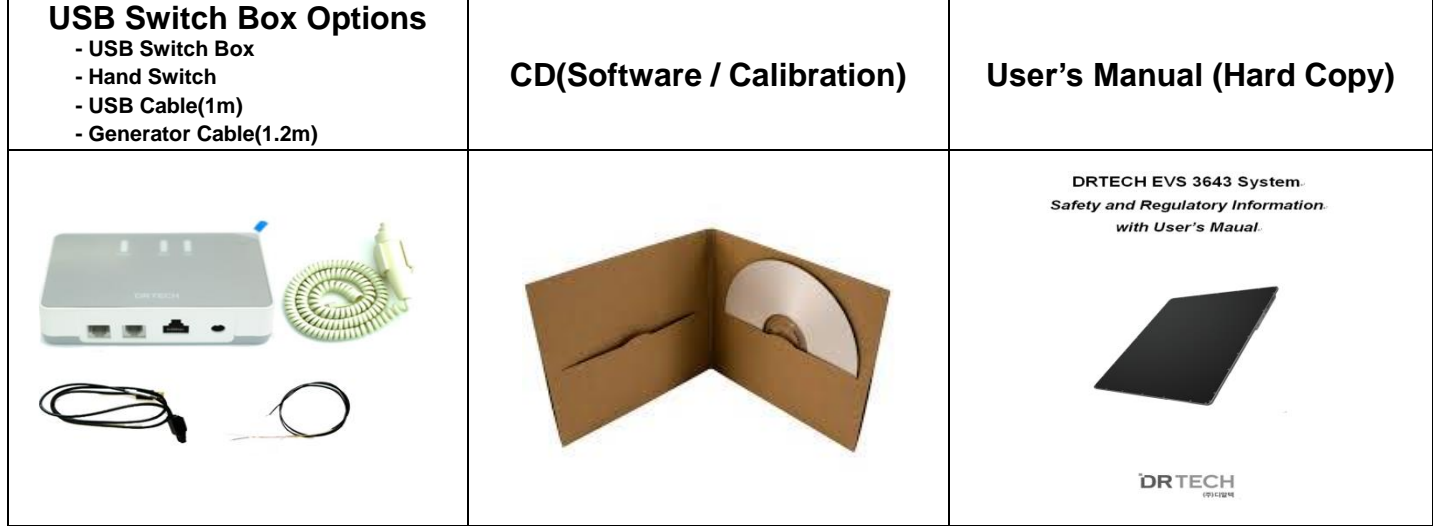

<u> 1980 - Johann Stoff, Amerikaansk politiker (</u>

#### <span id="page-22-0"></span>**3. Product Description**

#### <span id="page-22-1"></span>**3.1. Product Components**

#### <span id="page-22-2"></span>**3.1.1. Auto Trigger Mode (AT Mode)**

#### **Table 3.1. Product componets for Auto Trigger Mode**

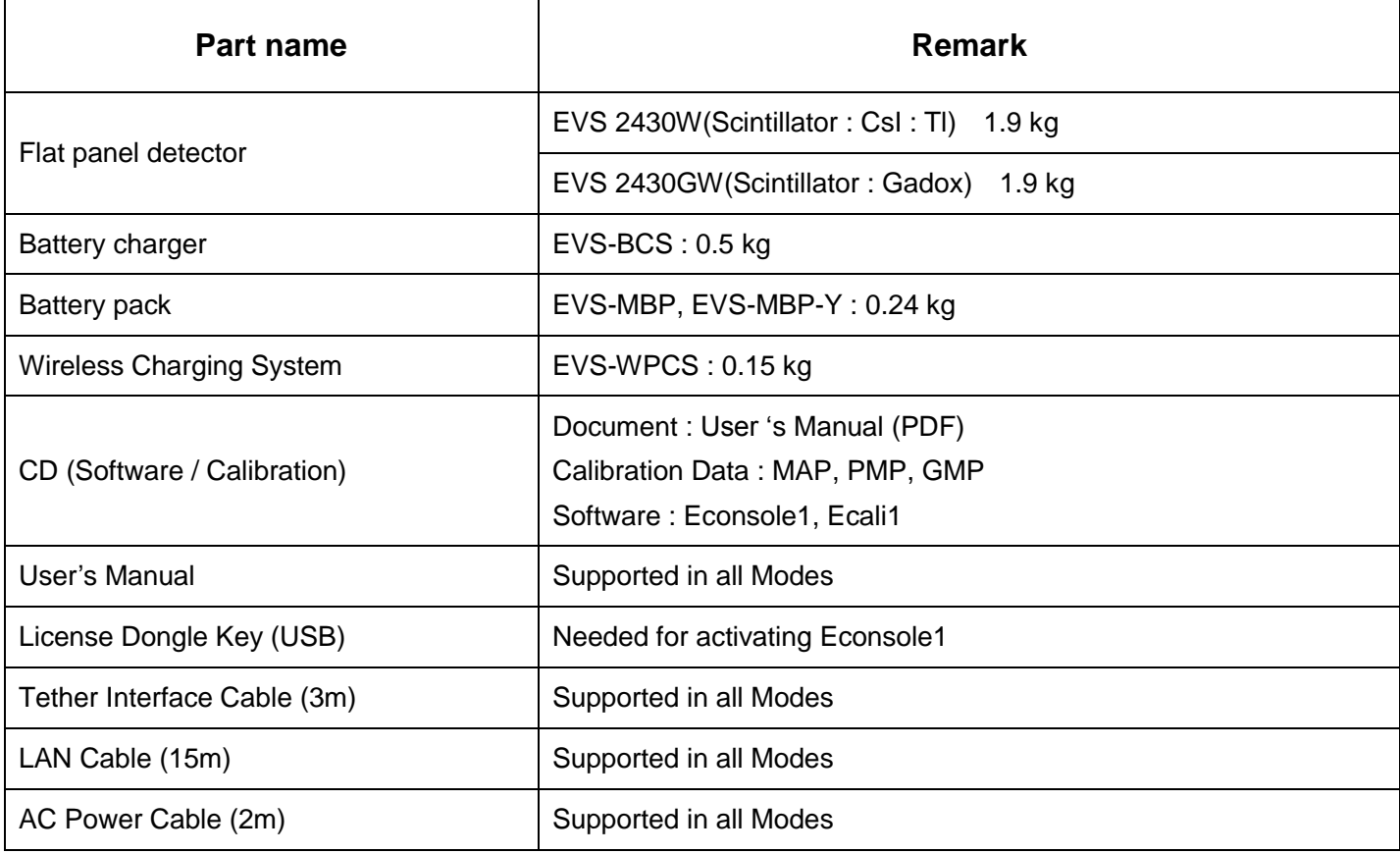

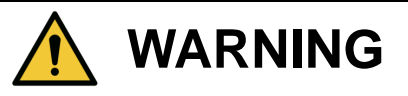

The use of accessories and cables other than those specified, with the exception of *EVS 2430W Wireless*  accessories and cables sold by DRTECH Co., LTD. as replacement parts for internal components, may result in increased emissions or decreased immunity of the equipment. Accessory equipment connected to the analog and digital interfaces must be certified according to the respective IEC standards. All combinations of equipment must be in compliance with IEC 60601-1-1 system requirements. Any person who connects additional equipment to the signal input or signal output ports configures a medical system, and is therefore responsible for ensuring that the system complies with the requirements of the system standard IEC 60601-1. If in doubt, consult DRTECH technical support representative.

#### <span id="page-23-0"></span>**3.1.2. Synchronization Trigger Mode (Sync. Mode)**

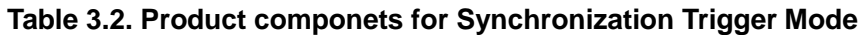

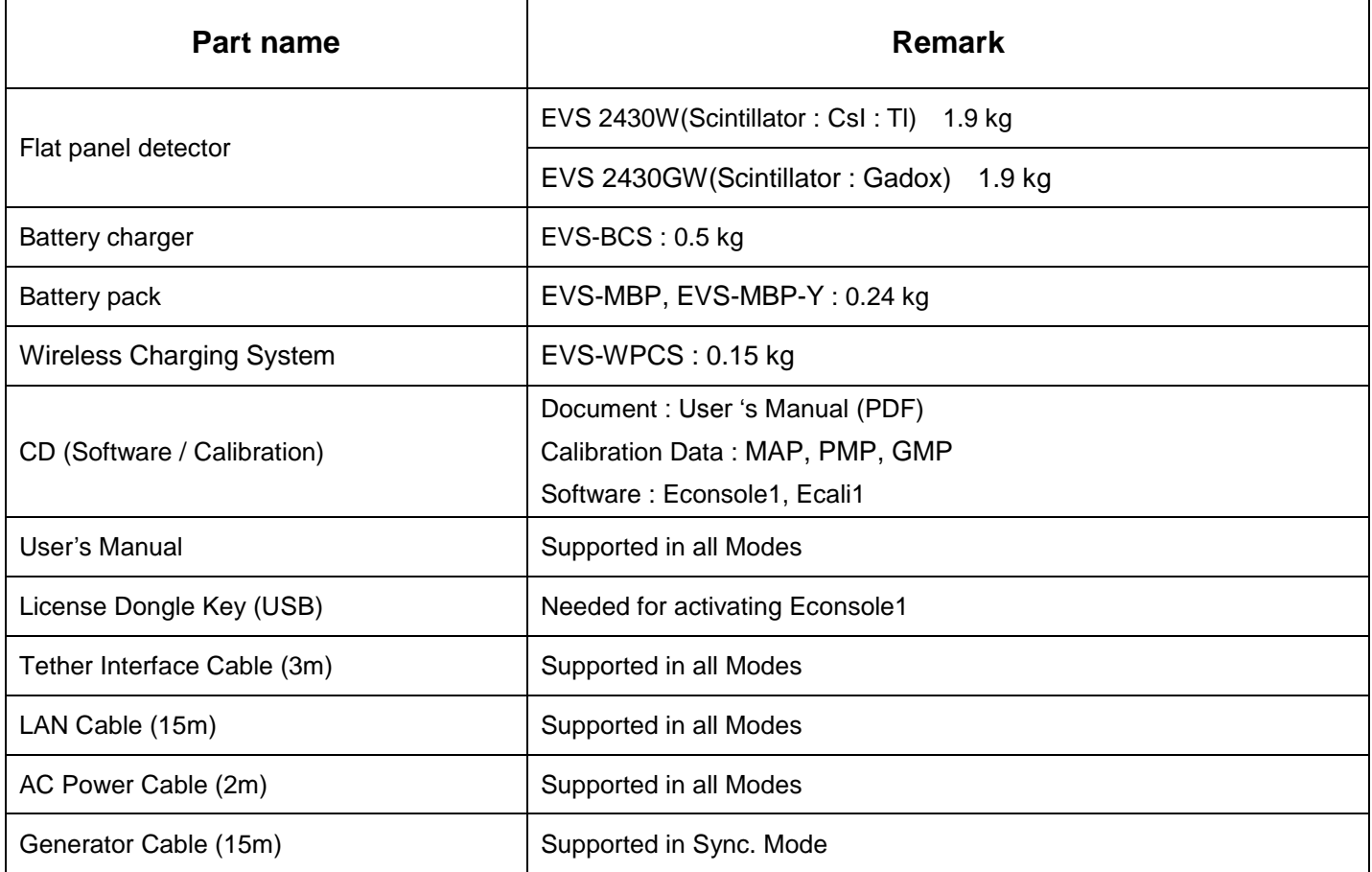

#### <span id="page-24-0"></span>**3.1.3. USB SW Mode**

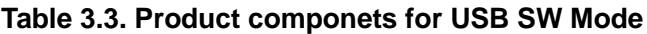

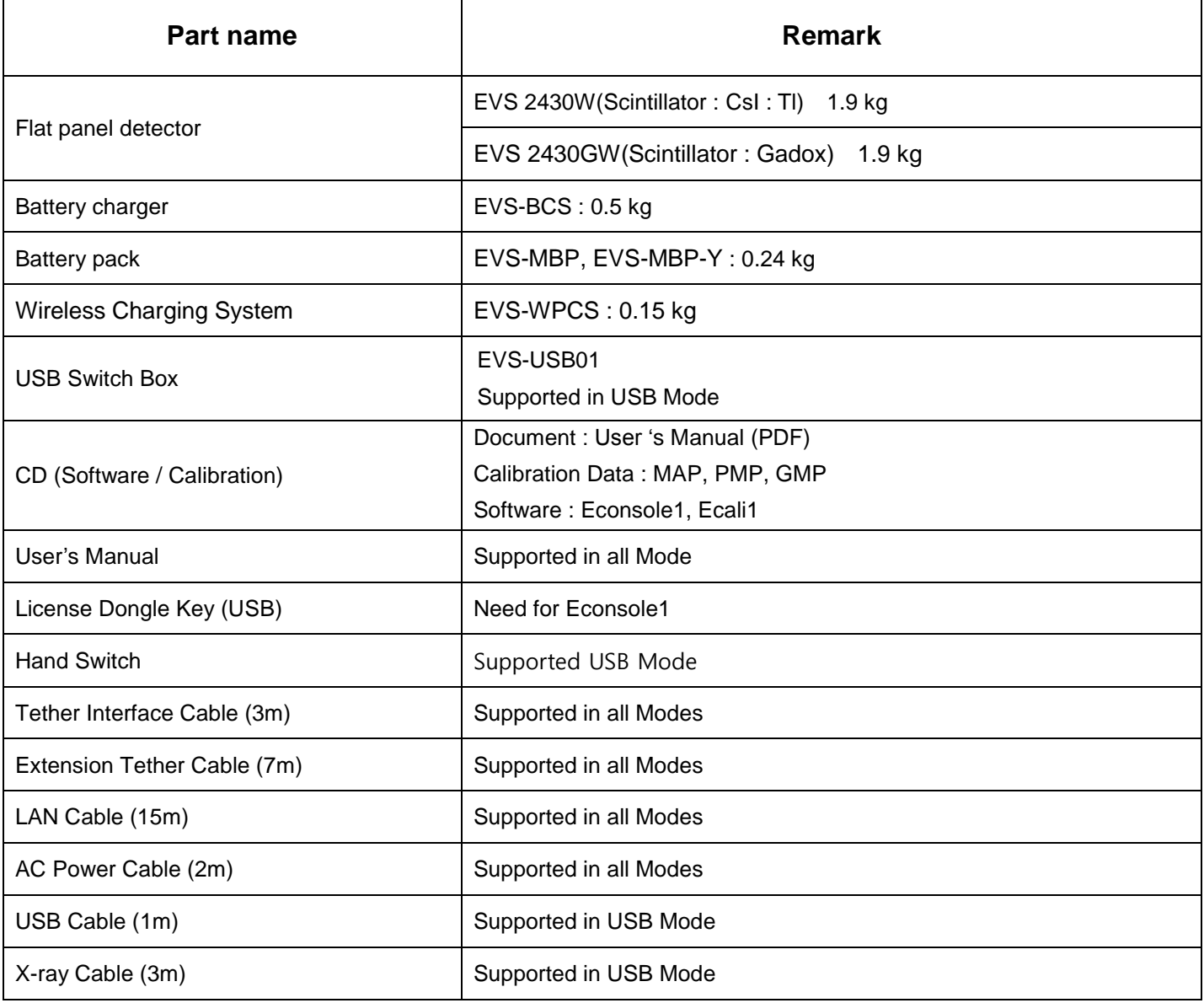

#### <span id="page-25-0"></span>**3.1.4. Workstation (Recommended and minimum but NOT included)**

#### **Table 3.4. Workstation**

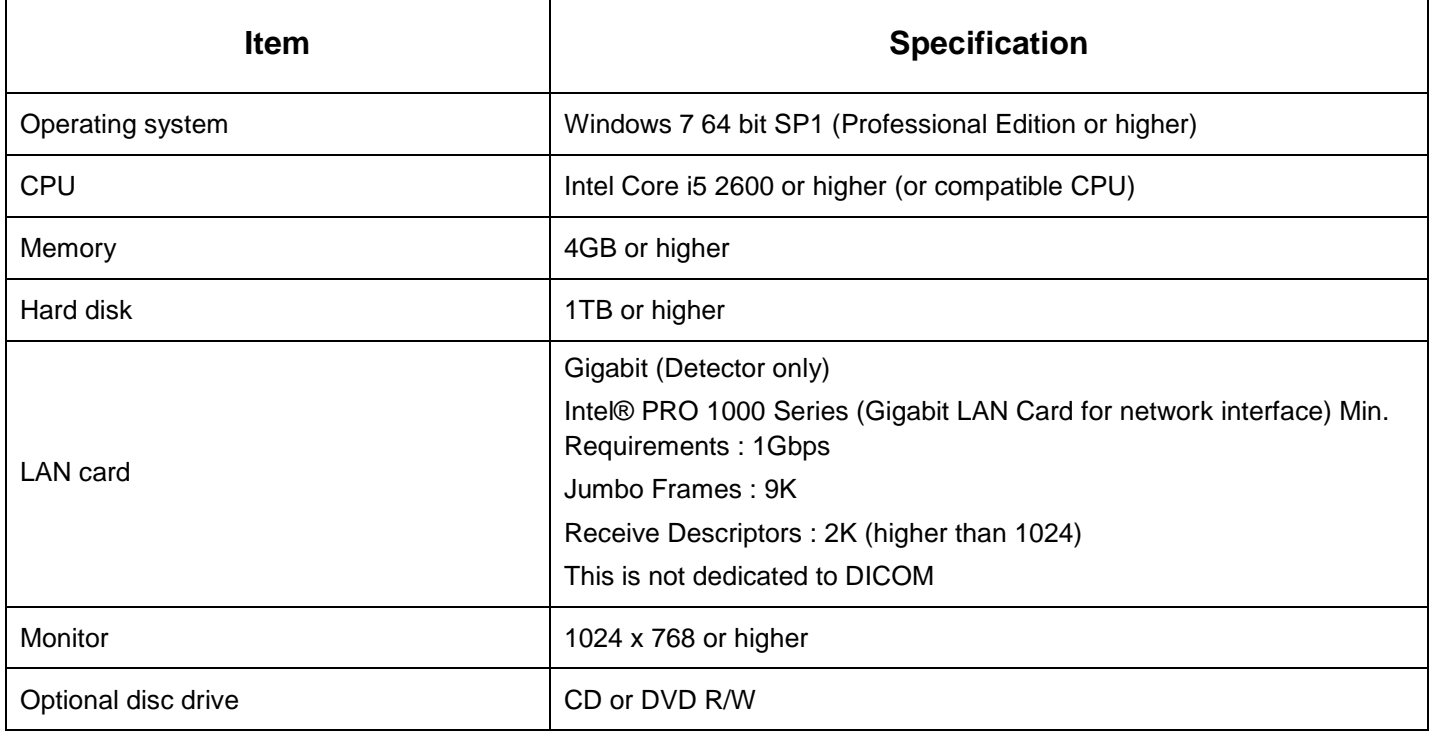

#### <span id="page-25-1"></span>**3.1.5. Grid (Recommended but Not included)**

#### **Table 3.5. Grid specifications**

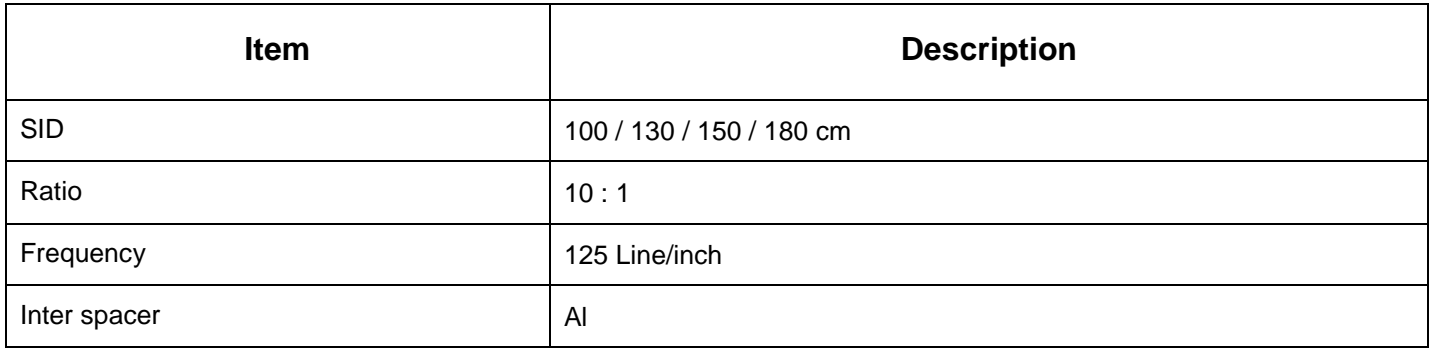

#### <span id="page-26-0"></span>**3.2. X-ray Imaging Condition**

• **X-ray Energy Range** 

40kVp to 150kVp

#### • **Reliability (Lifetime Dose)**

More than 74Gy (35uGy x 365days x 24hours x 60minutes x 60seconds/15sec)

#### <span id="page-27-0"></span>**4. Components and Specifications**

#### <span id="page-27-1"></span>**4.1. Detector**

#### <span id="page-27-2"></span>**4.1.1. Detector Specification**

#### **Table 4.1. Detector Specifications**

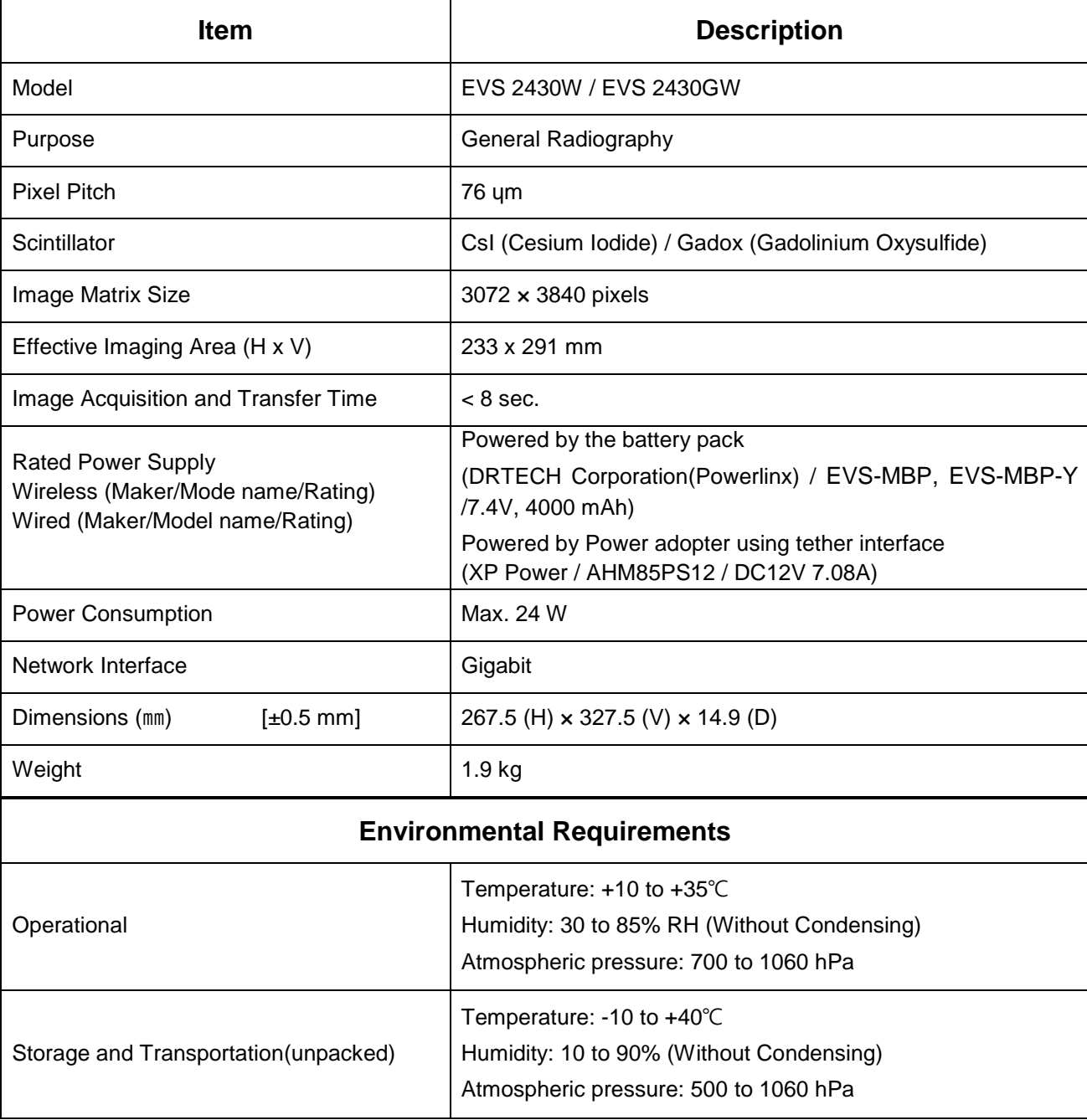

#### **†Tether Interface:**

Allows the detector to communicate with SSU via Ethernet cabling when wireless communications is not available or when higher speed data transfer is necessary

#### <span id="page-28-0"></span>**4.1.2. Detector Component**

The detector is designed to capture radiographic images.

Captured images are transmitted to the EVS 2430W image-capture computer using the wireless/wired data transfer

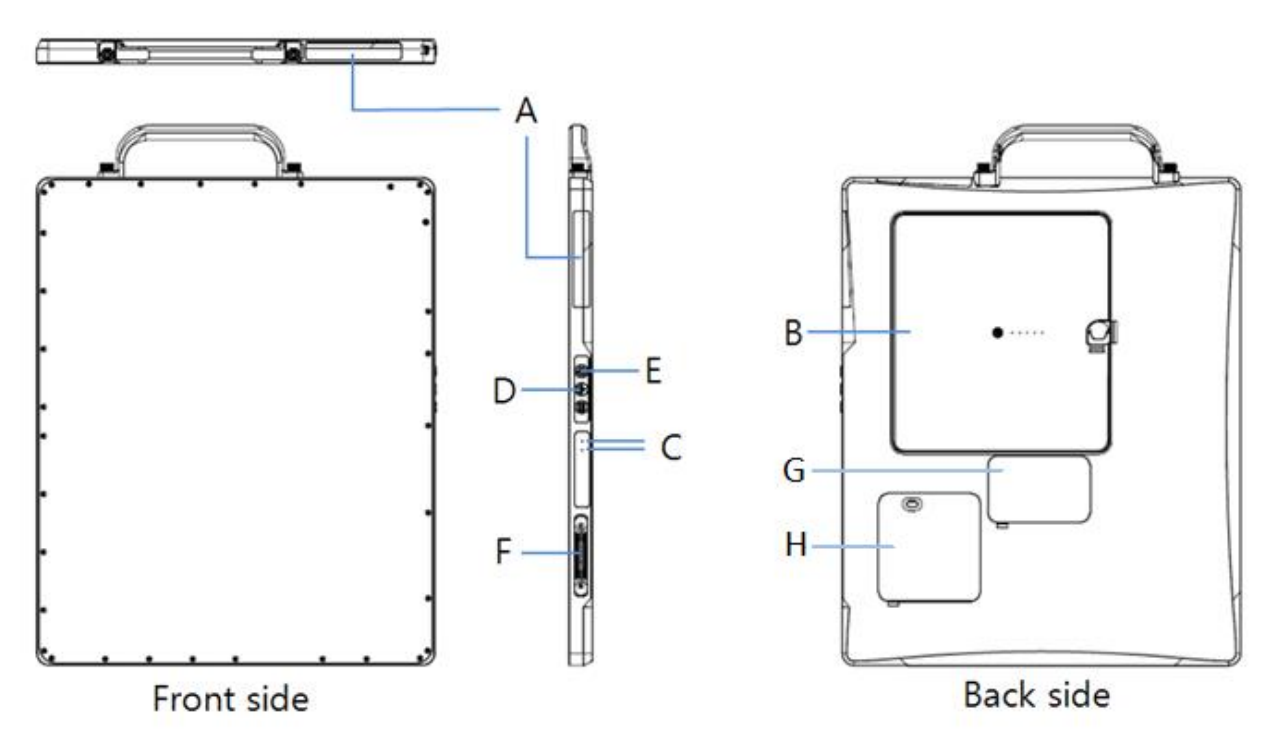

**Figure 4.1. Detector Components**

- A. Wireless antena : Transmits image data with wireless comunication (IEEE802.11n).
- B. Battery Pack : Supplies electrical power to the detector while using wireless communication
- C. Satatus indicators
	- Power : Shows power on/off status of the detector.
	- Ready : Shows data communication status and ready status of detector (Lights on indicates that detector is busy, lights off means detector is ready)
	- Link : Shows detector's registraion and connection status.
	- AP : Lamp indicating Wired/ Wireless mode (2.4 GHz / 5 Hz)
- D. AP Button: Can register detector among different wireless connection options.

(Connection options: Wireless using AP/ Wireless using detector's internal AP/ Portable mode)

- E. Power Button : Turns Detector on / off
- F. Connecter : Data communication and power supplying through tether cable
- G. Debugging Cover
- H. WPCS Window : Wireless Charging Rx Window

**WARNING** Don't remove G and H. if metal objects come into case, it can lead to product malfunction.. The operator should not contact the inside of the access cover(G and H) with the patient.

#### <span id="page-29-0"></span>**4.2. Battery Charger and Battery Pack and Adaptor**

#### <span id="page-29-1"></span>**4.2.1. Battery Charger**

#### <span id="page-29-2"></span>**4.2.1.1. Battery Charger Specifications**

#### **Table 4.2. Battery Charger Specifications**

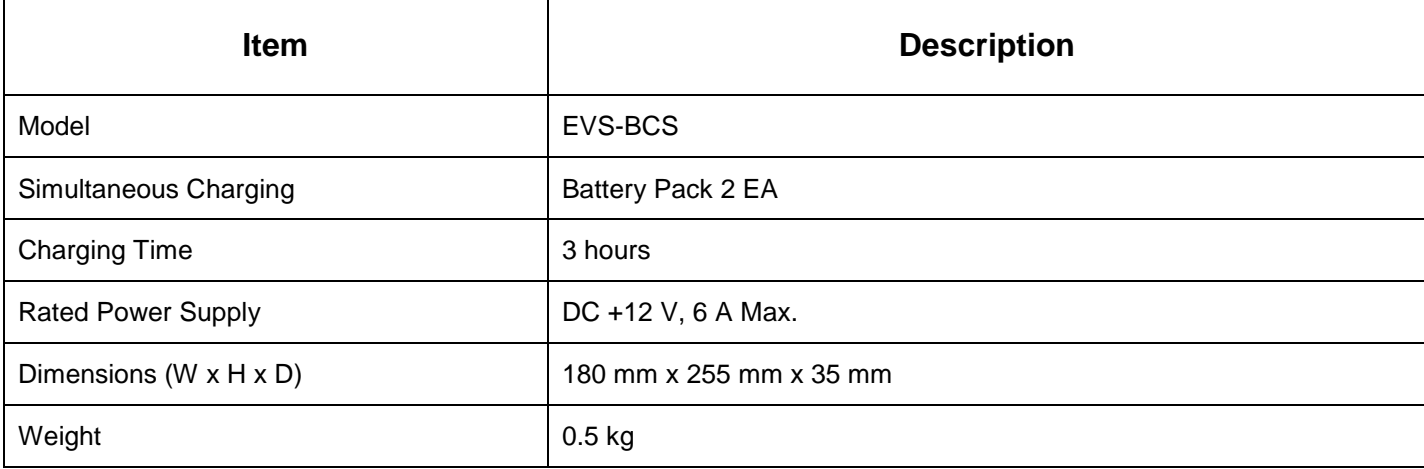

#### <span id="page-29-3"></span>**4.2.1.2. Battery Charger Components**

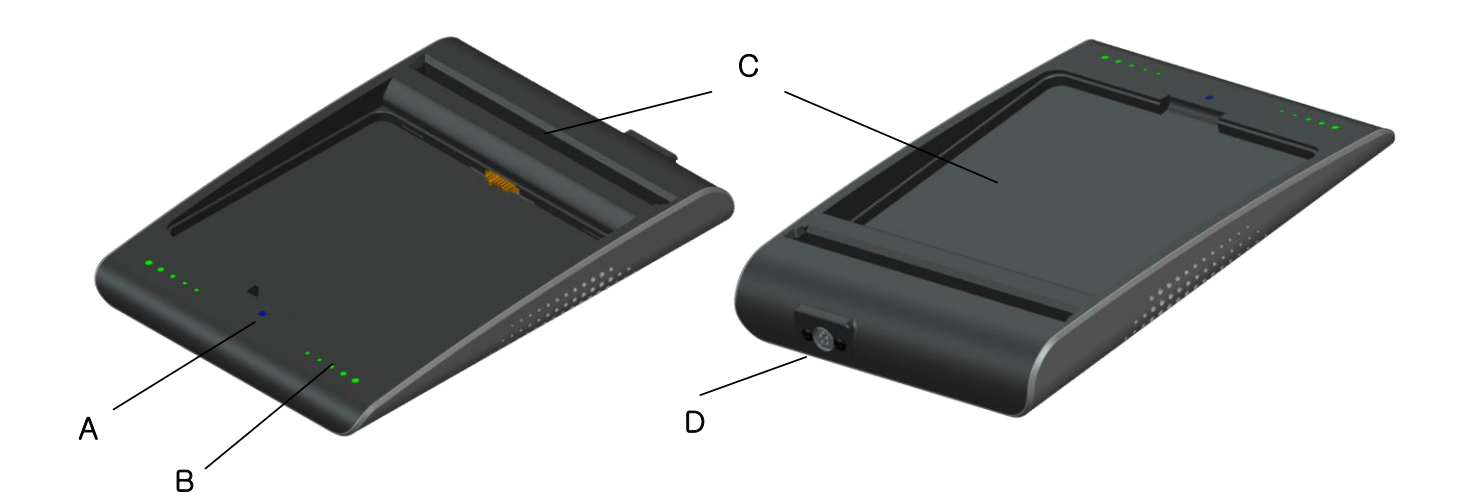

#### **Figure 4.2. Battery Charger**

- A. Power indicator : Indicates the power on/off status..
- B. Charging indicator : Indicates the charging status.
- C. Battery compartment : Insert the battery pack to charge.
- D. DC Input : Connect the DC adapter to supply electrical power to the battery charger

#### <span id="page-30-0"></span>**4.2.2. Battery Pack**

#### <span id="page-30-1"></span>**4.2.2.1. Battery Pack Specification**

#### **Table 4.3. Battery Pack Specifications**

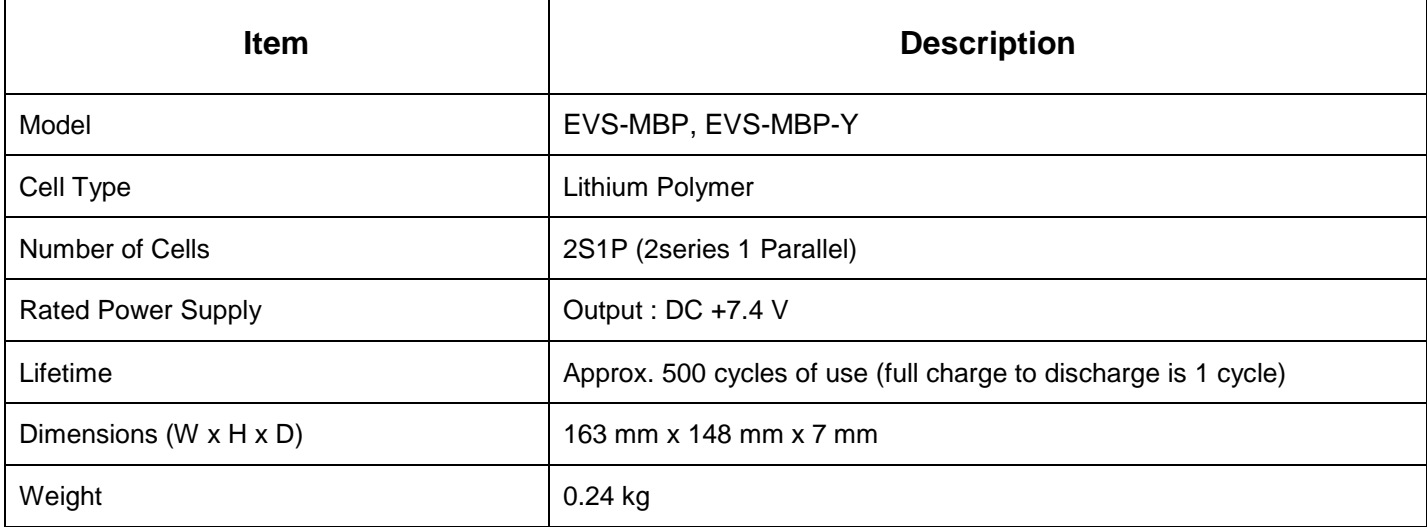

#### <span id="page-30-2"></span>**4.2.2.2. Battery Pack Components**

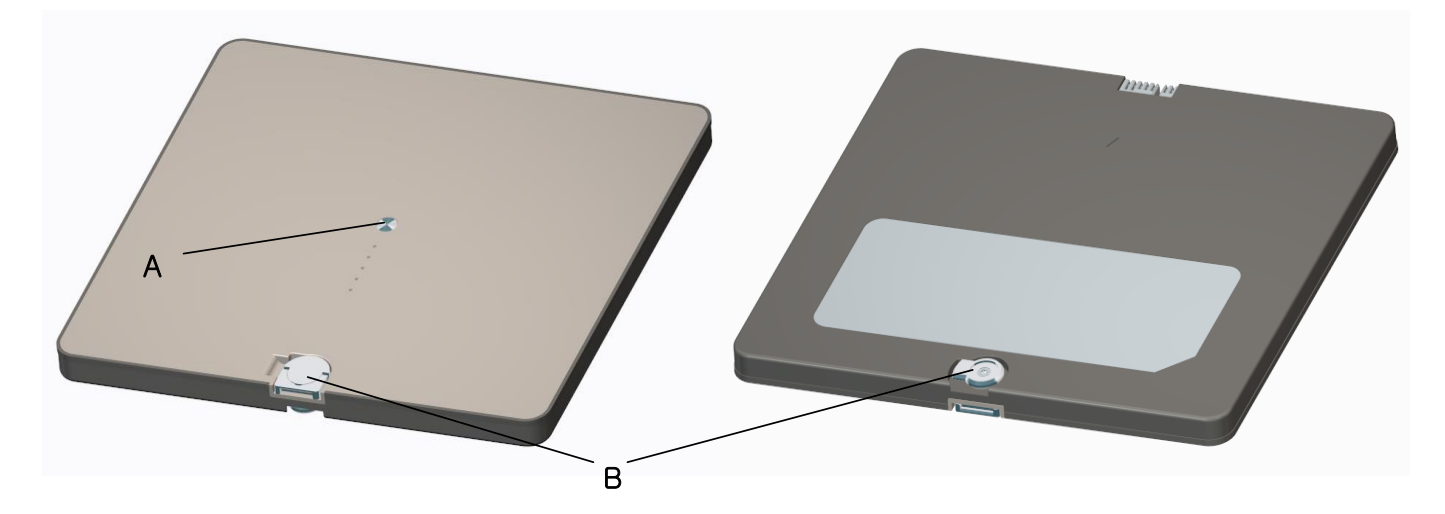

#### **Figure 4.3. Battery Pack**

- A. Charging indicator : Indicates the charging status
- B. Latch knob : Rotate between on/off for battery swap

#### <span id="page-31-0"></span>**4.2.2.3. Charging Battery Pack**

The battery pack supplies power to the detector during wireless connection.

Be sure to use only the dedicated battery pack, and fully charge it before usage.

- Connect the power adapter to the DC Input port of the battery charger. The power LED lights in blue indicates the presence of direct current (DC) power.
- Insert the battery pack into the battery charger. Charging starts automatically. The charge LED lights appear green when the battery pack is being charged. When battery pack is completely charged, all levels of chare LEDs will illuminate.
- Gently pull the charged battery pack to remove from the battery charger.

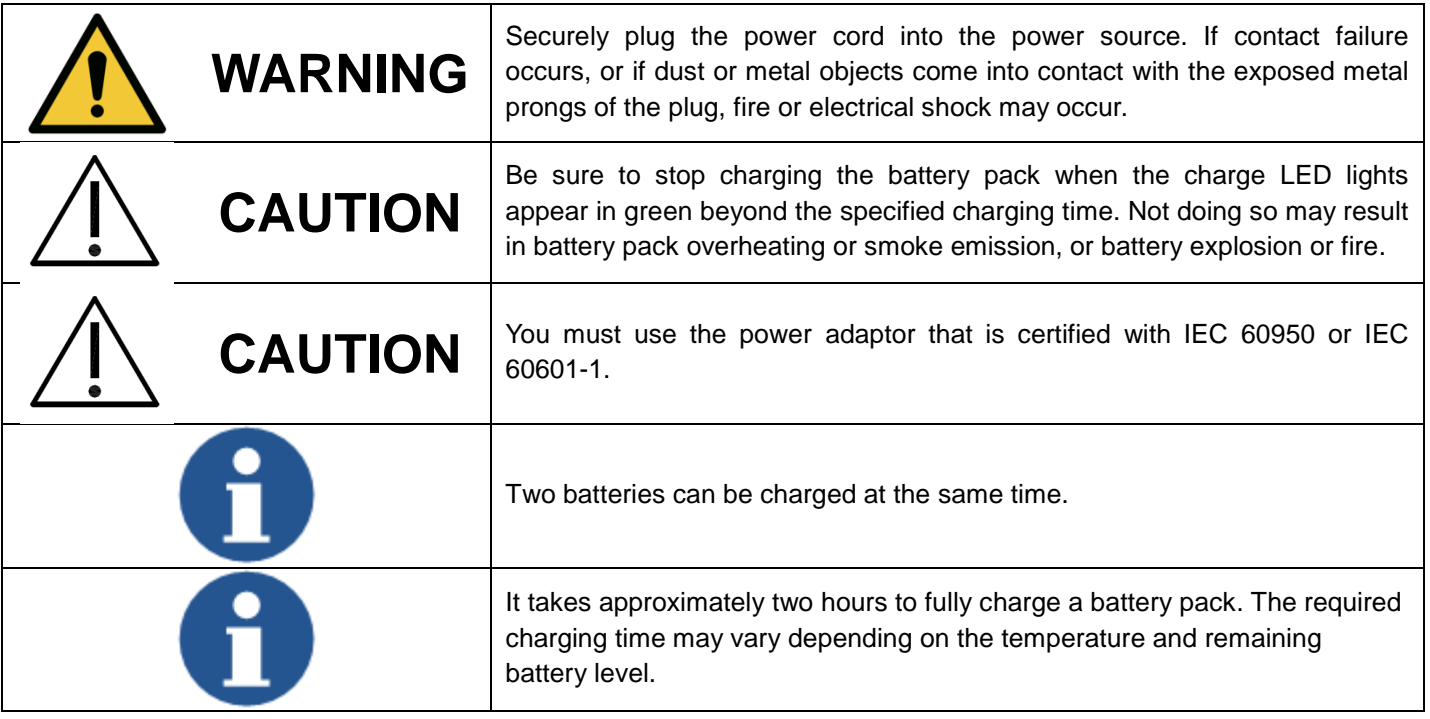

#### <span id="page-32-0"></span>**4.2.3. Adaptor**

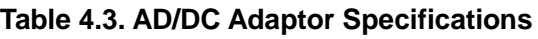

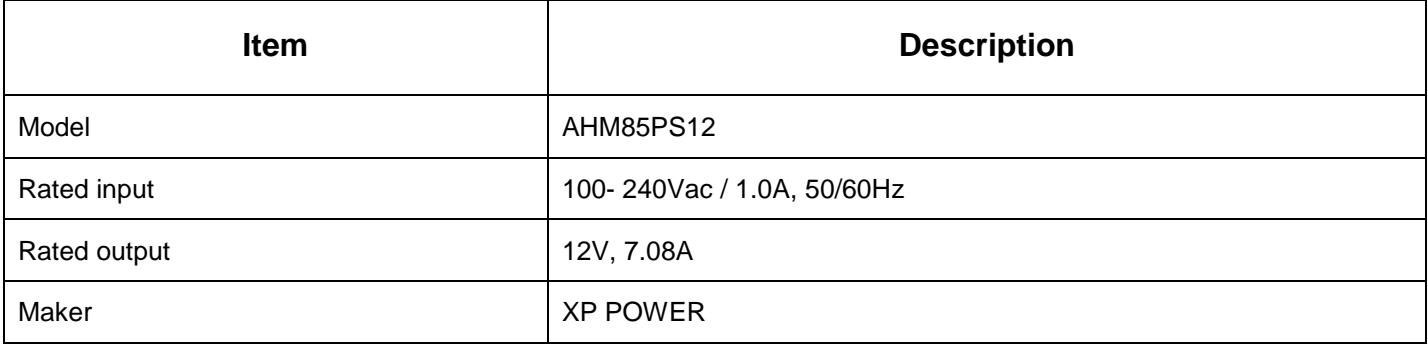

#### <span id="page-32-1"></span>**4.3. Wireless Charging System**

#### <span id="page-32-2"></span>**4.3.1. EVS-WPCS**

#### <span id="page-32-3"></span>**4.3.1.1. EVS-WPCS Specifications**

#### **Table 4.4. EVS-WPCS Specifications**

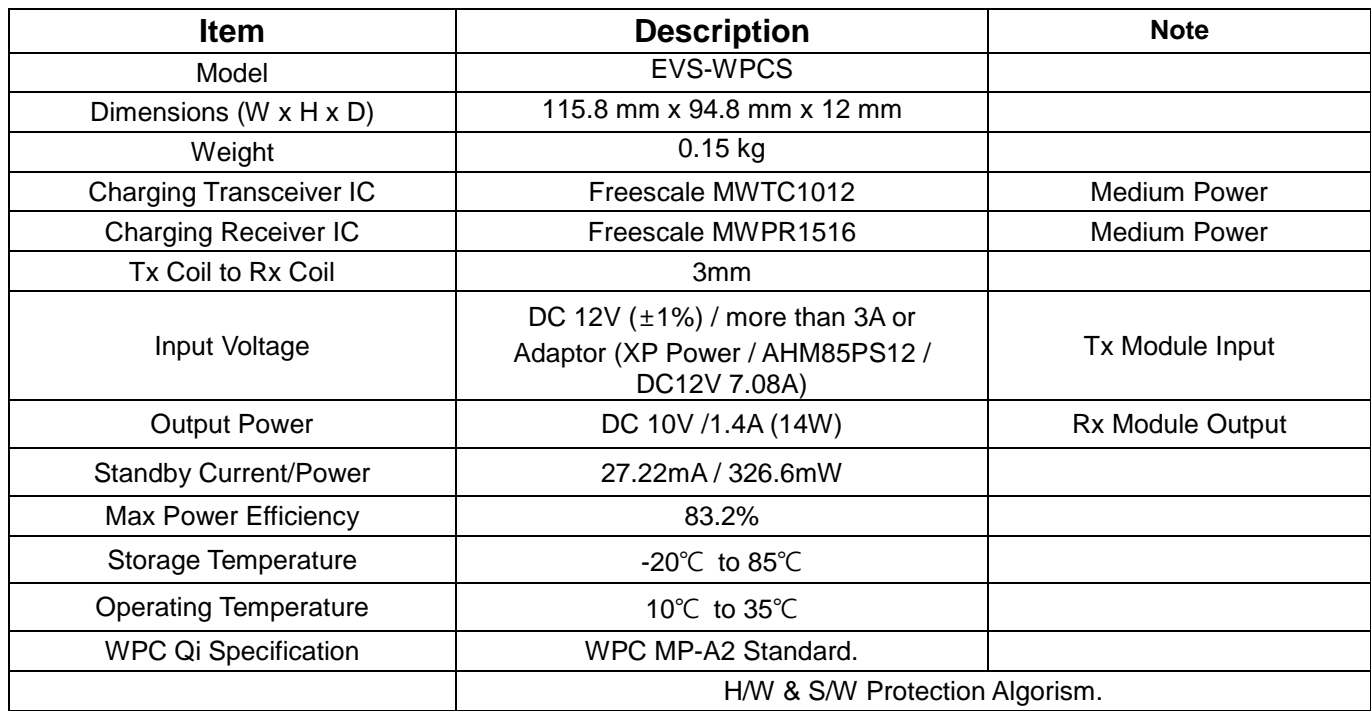

#### <span id="page-33-0"></span>**4.3.1.2. EVS-WPCS Components**

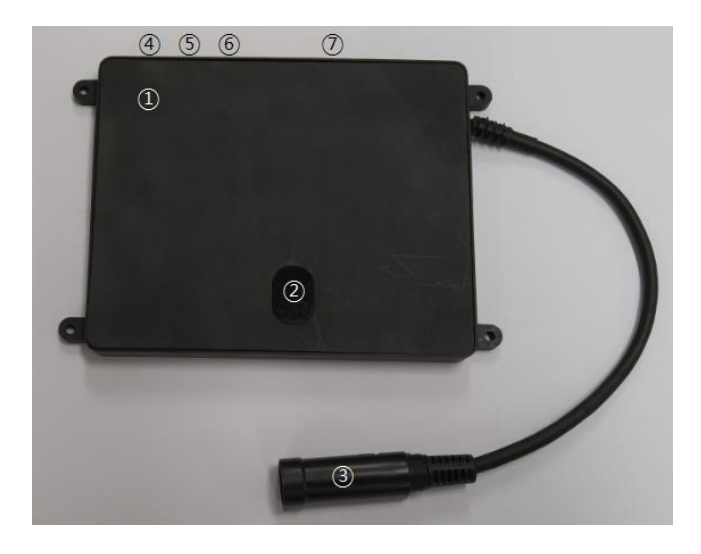

**Figure 4.4. EVS-WPCS**

- 1. EVS-WPCS Base
- 2. IRDA Window : IRDA comunication window.
- 3. Power Connection Cable
- 4. Debug Connector : for debuging
- 5. ID Switch : Deivce id setting dip switch.
- 6. Indicate LED Conntor : for cradle (Option)
- 7. Indicate LED Conntor : for system (Option)

#### <span id="page-33-1"></span>**4.3.1.3. TX / RX Module Specification**

#### + Tx Module

- $-$  PCB size : 55(mm)x45.5(mm)
- $-$  Coil size : 52.5(mm)x52.5(mm)
- Coil inductance : 11.7uH (MP A2)

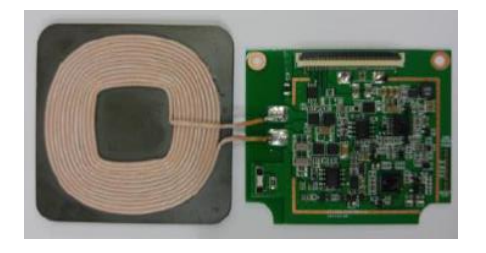

- + Rx Module
	- $-$  PCB size : 65(mm) $x47$ (mm)
	- $-$  Coil size : 45.6(mm)x45.6(mm)
	- Coil inductance : 7.3uH

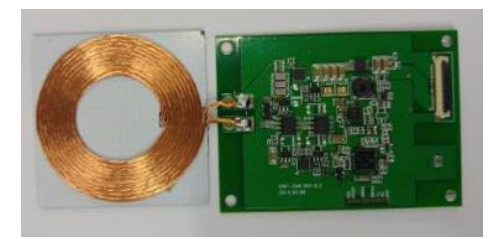

#### <span id="page-34-0"></span>**4.3.1.4. RX Module Components**

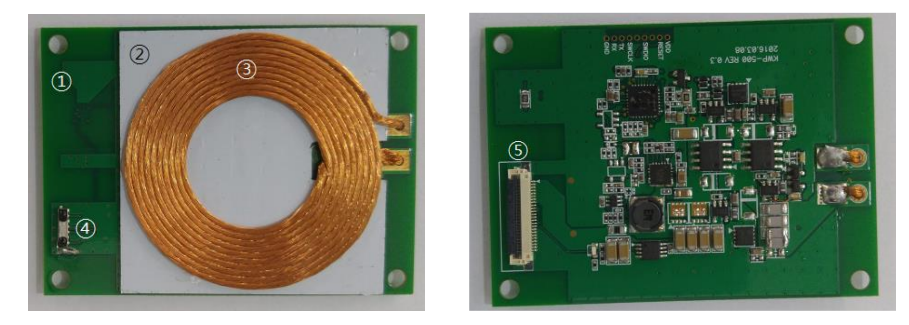

- 1. RX Module Base
- 2. Ferrite Sheet
- 3. Coil
- 4. IRDA : Communication for EVS-WPCS.
- 5. Connector : Power Output Connector.

#### <span id="page-34-1"></span>**4.3.1.5. EVS-WPCS Operations**

EVS-WPCS variety of supports for the charging form.

- Cradle Charging Type
- Stand or Bed Bucky Charging Type
- Mobile Charging Type

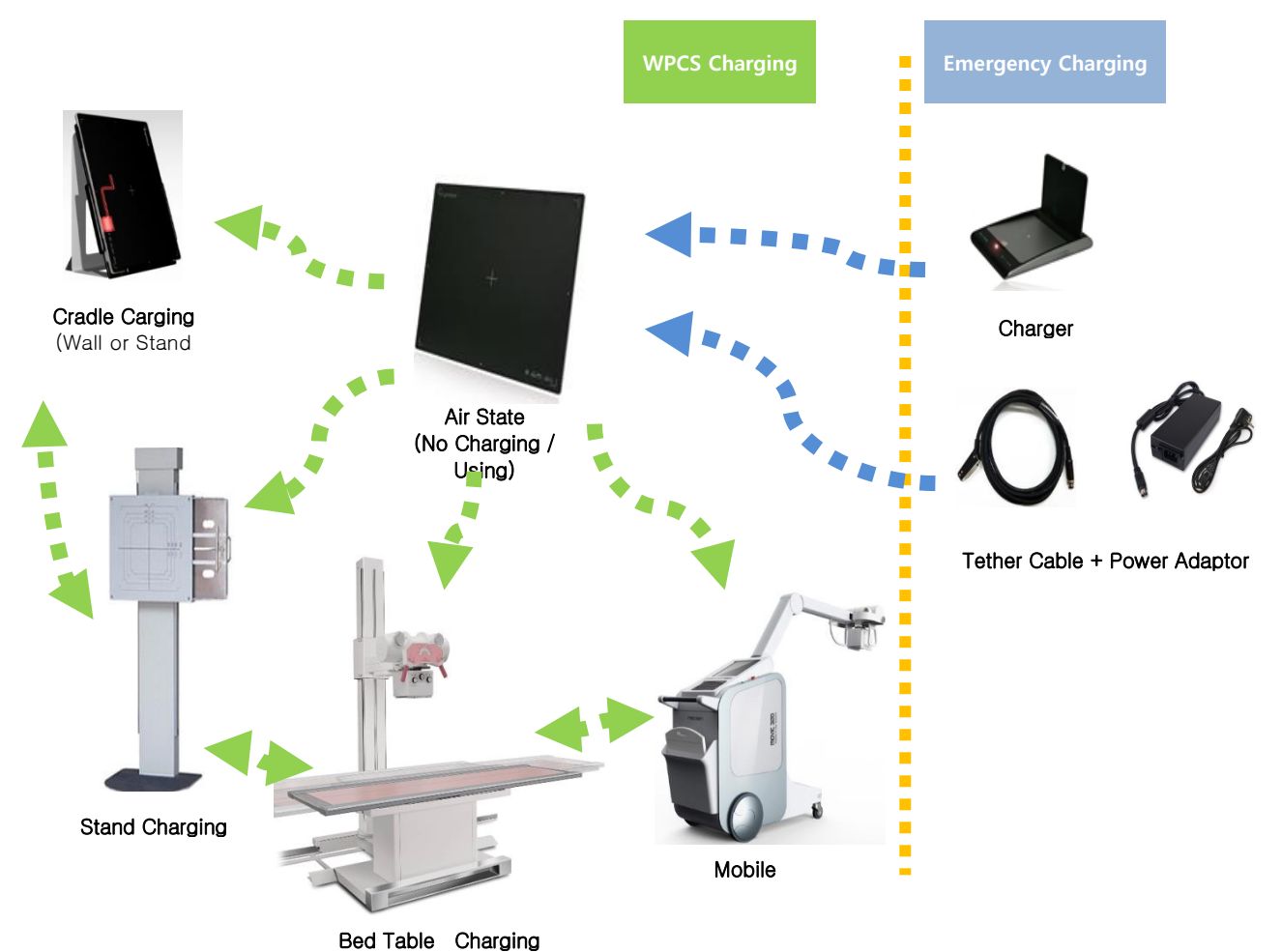

#### <span id="page-35-0"></span>**4.3.1.6. Attach Direction**

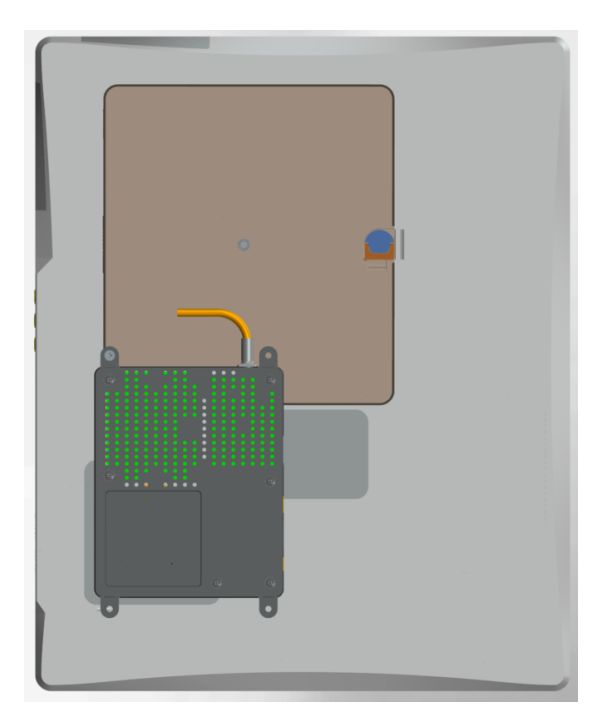

#### <span id="page-35-1"></span>**4.3.1.7. Indicator LED Connector Description**

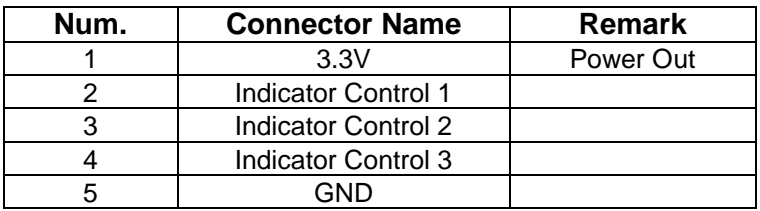

## USER System EVS-WPCS

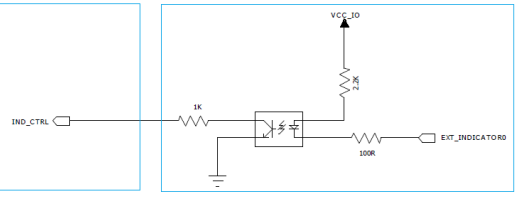

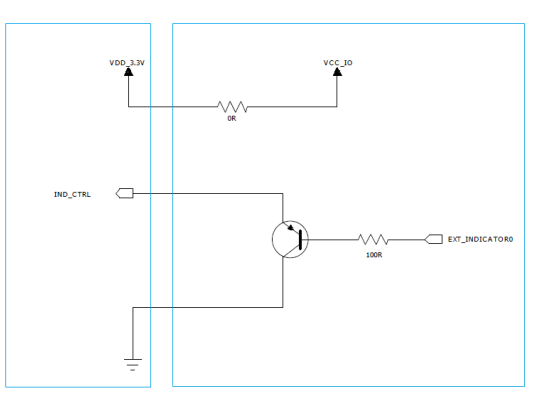

#### <span id="page-35-2"></span>**4.3.1.8. Indicator LED Connector Description (Isolation)**

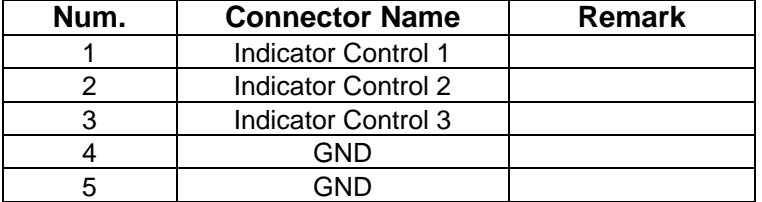
# **5. Operating Procedure**

#### **General Workflow**

The following workflow indicates the procedures after startup of EConsole1 and other system equipments

#### **5-1. Preparing to use the detector**

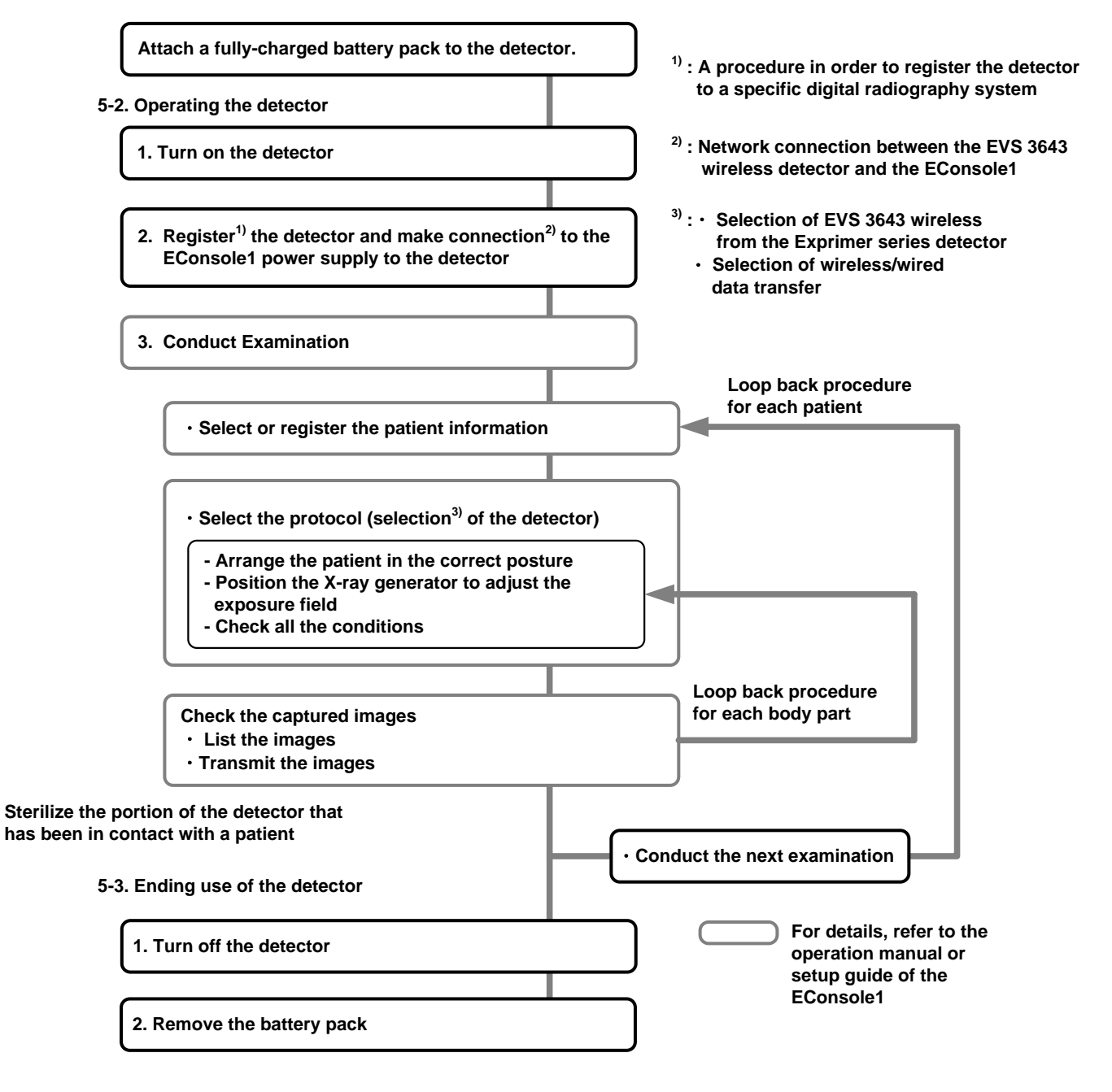

# **5.1. Preparing to Use the Detector**

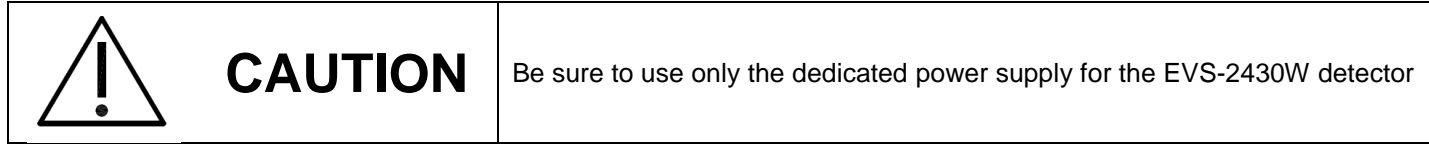

# **5.1.1. Standard Configuration**

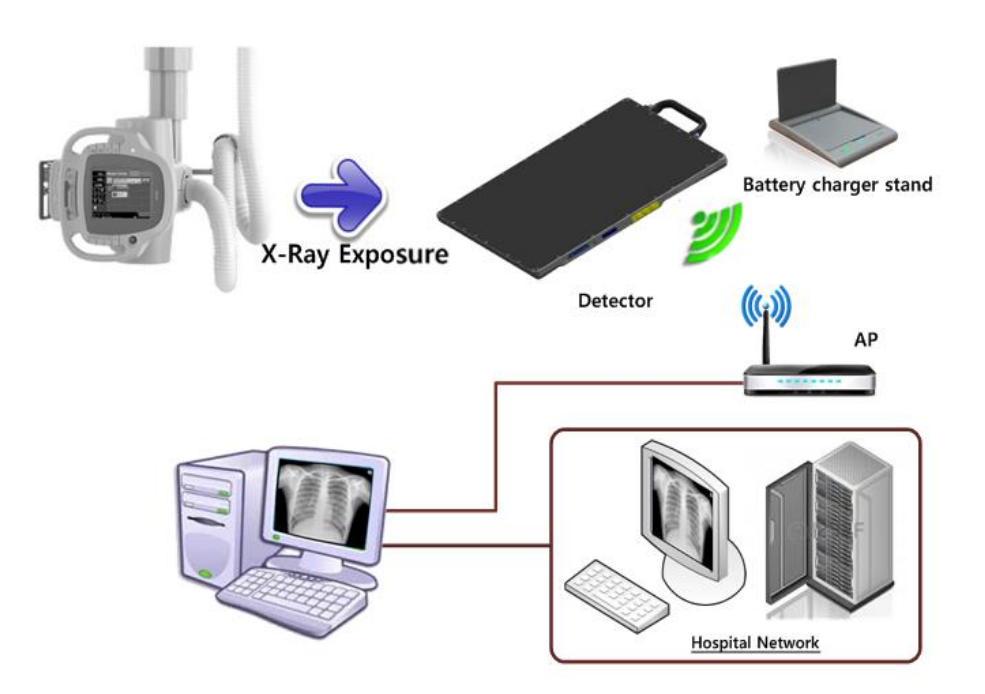

**Figure 5.1 EVS 2430W System Configuration**

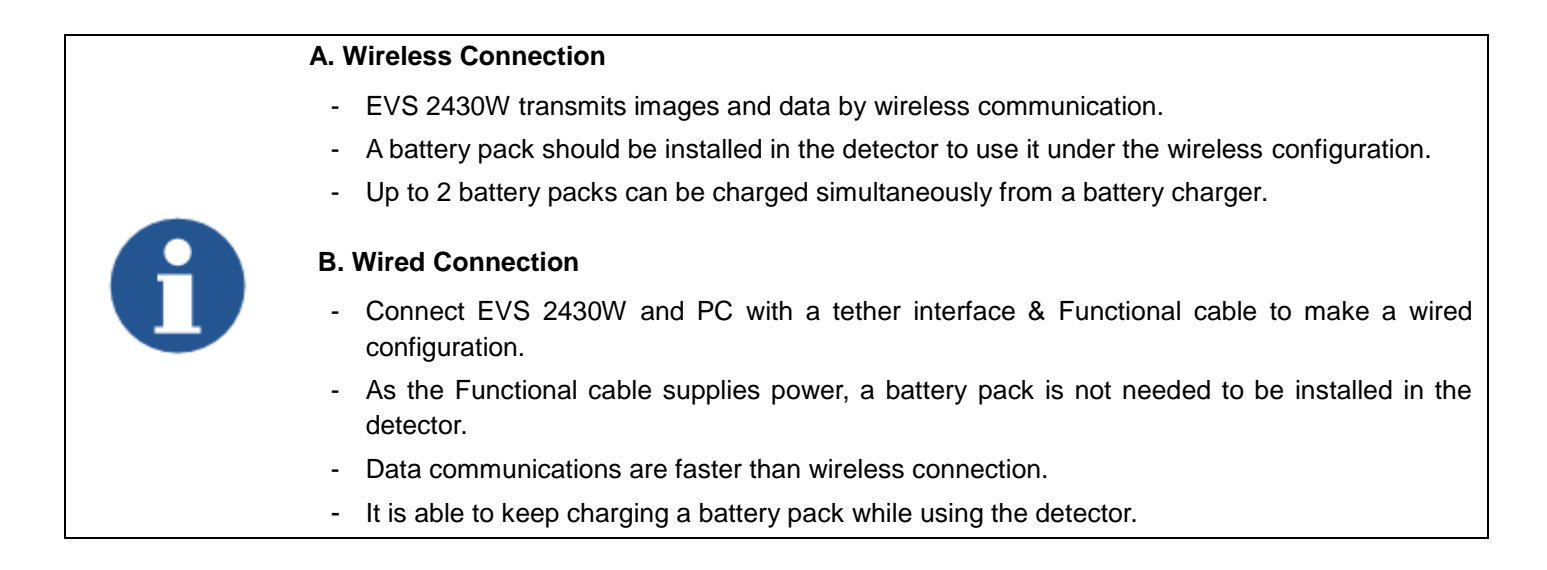

# **5.1.2. Battery Pack**

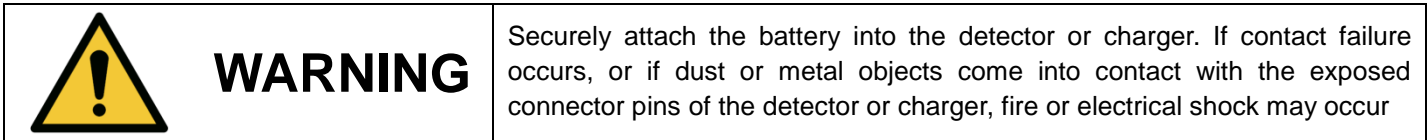

## **5.1.2.1. How to Attach a Battery Pack**

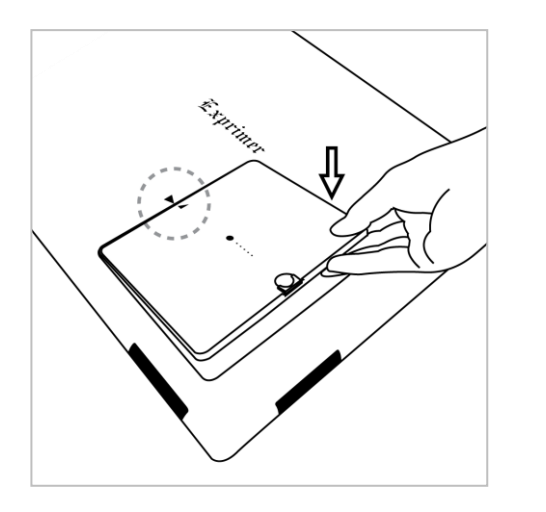

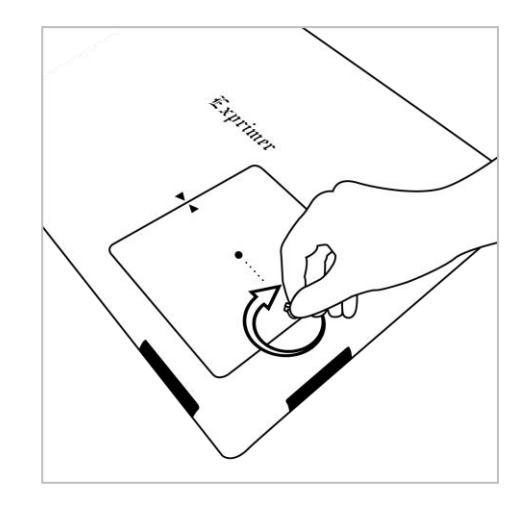

- 1) Align the arrows on the detector and battery pack.
- 2) Push down the battery pack.
- 3) Turn the battery lock knob 90 degrees clockwise.

### **5.1.2.2. How to Detach a Battery Pack**

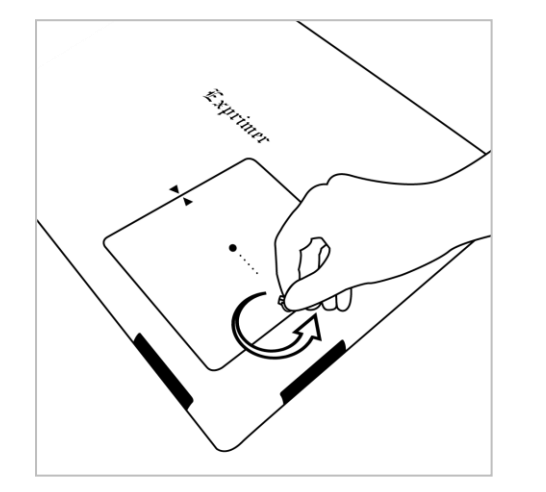

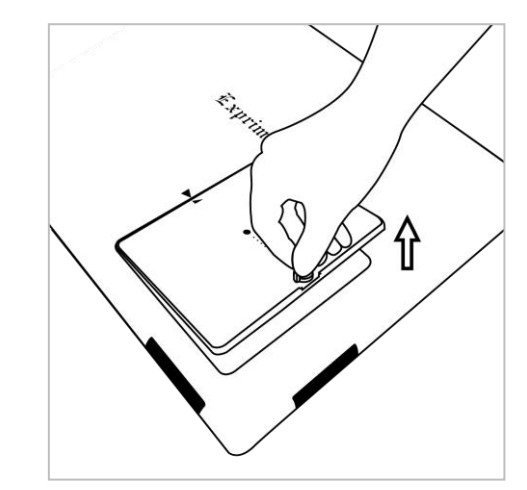

- 1) Turn the battery lock knob 90 degrees anti-clockwise.
- 2) Pull up the battery pack grabbing the knob.

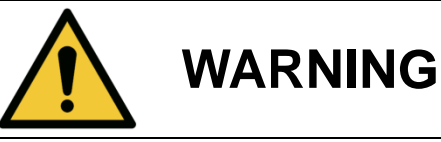

Make sure to turn off the detector before detaching a battery pack. Press and hold the **power** button for about 2 seconds. All status LED lamps turned off indicates the detector is turned off.

# **5.1.2.3. How to Charge Battery Packs**

### **5.1.2.3.1. Horizontal Direction**

### **5.1.2.3.1.1. Attachment**

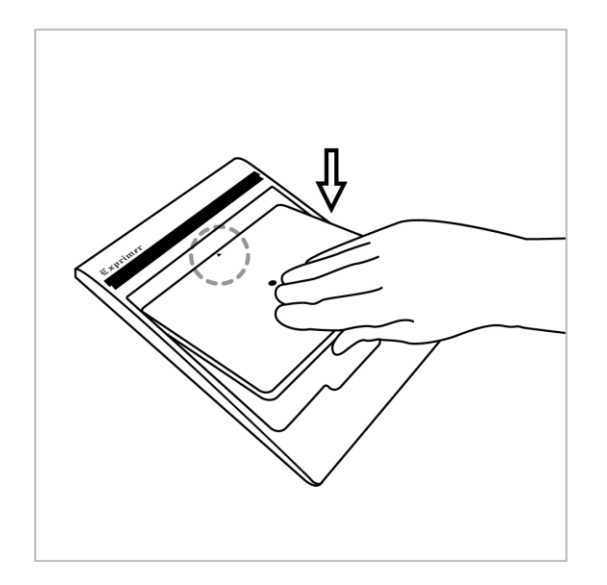

- 1) Align the arrows on the charger and battery pack.
- 2) Push down the battery pack.

# **5.1.2.3.1.2. Detachment**

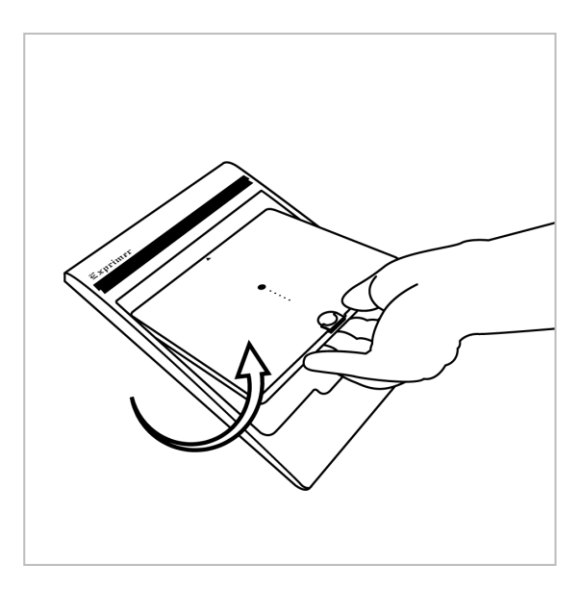

- 1) Put the finger into the groove on the charger and grab the battery pack.
- 2) Pull up the battery pack.

# **5.1.2.3.2. Vertical Direction**

# **5.1.2.3.2.1. Attaching**

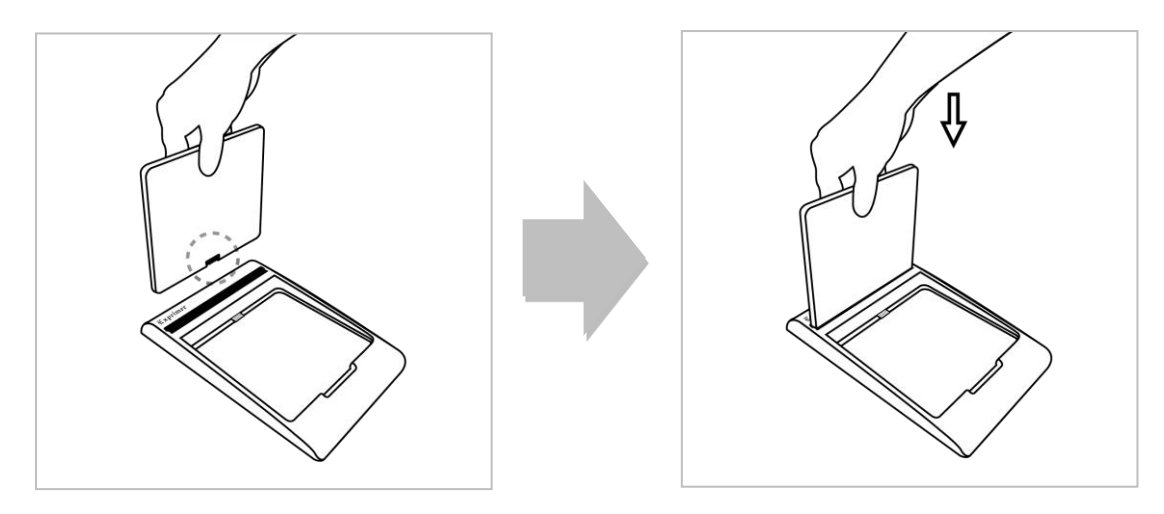

- 1) Stand the battery pack up to reveal the battery charged connector.
- 2) Align the left and right side of battery pack to the charger.
- 3) Push down the battery pack.

### **5.1.2.3.2.2. Detaching**

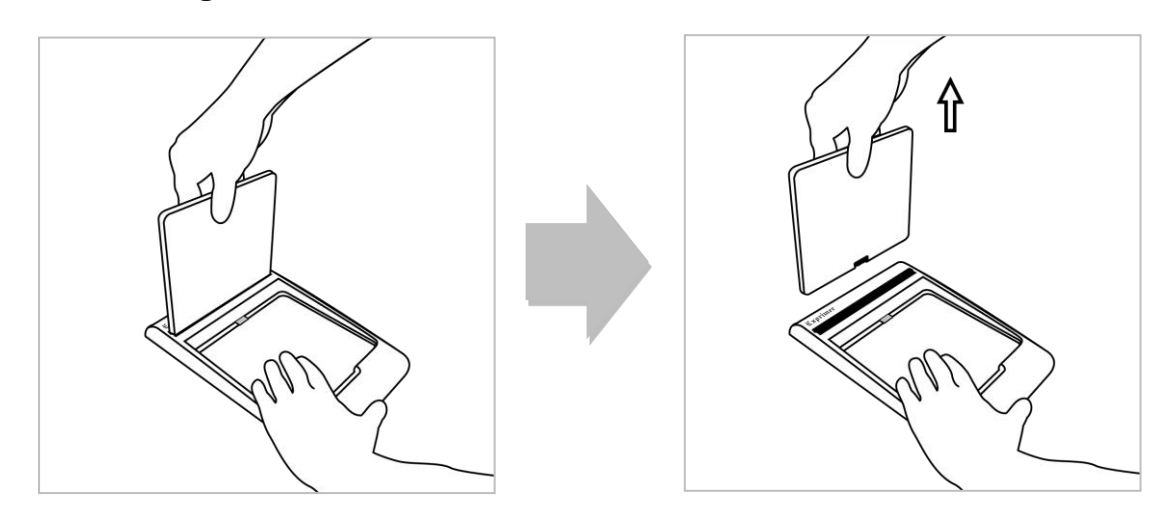

- 1) Grab the battery pack.
- 2) Pull up the battery pack and push down the charger.

# **5.2. Hardware Installation**

### **5.2.1. Connecting Device**

This section describes how to connect the EVS 2430W system (Detector)

# **5.2.1.1. Operating AP**

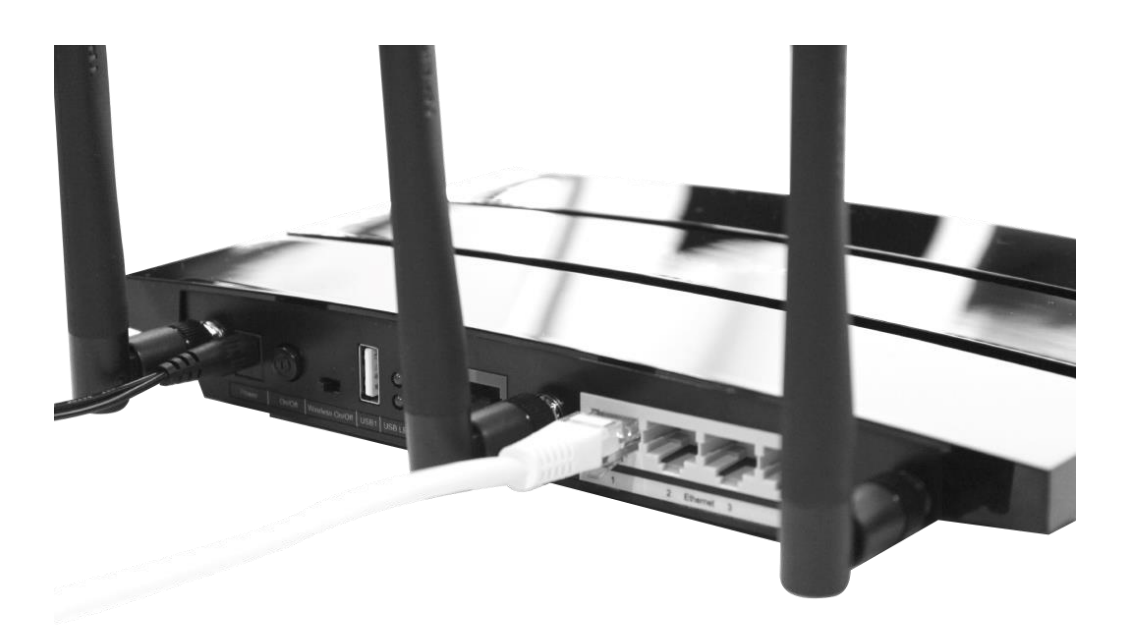

1) Connect the LAN cable to **ethernet** port (not internet) of AP, and the other to the LAN Card connector of workstation assigned for the data transfer.

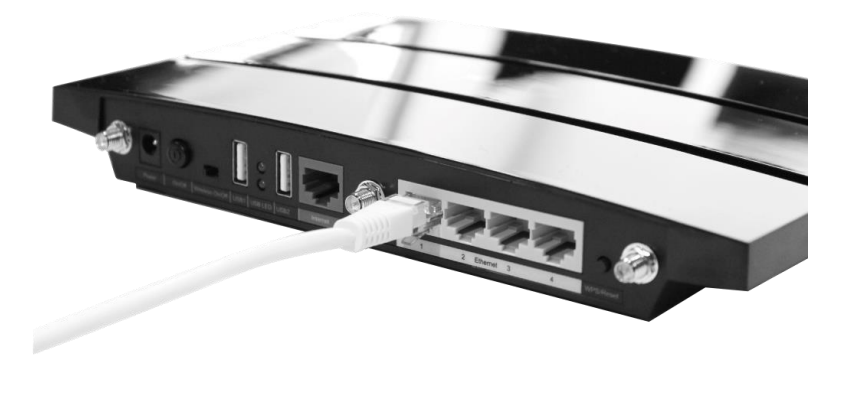

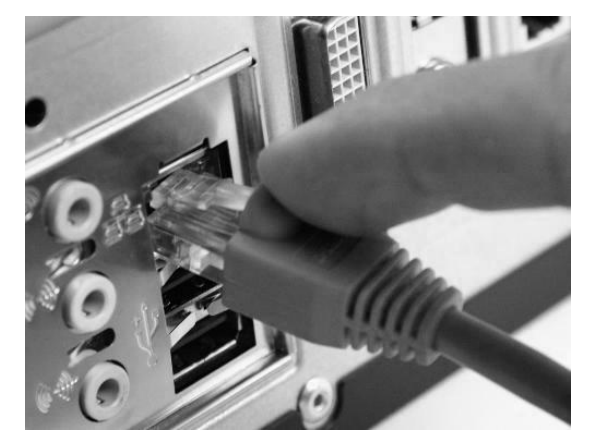

2) Connect the power cable to the **power** port of AP to supply power.

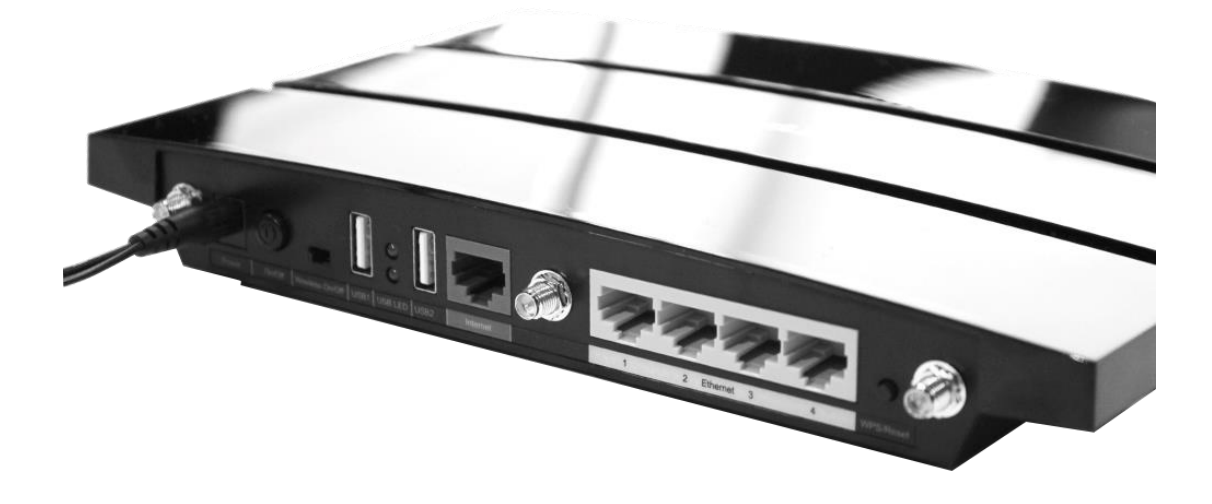

3) Turn on **Wireless On/Off** switch and push the **Power** button.

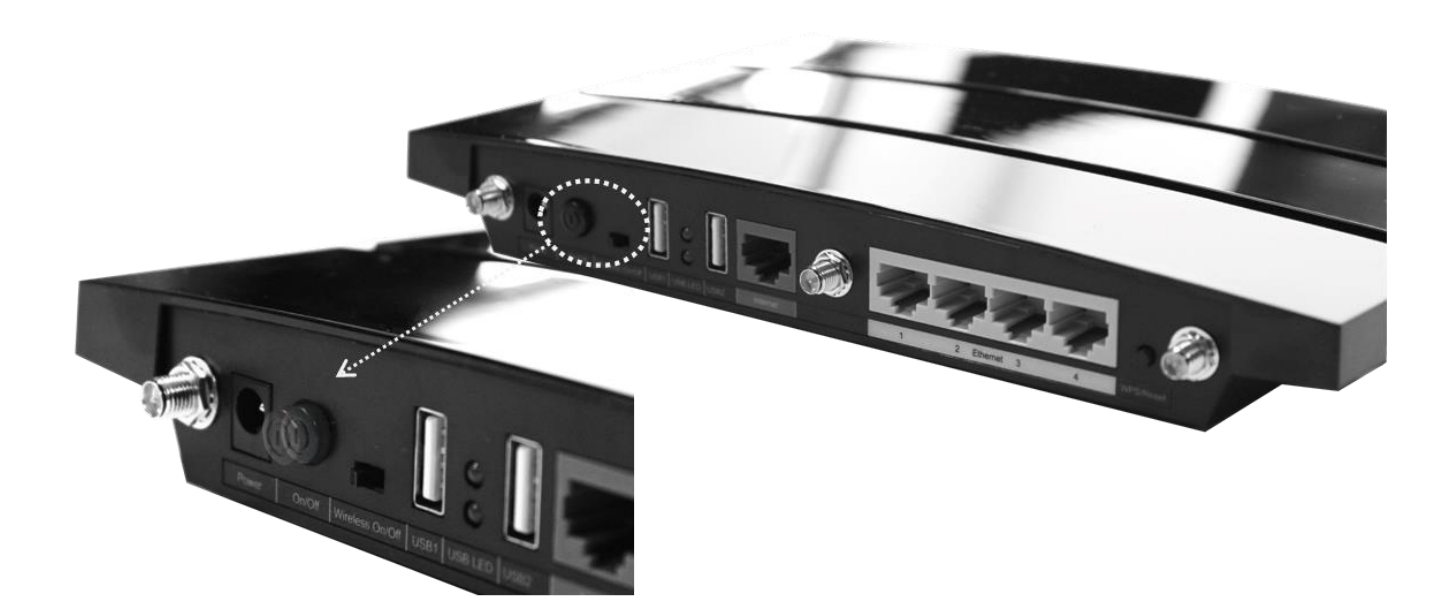

# **5.2.1.2. Functional Cable**

This section describes how to connect the EVS 2430W system (Detector) without SSU by using functional cable.

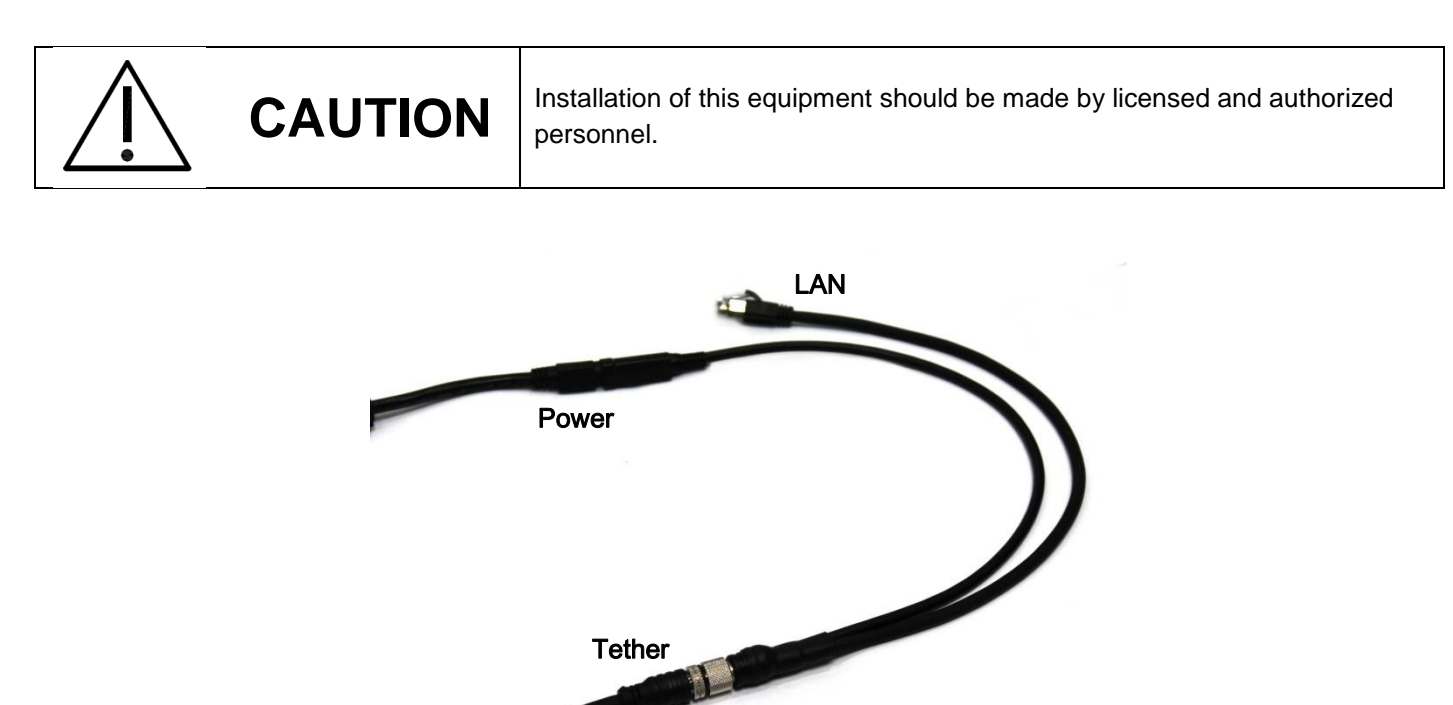

1) Connect the one of the functional cable to tether cable

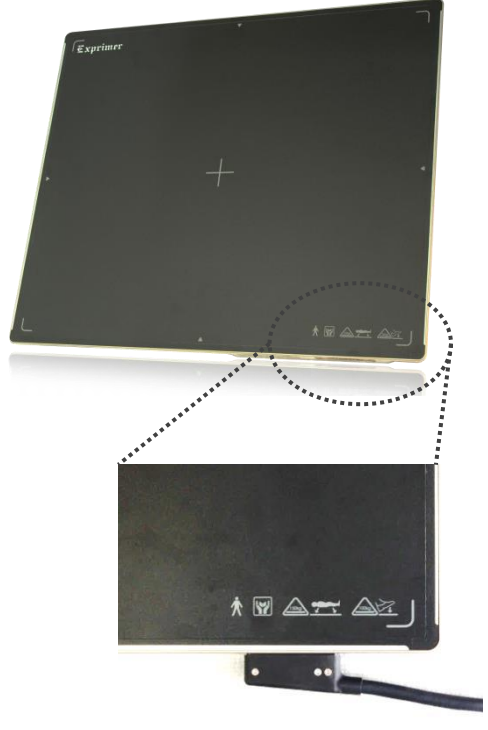

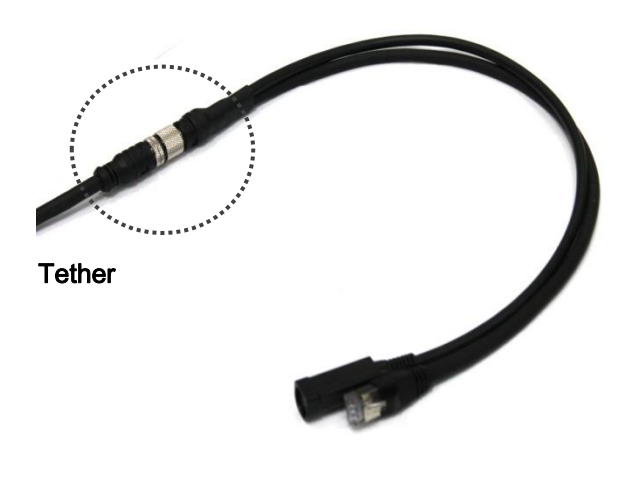

**Tether** 

2) Connect the LAN cable to the LAN Card connector of workstation assigned for the data transfer

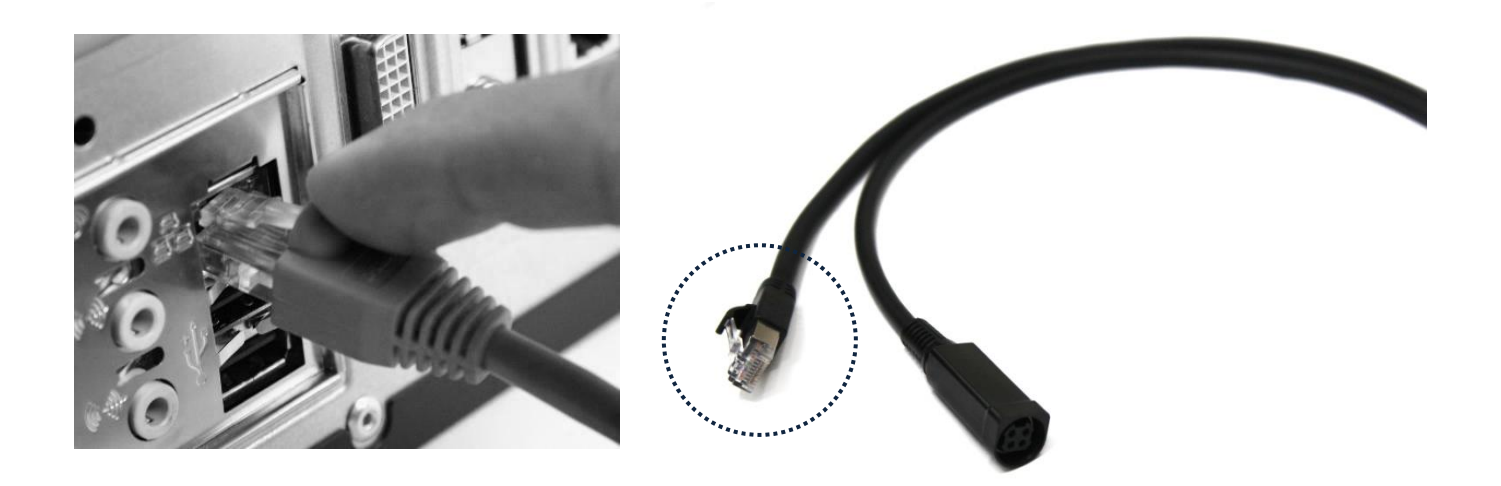

3) Connect the power cable to other side of functional cable to supply power

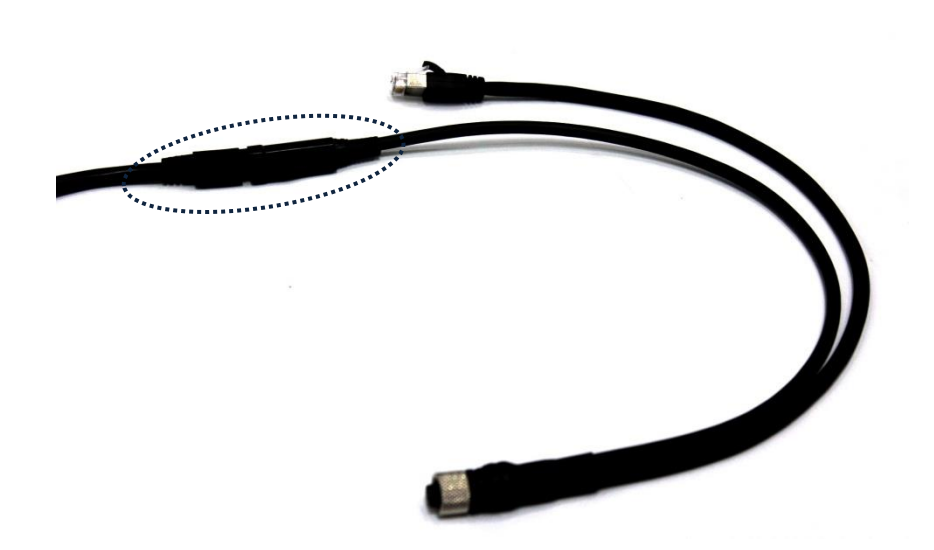

### **5.2.2. Operating Detector**

**1) Turn on the detector**

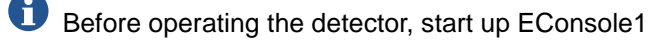

Press and hold the POWER button (approx. 1 second )

Power lamp (Blue) lights up

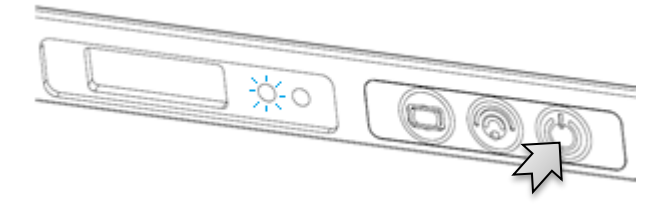

#### **2) Register the detector and make connection to the EVS control system**

**i. Registration**

AP lamp (Green) blinks

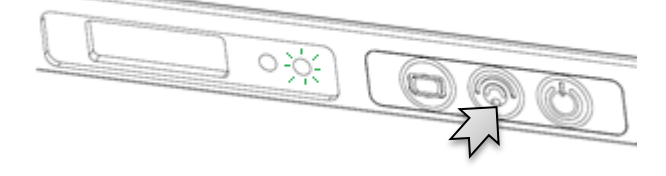

When the AP lamp is blinking 1 time in 2seconds, system is in wired mode status.

When the AP lamp is blinking 2 times in 2seconds, system is in wireless mode (AP\_1) status.

When the AP lamp is blinking 3 times in 2seconds, system is in wireless mode (AP\_1) status.

When the AP lamp is blinking 4 times in 2seconds, system is in wireless mode (detector AP) status.

When the AP lamp is blinking 6 times in 2sec, system is in wireless mode (portable mode) status.

\*\***User can set value of AP\_1, AP\_2, in Ecali Program. Please refer to Operation Manual for Ecali1 (Calibration tool).**

#### **ii. Connection**

Network connection between the internal wireless module of the detector and the wireless access point/EVS control system is secured automatically. The link lamp lights up when the detector is registered and the communication connection is established.

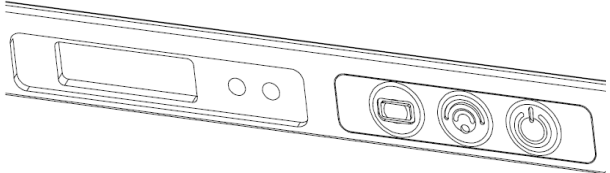

The LINK lamp does not light up when the detector is not registered or the communication connection is not established.

When the READY and AP lamp is blinking and LINK lamp does not light up, a communication error has occurred.

Please refer to troubleshooting.

#### **3) Conducting Examination**

For details about operation, refer to the **Operation Manual for the EConsole1**.

**i. Select the patient information or protocols on the screen and start the examination.** 

The READY lamp (green color) lights up after blinking 3 times when the detector and EConsole1 change to exposure ready status.

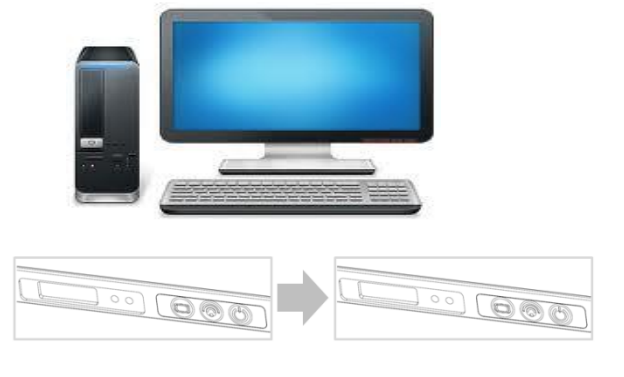

- Arrange the patient in the correct posture and position the detector aligning it with the target body part.
- Position the X-ray generator to adjust the exposure field.
- Check all conditions before exposure.

Make sure that two lamps (POWER and LINK) are lit and AP lamp is blinking. This means that the system is ready to start an examination.

A communication error has occurred when LINK lamp lights are off.

When the READY lamp (orange color) blinks slowly, the detector is in detector selection status (Sleep). The detector enters detector selection status automatically when it has not been used for a certain period of time.

**ii. Press the exposure switch of the X-ray generator.**

**Images captured with the detector are transmitted to the ECali1 and appear on the monitor.**

- Check the images on the monitor.
- If any uncompleted protocols remain, repeat procedure ii).

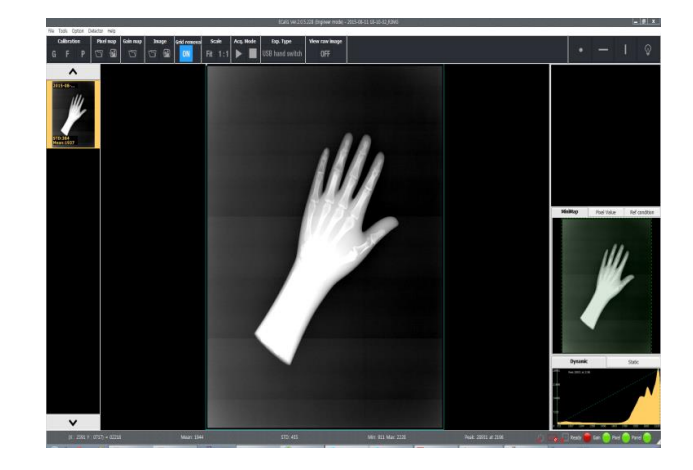

• Choose the exposure mode before the shooting.

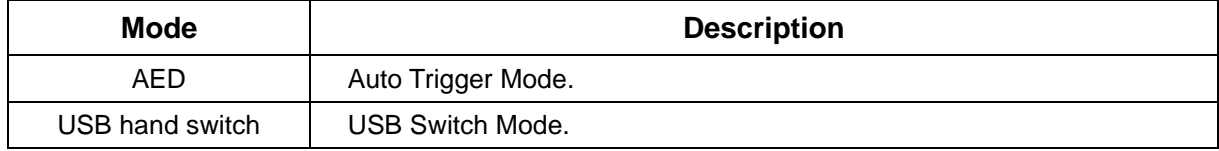

#### iii. **Click the "Save Raw Image" button to store image.**

• To conduct examination for another patient, repeat step iii.

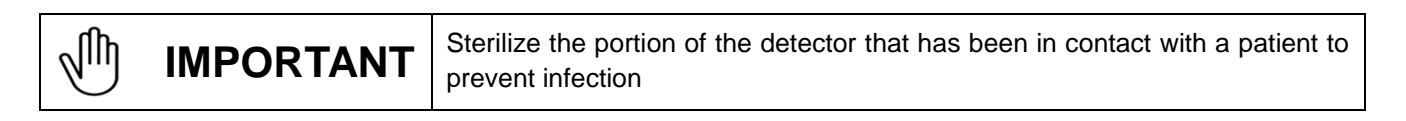

A signal strength indicator appears on the screen of the ECali1 computer. It shows the wireless communication level between the detector and ECali1.

Keep the wireless communication level stable on capturing or transmitting images.

**Table 5.1. Signal Strength Indicator**

| <b>Display</b> | <b>Signal Strength</b><br>(comunication stability) | <b>Status</b>                                                   | <b>Required Actions</b>                                                                                                    |
|----------------|----------------------------------------------------|-----------------------------------------------------------------|----------------------------------------------------------------------------------------------------|
|                | Wireless, high<br>(Stable)                         | Normal                                                          |                                                                                                    |
|                | Wireless, Normal<br>(Stable)                       | Normal                                                          |                                                                                                    |
|                | Wireless, Low<br>(Unstable)                        | Unstable<br>communication.<br>Communication<br>speed is lowered | Check whether there is any obstacle (e.g., your<br>hands) between the wireless module and the<br>wireless access point.<br>If there is any obstacle, remove it.<br>If the problem cannot be resolved, ask for<br>consultation to your sales representative or local<br>DRTECH dealer. |
|                | No signal or No Link<br>(Communication failed)     | Disconnected<br>communications                                  | Confirms that detector and the access point are<br>turned on.<br>If the problem cannot be resolved, ask for<br>consultation to your sales representative or local<br>DRTECH dealer.                                                                                                   |
|                | Wired Link                                         | Normal                                                          | External cable connected.                                                                                                    |

### **Table 5.2. Power Mode Indicator**

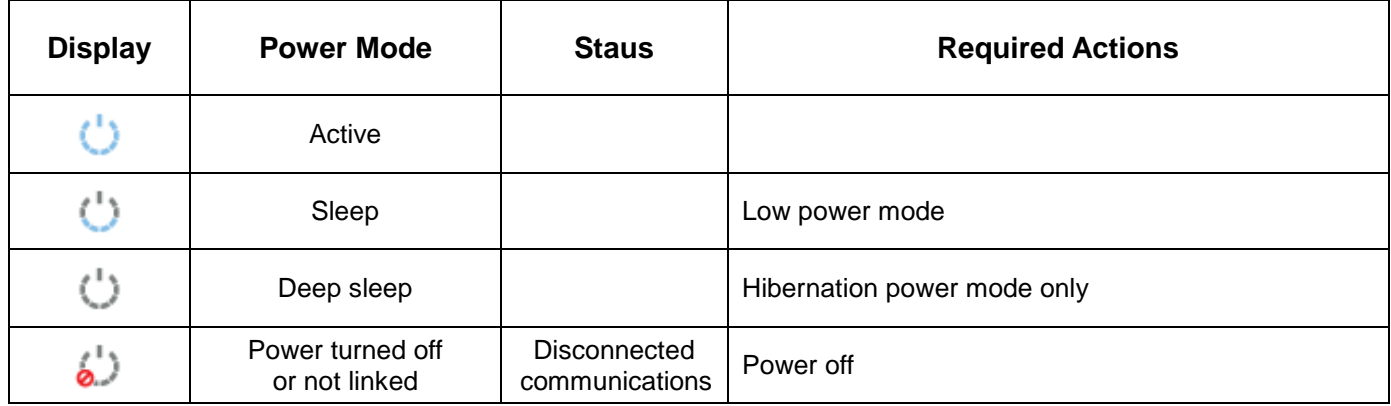

## **Table 5.3. Battery Remains Indicator**

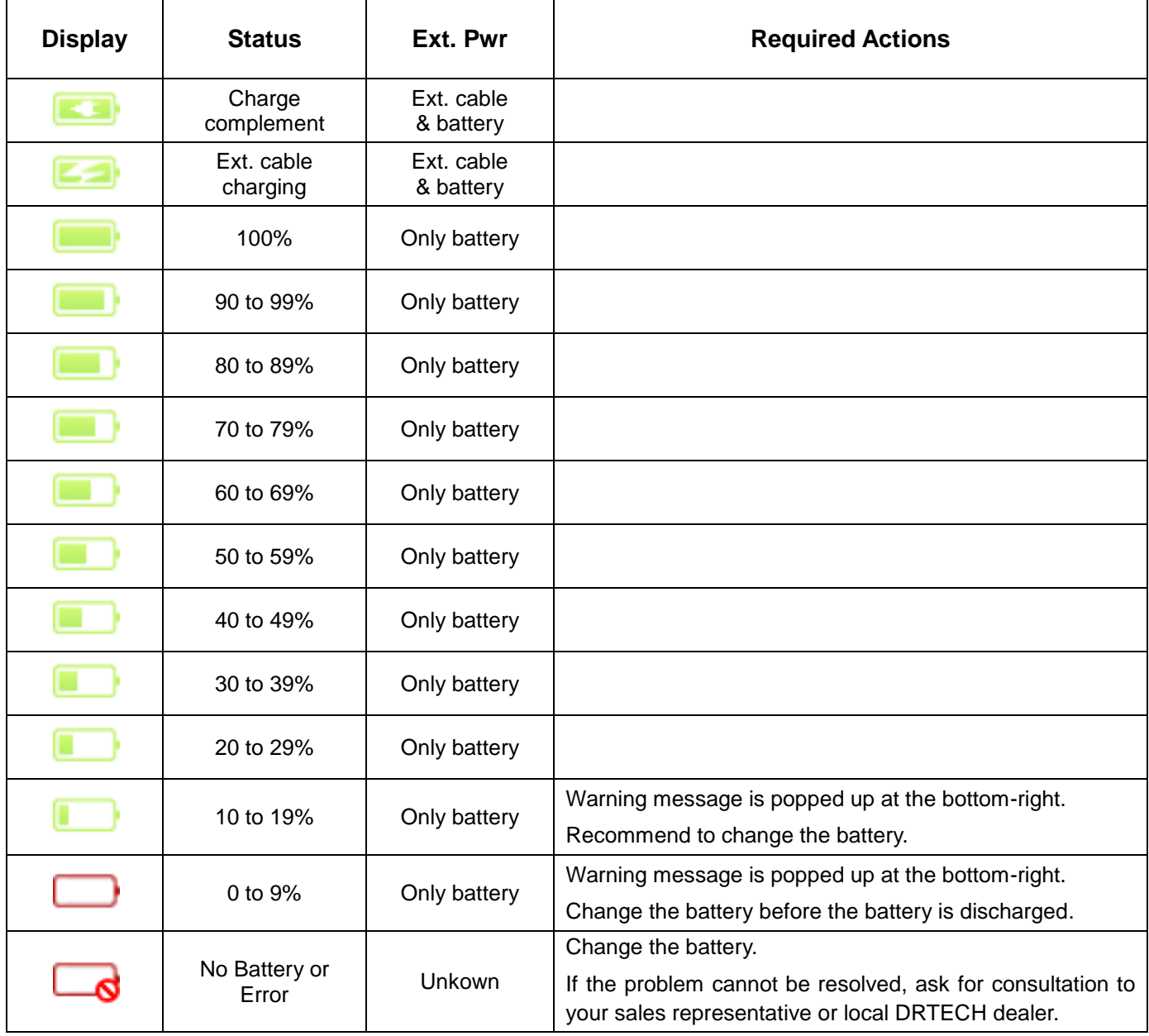

## **5.2.3. Image Data Retransmission**

EVS 2430W can save the image data as file when detector is disconnected from AP during image data transmission. User can download the image file or receive the lastest shotted image data by using acquisition mode of EConsole1 after reconnection.

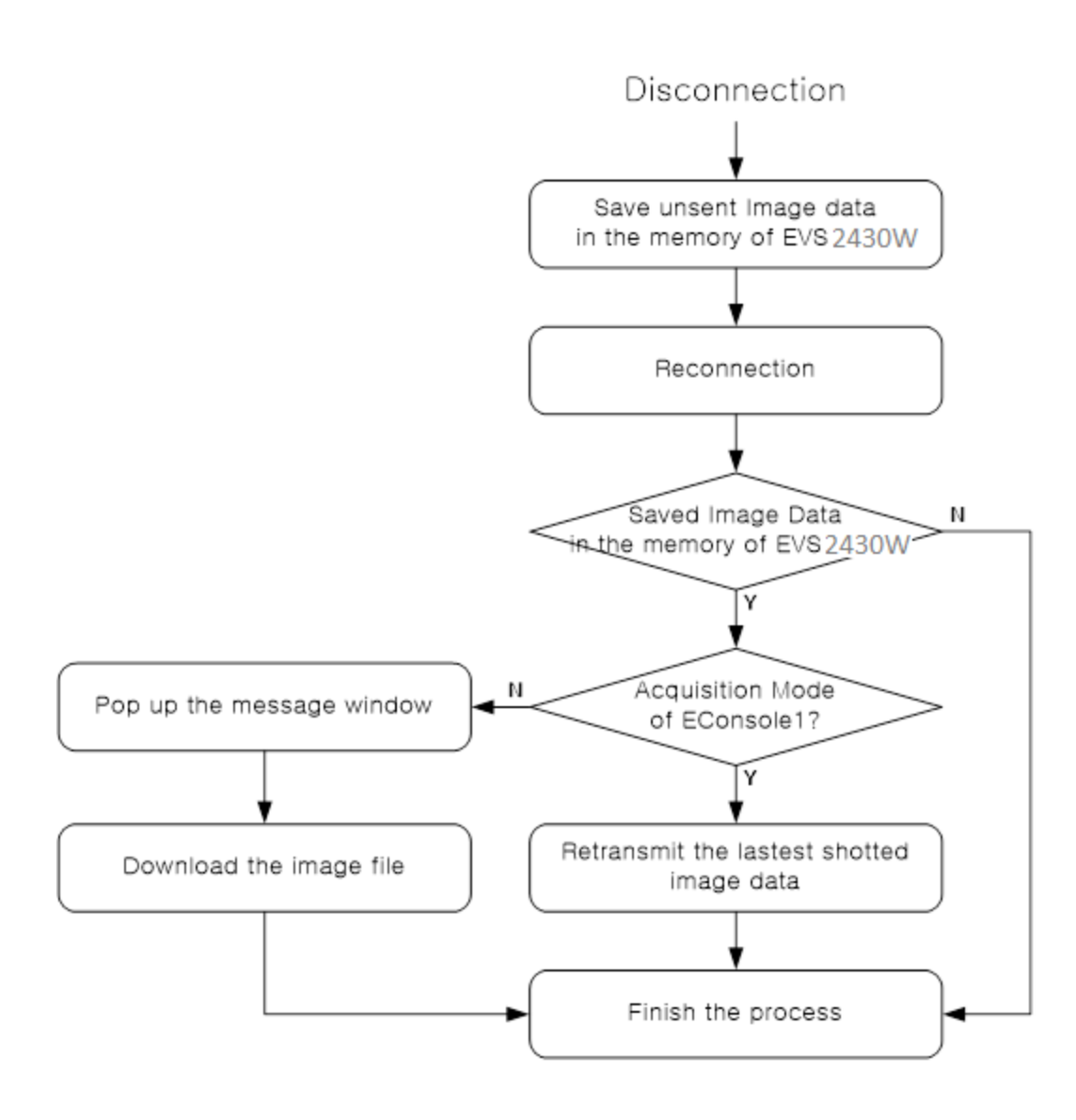

**Figure 5.2. Flow Chart**

If user does not use acquisition mode after reconnection, image data is saved as file. Image file cannot be retransmitted automatically even if acquisition mode is activated.

For details about operation, refer to the **Operation Manual for the EConsole1**.

# **5.3. Ending Use of the Detector**

#### • **Turn off the detector**

Press the POWER button.

All the LED lamps should be off.

#### **Table5.4. Detector Status List**

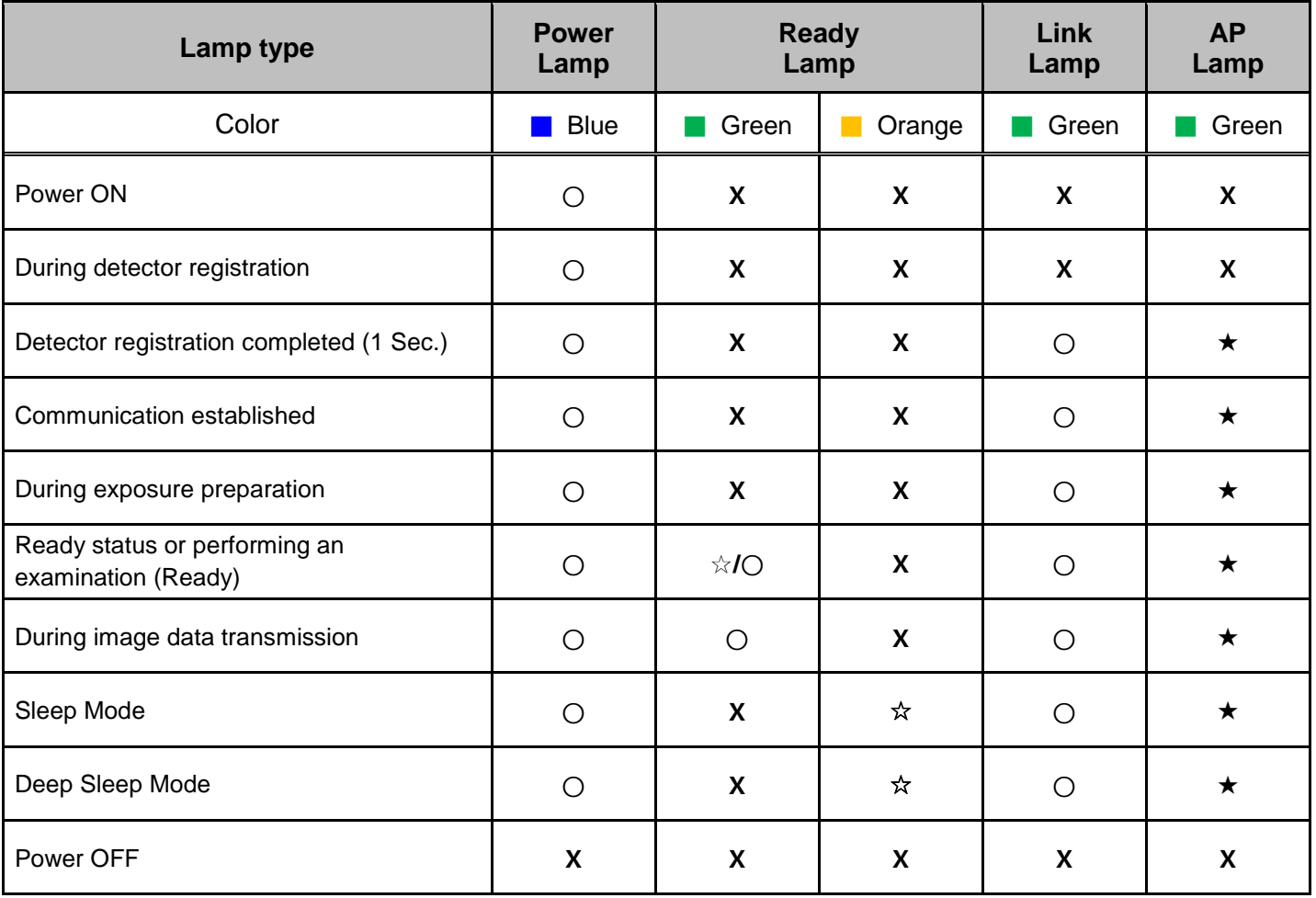

- 
- O : Light on  $\forall$  : Blinking (On/Off status changes every second)
- 
- Х : Lights off ★ : Blinking slowly (On/Off status changes every 2 seconds)
- : Unspecified status

# **5.4. Detector Initialization**

- **Press the AP button for 20 to 25 seconds until AP LED lamp is blinking**
- **Detector will be connected again**
- **Setting the parameters of detector such as SSID, IP, etc.** Refer to "7.2.1. Detector Configuration".

# **6. Extension Facility**

# **6.1. X-ray Generator Interface**

# **6.1.1. X-ray Exposure Mode**

## **Table 6.1. Exposure Mode**

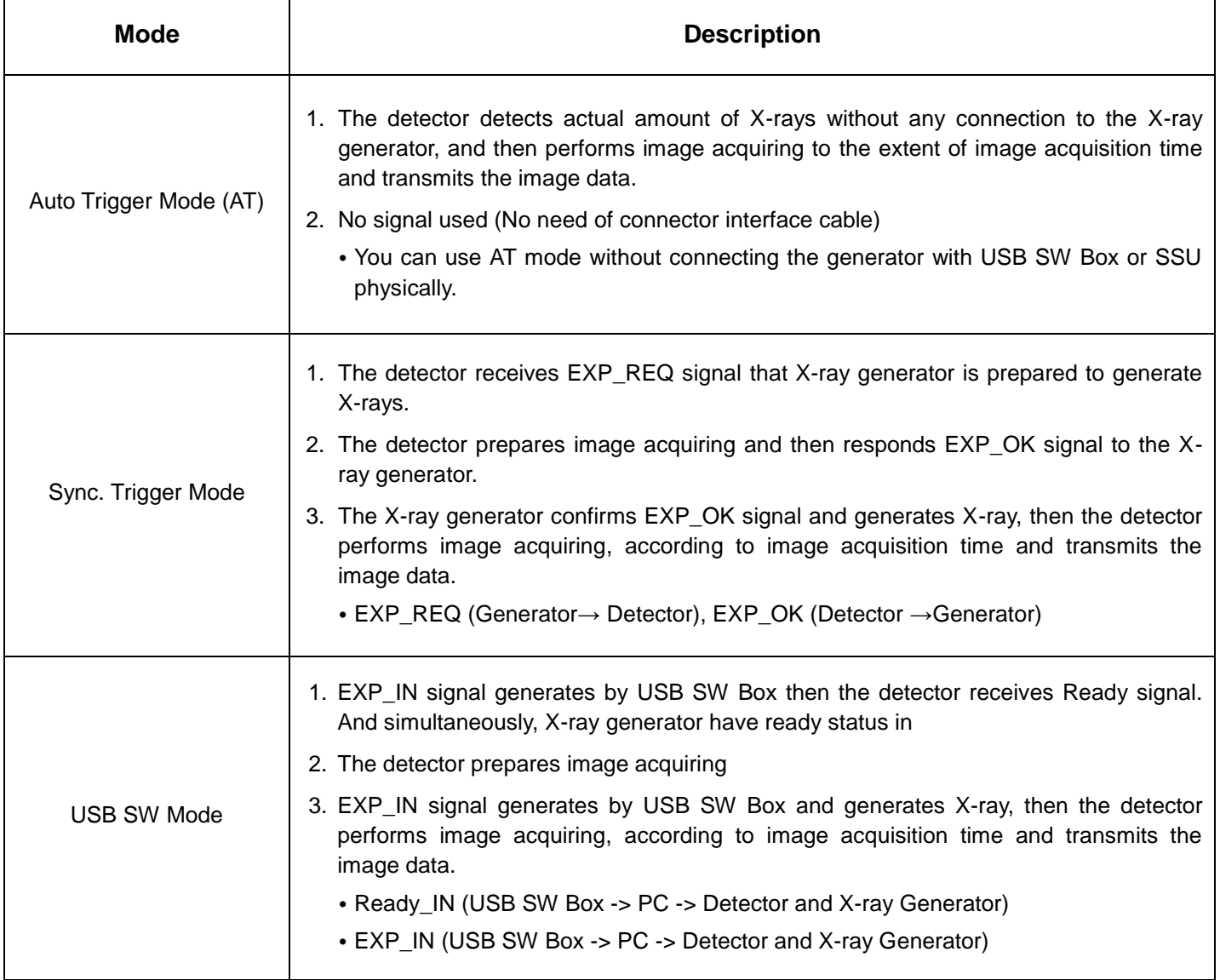

# **6.1.2. Auto Trigger(AT) Mode**

AT Mode is available for acquiring images without any connection to X-ray generator. Generator interface cable is not required

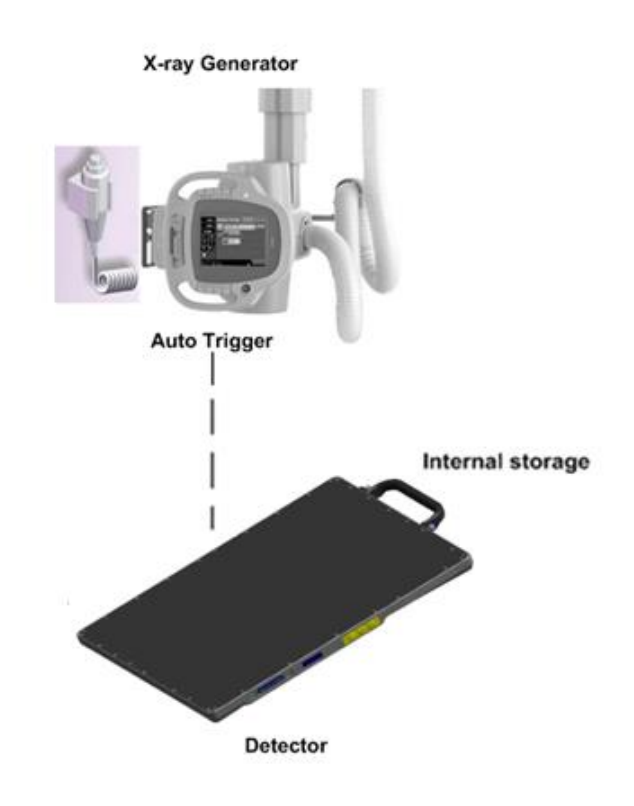

**Figure 6.1. AT Mode Configuration**

**CAUTION** - Make sure to follow operating environment requirements (Temp.: 10 to 35  $^{\circ}$ C) If you use AT Mode out of operating environmental requirements, unwanted image can be acquired without x-ray image acquiring process. Do not hit or drop the equipment. Unwanted images can be acquired in the AT Mode if it receives a strong jolt. If you image a thick object in the AT Mode with low X-ray tube voltage, an image may not be acquired. - AT performance is proportional to KV energy. Therefore, it is recommended to increase KV as much as possible and relatively decrease mA and ms. When you set x-ray exposure area towards the direction of the detector, the center block of the detector should be included in the X-ray exposure area. Otherwise, you may not acquire an image. The minimum X-ray exposure area should be wider than 4cm X 8cm on the center block of detector.

# **6.1.2.1. Recommendation of setting AT Sensing Area**

### **6.1.2.1.1. Stand Environment**

We suggest the collimated area on detector is wider than 4cm X 8cm, and keep along the vertical direction as shown in figure 6.2.

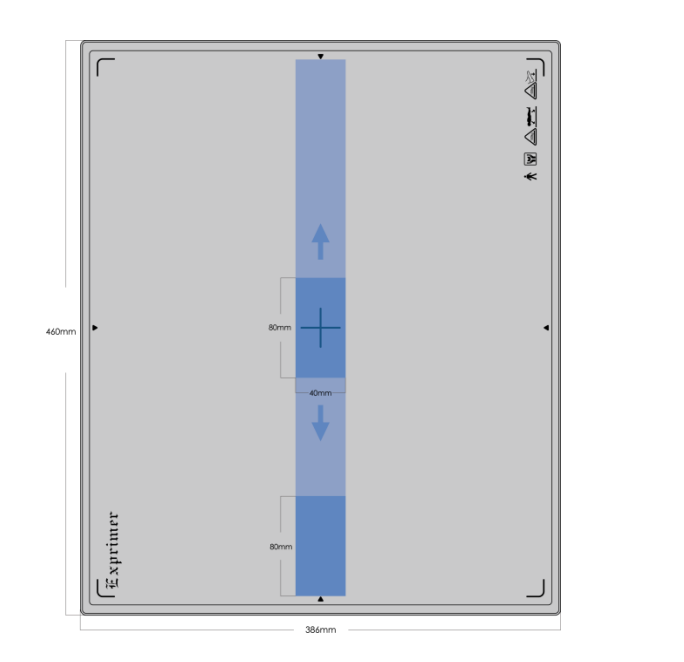

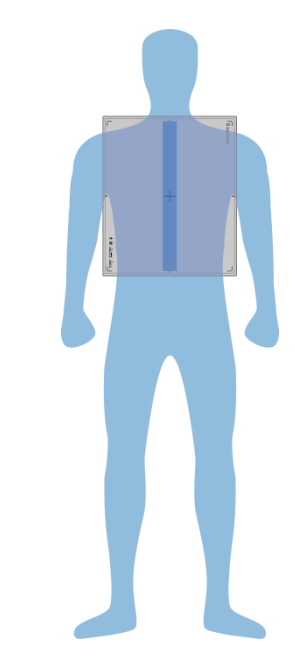

**Figure 6.2 Stand Environment with AT Mode**

### **6.1.2.1.2. Table Environment**

We suggest the collimated area on detector is wider than 4cm X 8cm, and keep along the horizontal direction as shown in figure 6.3

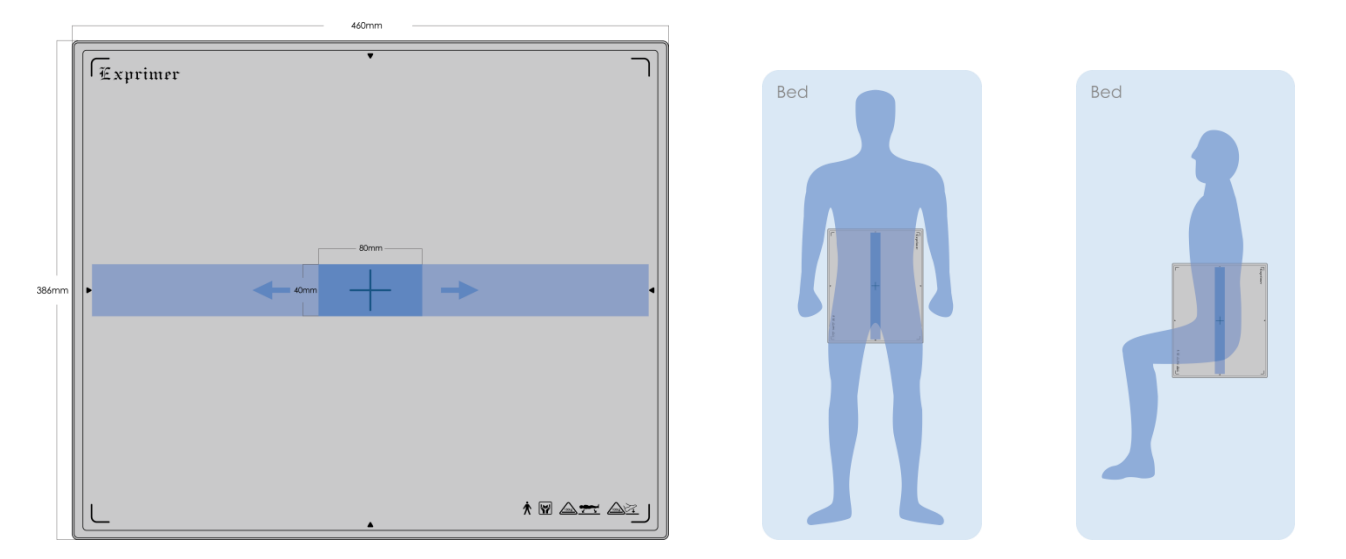

**Figure 6.3. Stand Environment with AT Mode**

## **6.1.3. USB SW Mode**

USB SW Mode is the most common and recommended exposure mode at a retrofit scope. User can achieve high quality images with USB SW Mode.

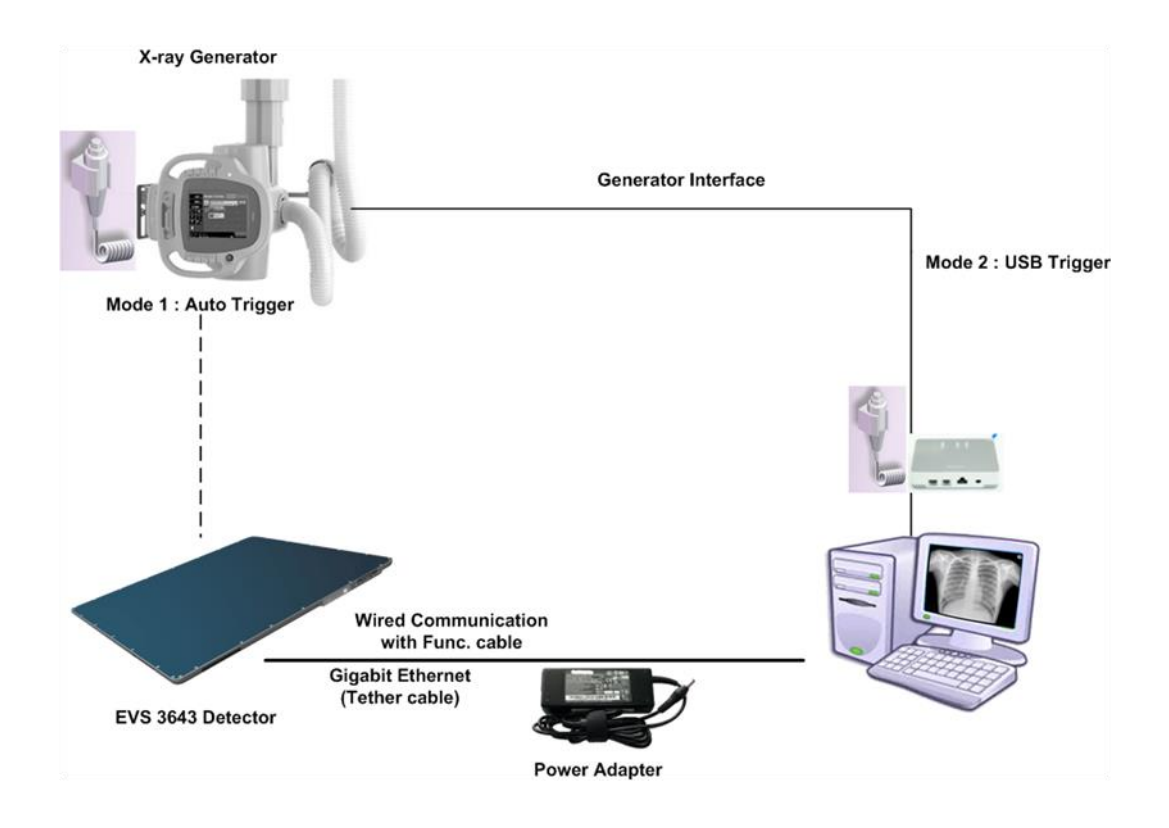

**Figure 6.12. EVS 2430W USB Sw Mode Configuration**

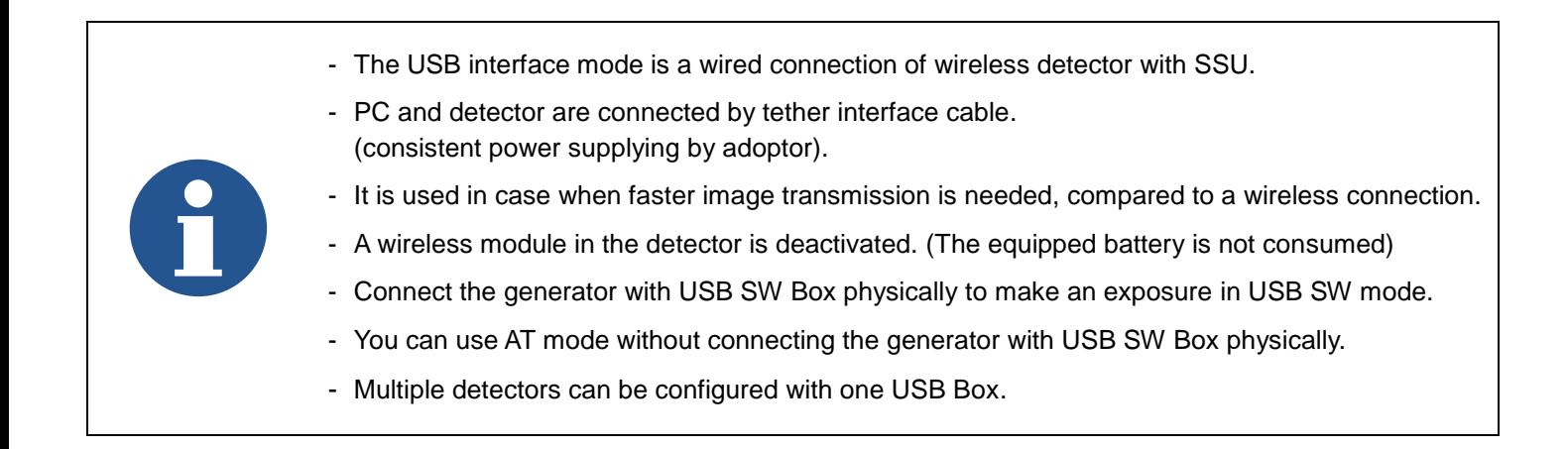

# **6.1.3.1. Wiring USB SW Mode**

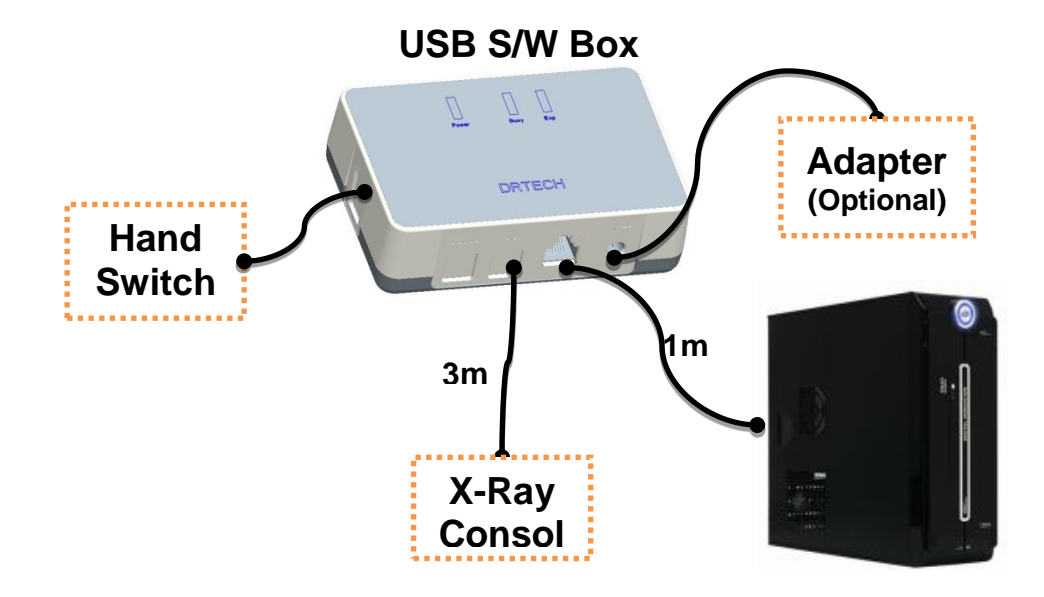

#### **Figure 6.13. Wiring USB Switch box**

## **6.1.3.2. Connector Description**

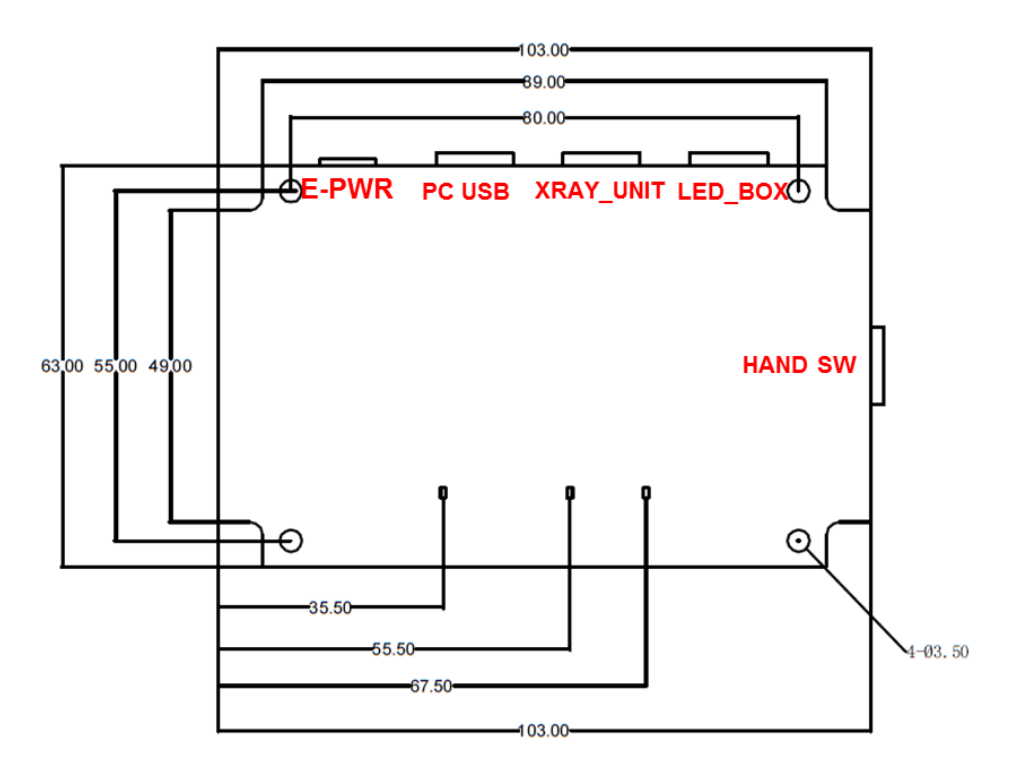

**Figure 6.14. USB Switch box Connector**

# **6.1.3.3. Connector Pin Assignment**

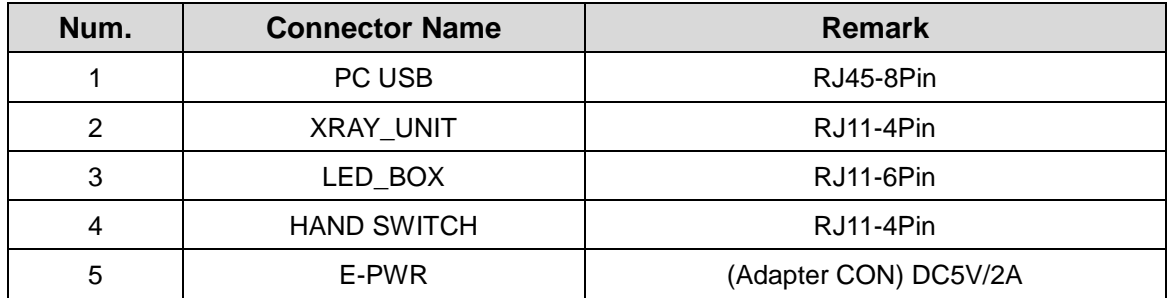

### **6.1.3.4. X-ray\_UNIT**

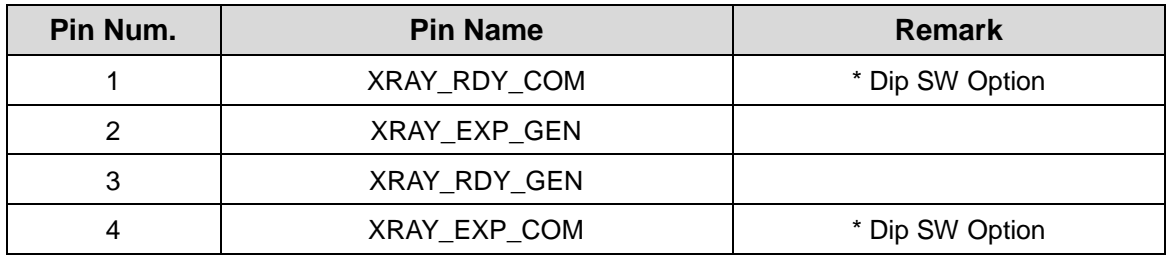

\* XRAY\_RDY\_COM and XRAY\_EXP\_COM can be connected using dip switch. It depends on x-ray generator.

## **6.1.3.5. Hand Switch**

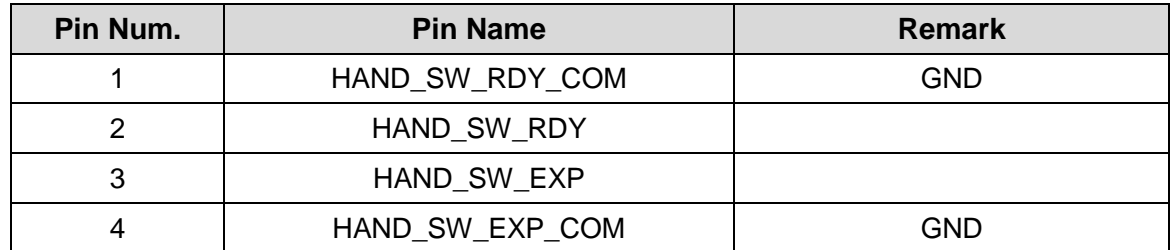

## **6.1.3.6. PC USB**

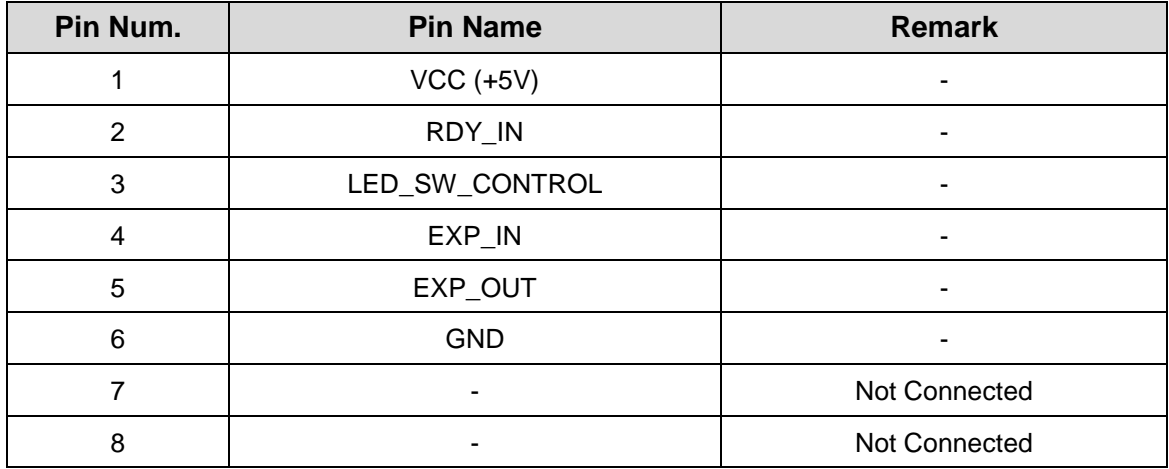

# **6.2. Software Installation**

This section gives information about how to install the software on the workstation (PC) and how to configure the environment for software operation and communication.

# **6.2.1. Software Classification**

DRTECH provides clients who purchase our detector system with software as shown below. User can choose and use one of the software below.

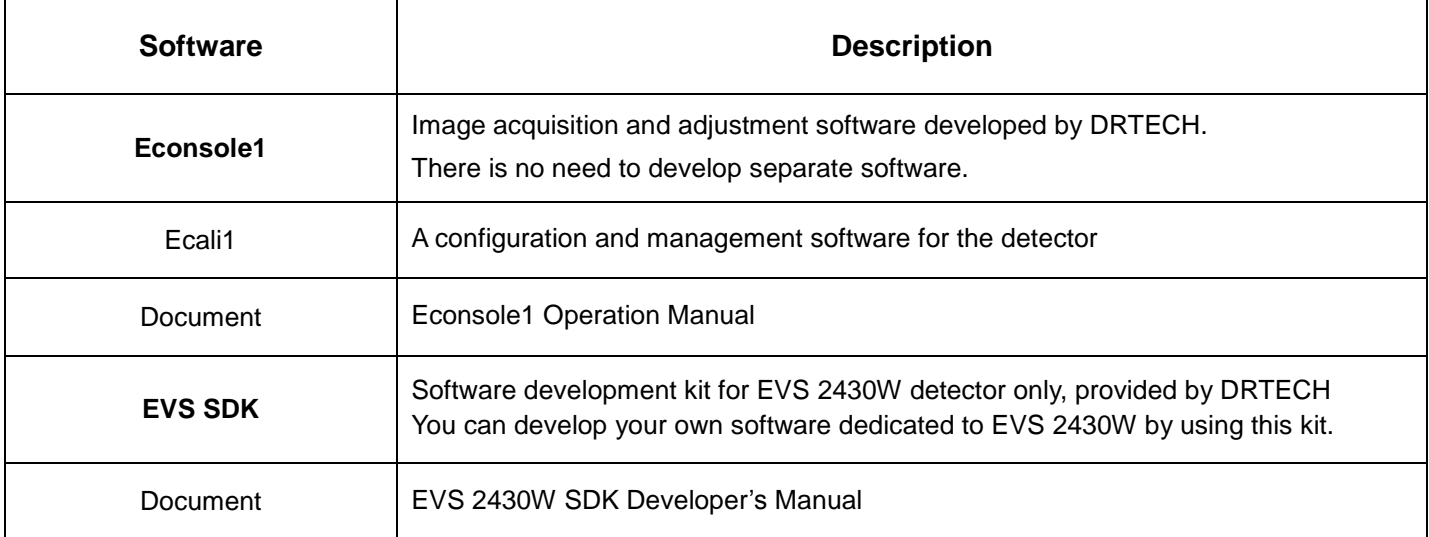

### **6.2.2. Software Installation**

- For a client who uses Econsole1, Install Econsole1 program after reading Econsole1 Operation Manual carefully.
- For a client who uses EVS SDK, Install the Setup program after reading EVS SDK Developer's Manual

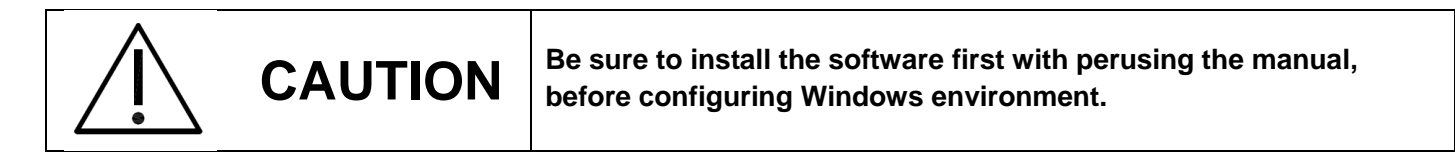

# **6.3. Windows Environment Setting**

This section gives information about configuring Windows to communicate with the detector.

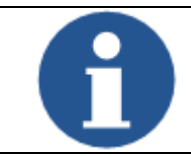

The contents in this chapter are made on the basis of Windows 7.

Configuration environment can be different depending on network adaptor manufacturers or models.

### **6.3.1. Network Communication**

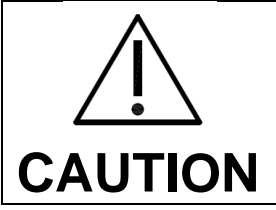

Communication disruption between the detector (Or SSU) and workstation occurs unless the network adaptor is set properly. It may cause serious repercussion to the product and image quality.

- **Network Adaptor Selection**
	- 1) Click **Start** → **Control Panel** → **Network and Internet** → **Network and Sharing Center** → **Change**

#### **Adapter Setting**.

- 2) Choose the networks adaptor for communicating with the detector and SSU, and then rename it.
- 3) Click the chosen network adaptor with the right mouse button and click Properties to display the Properties window.

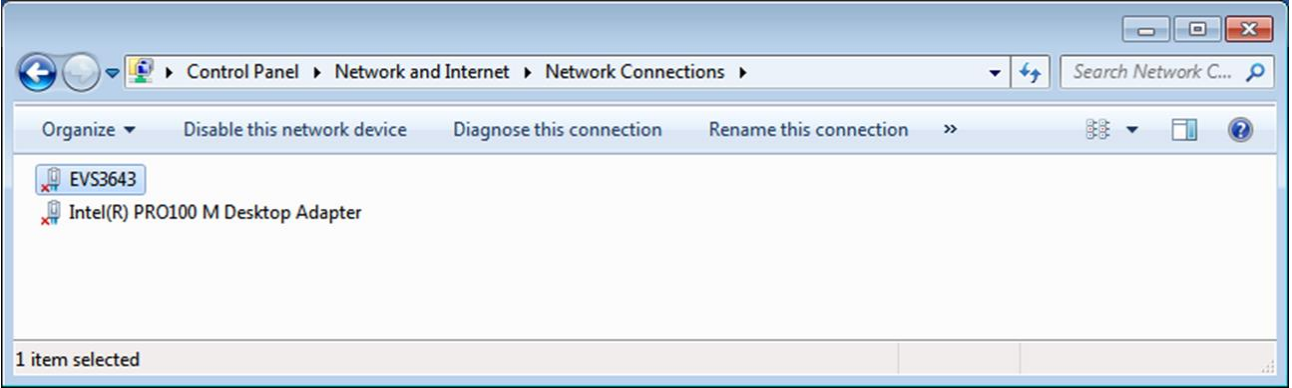

### **Network Adaptor Configuration**

- 1) Click **Configure** button to open the following dialog box, and then go to the **Advanced** tab.
- 2) Choose **Flow Control** in the list of **Properties** and click **Value** button on the right.

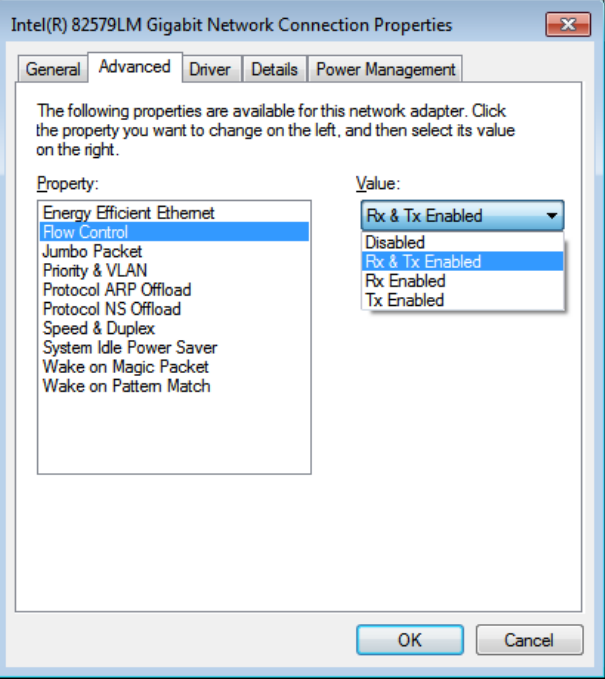

- 3) Power-saving Mode on Network adaptor
	- Click the **Power Management** tab and check on **Allow the computer to turn off this device to save power**.
	- Click **OK** button

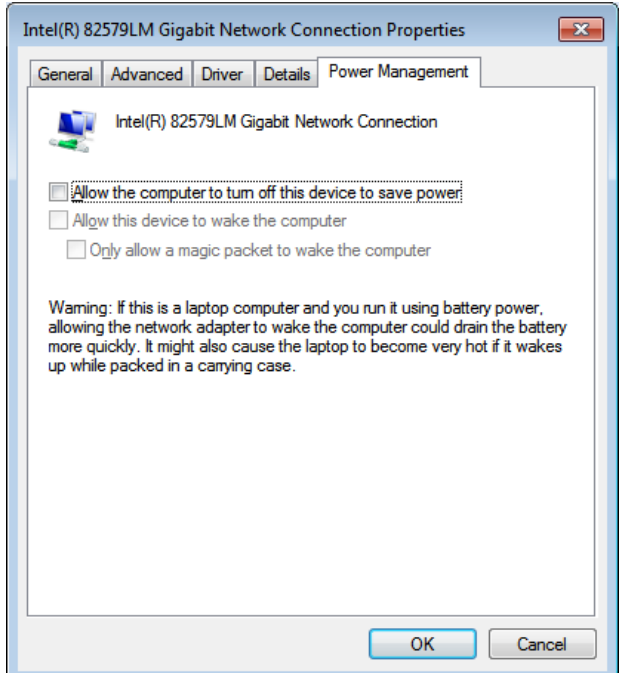

- 4) Protocol selection and IP address setting
	- Click Properties button after selecting **Internet Protocol Version 4 (TCP/IPv4)**.
	- Input the IP address and subnet mask as shown below, and then click **OK** button.

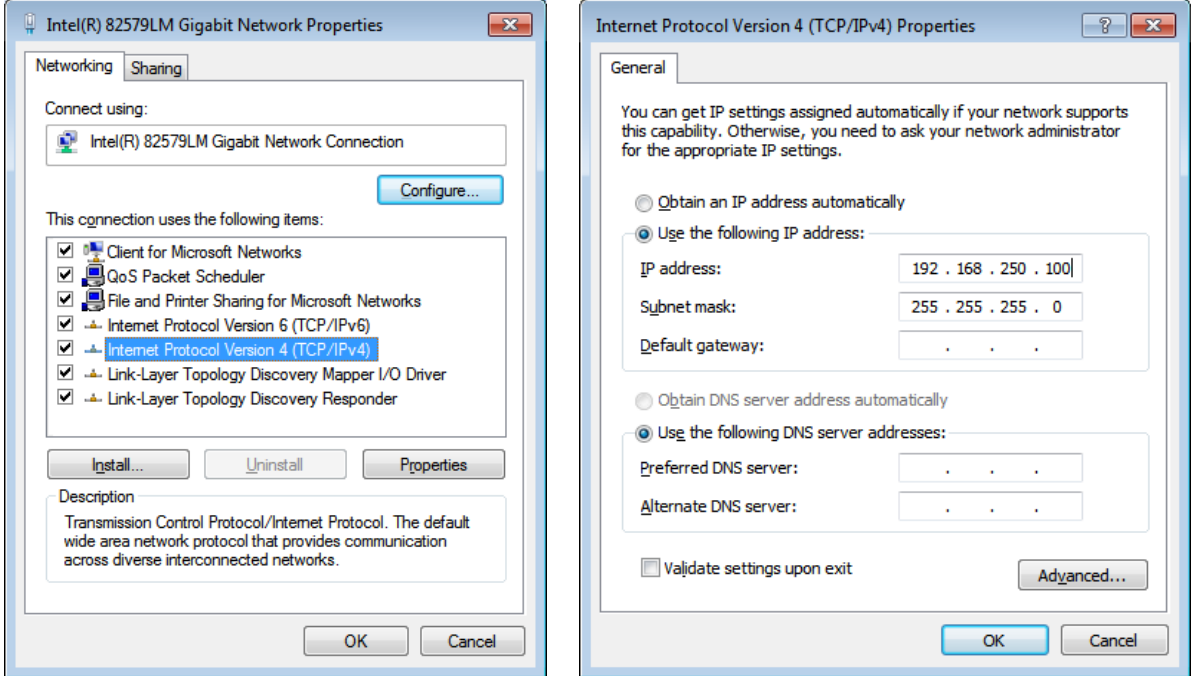

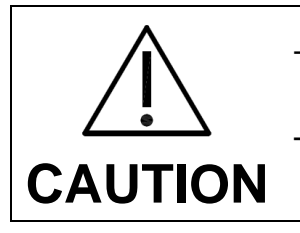

- It is recommended to set IP address and Subnet mask in the presented range of this document.
- If you use IP address and Subnet mask out of the presented range, it would be difficult to identify the cause or resolve in case of communication disorder.

# **6.3.2. Disabling Sleep Mode on Monitor**

- 1) Click **Start** → **Control Panel** → **Power Options** and then move to the Choose **when to turn off the display** tab.
- 2) Set **Put the computer to sleep** to **Never** to disable the sleep mode.
- 3) Click **Save changes** button.

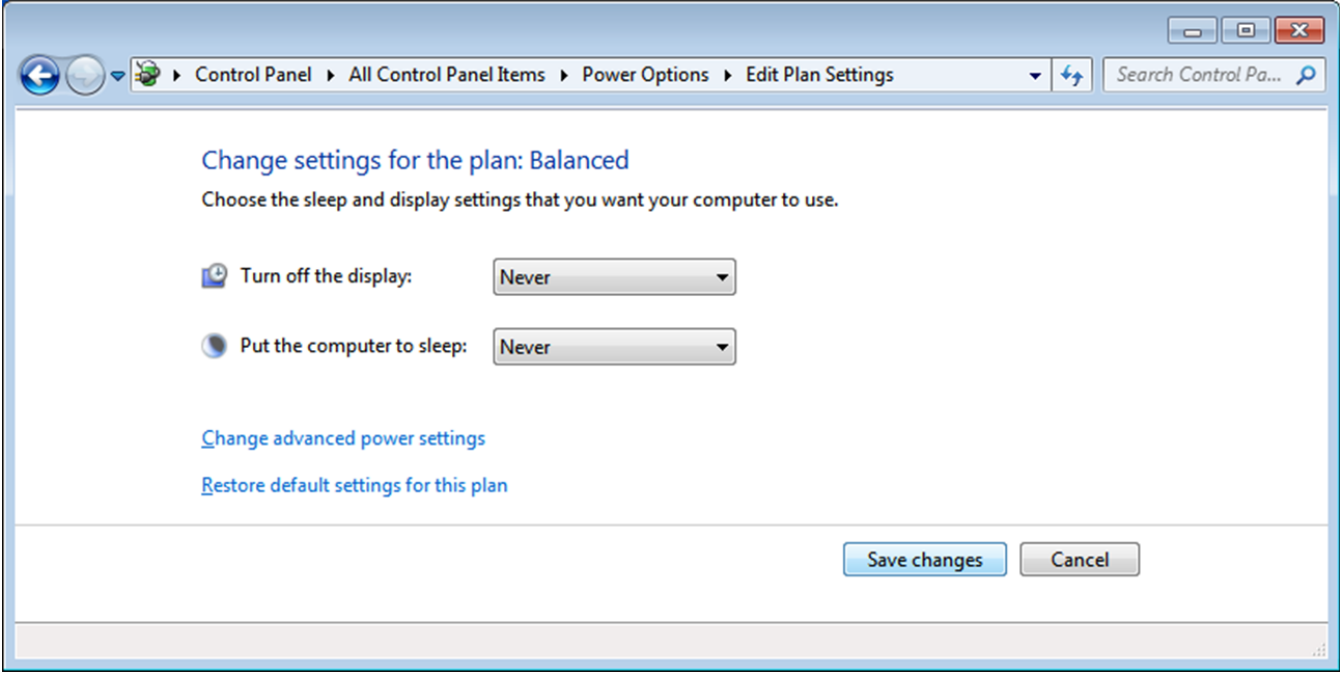

# **7. Device Setting**

# **7.1. AP Setting**

# **7.1.1. AP Configuration**

Normally, AP setting does not need to be changed by user, because AP is set to match the use environment when the product is inspected for shipping.

- 1) Check IP address of AP
	- Enter the IP address of AP, as set in ECali1 (192.168.250.98).
	- Choose **Network tab → LAN**. IP address can be seen as stored.

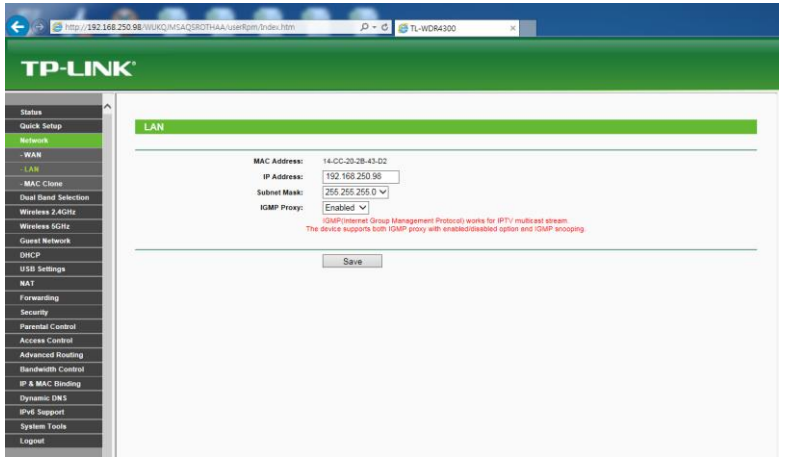

- 2) Setting wireless communication
	- Choose **Wireless 5GHz or 2.4GHz → Wireless Setting**.
	- Register wireless Network Name same with the detector, and select Region, Channel Width, Channel depending on the use enviroment.

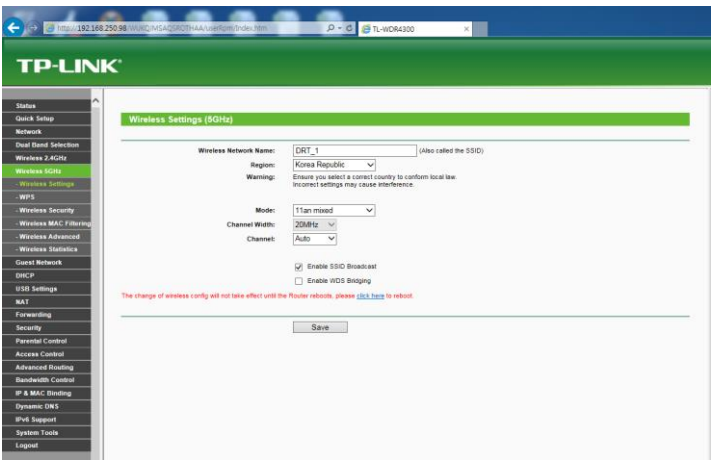

- 3) Setting wireless communication
	- Choose **Wireless 5GHz or 2.4GHz → Wireless Security**
	- Choose **Disable Security** and click the **Save** button
	- Detector can not be connected to AP if security is enabled.

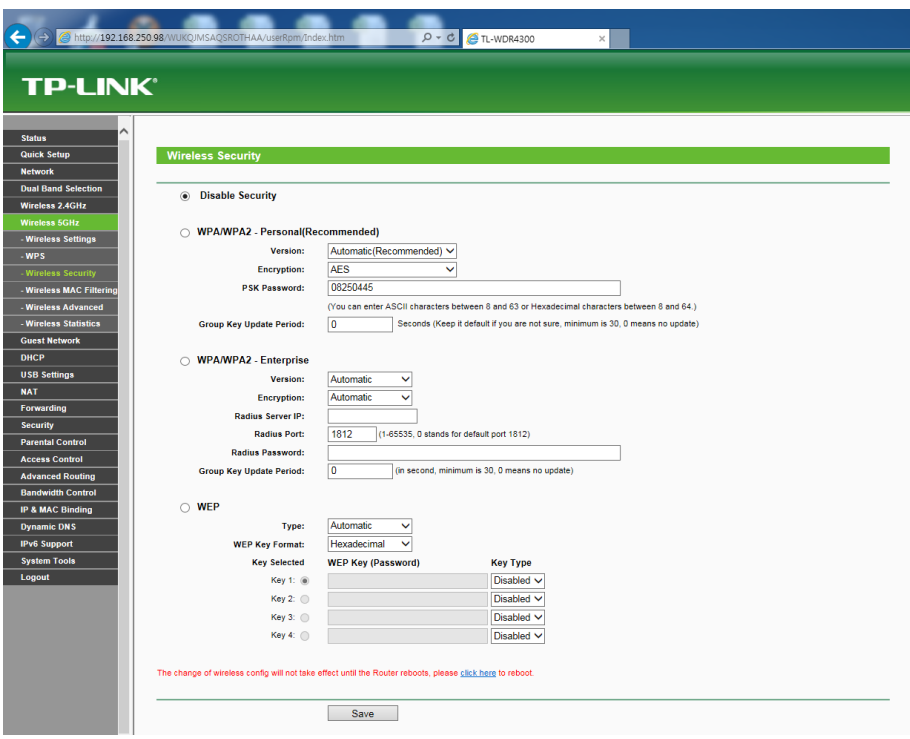

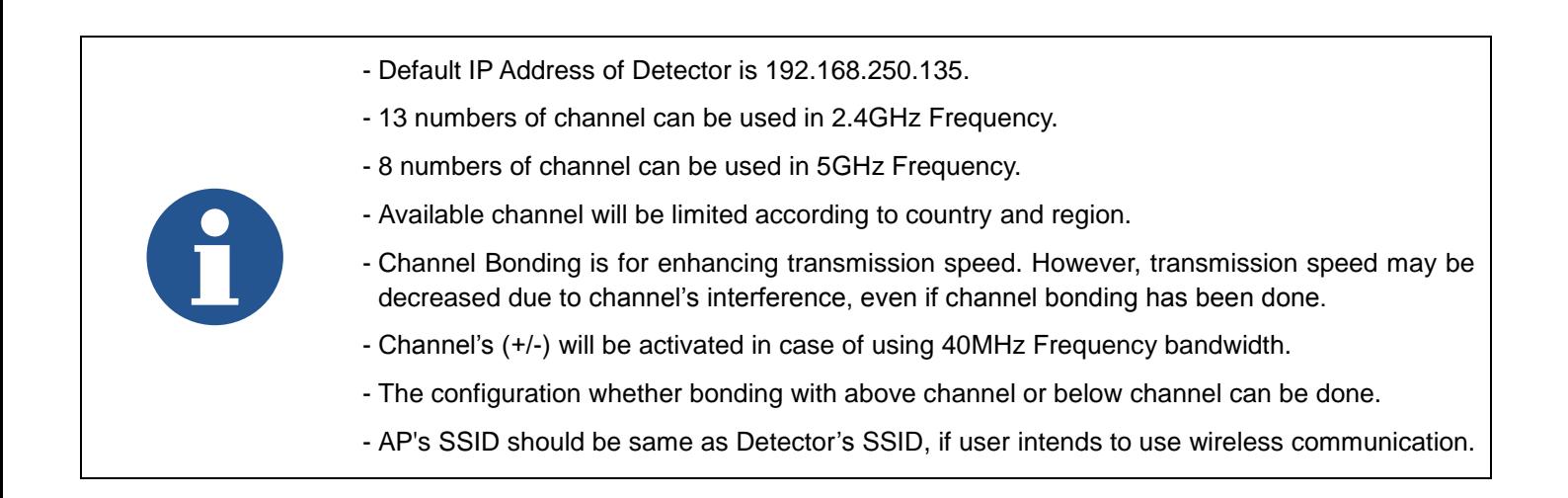

# **7.2. Detecting Setting**

## **7.2.1. Detector Configuration**

For details about each parameter, refer to the **Operation Manual for ECali1**

Start up ECali1. Click **Option → Configuration → Detector** Tab.

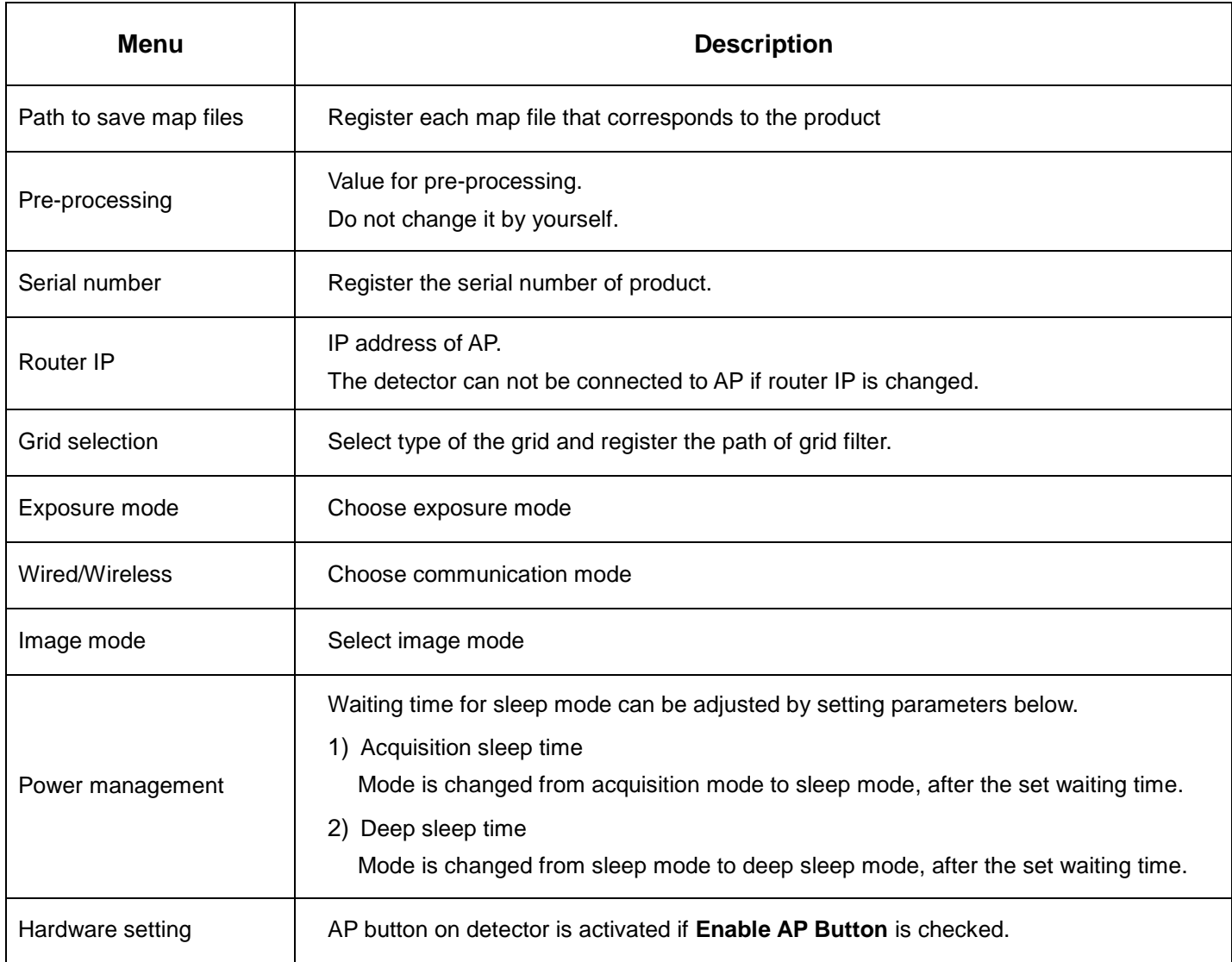

#### **Image TimeOut**

Set the time limit to prevent re-transmission request.

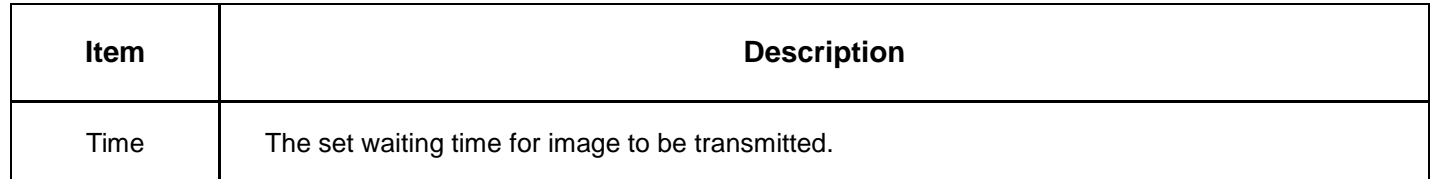

After starting image transmission, the detector ignores received information of image transmission request, if the following conditions are all met.

- Image is being transmitted : No interference is allowed during transmission.
- Transmission process is not completed : After transmission, there is a slight waiting time for the transmission process to be finished.

#### **Deep Sleep Mode**

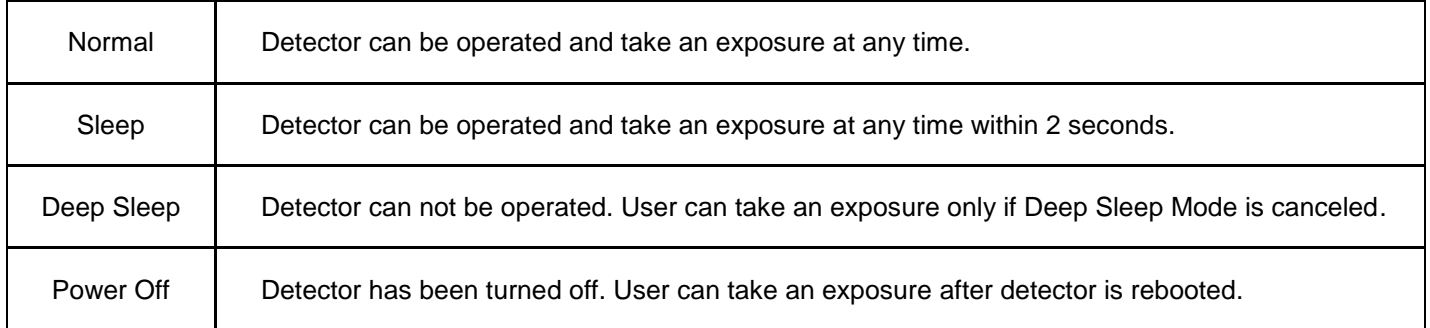

- You can prevent unnecessary battery consumption by using the Deep Sleep function.
- When SSU power is supplied to the detector by connecting a tether interface cable, the Deep Sleep function cannot be operated.
- When using the Deep Sleep function, be sure to check if the detector is in Deep Sleep mode before making an exposure. You cannot acquire images when the detector is in Deep Sleep mode.
- When the Deep Sleep mode is disabled, the detector needs maximum of 10seconds to wake up. It may not be available to acquire images during this time.

# **7.2.2. Detector Power Save Management**

# **Meaning**

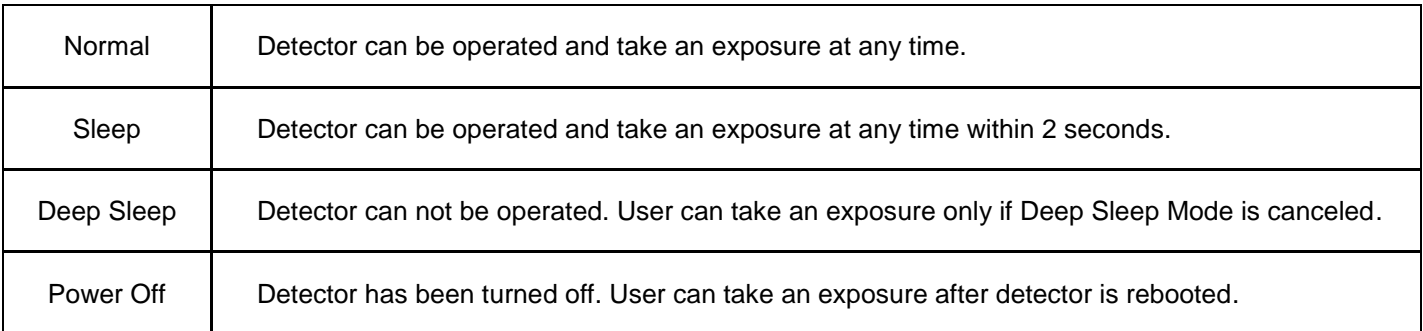

## **Entry Condition for Power Save Mode**

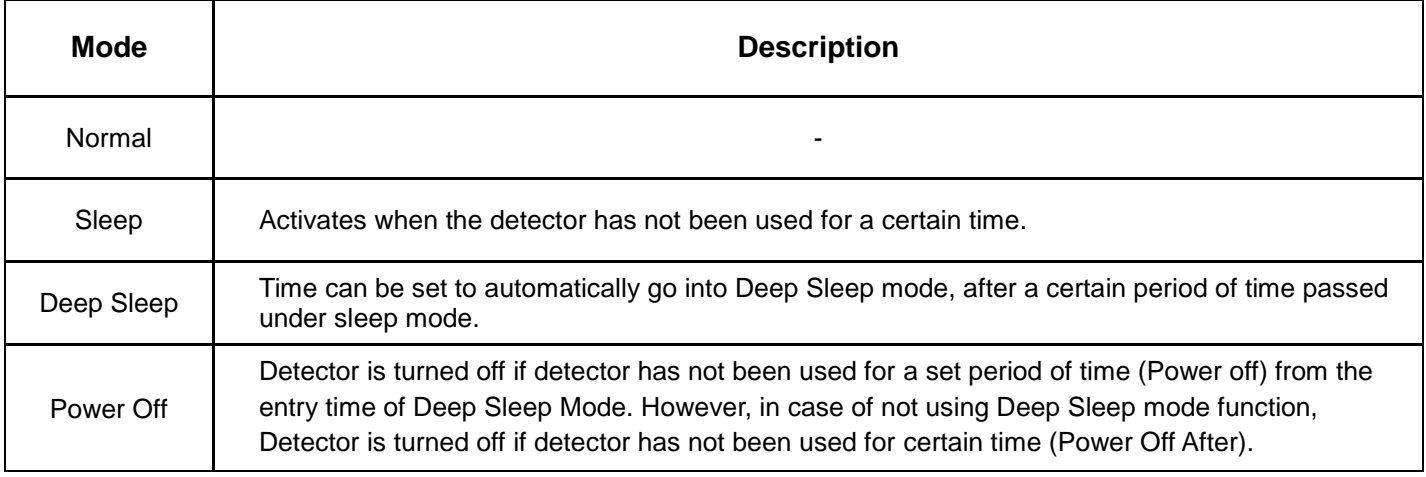

## **Disabling Power Save Function**

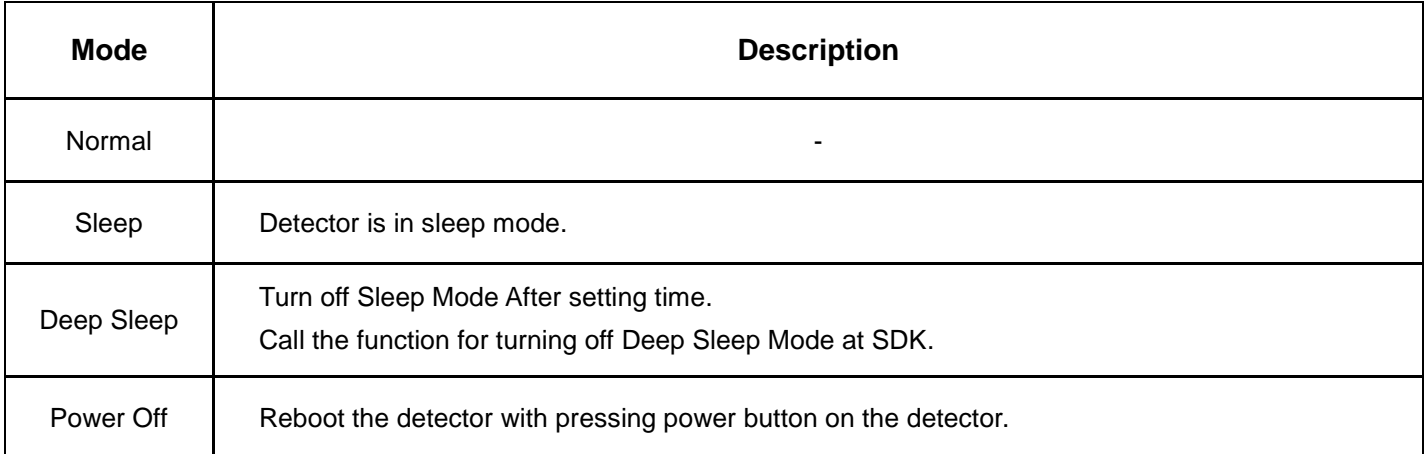

### **Other Information**

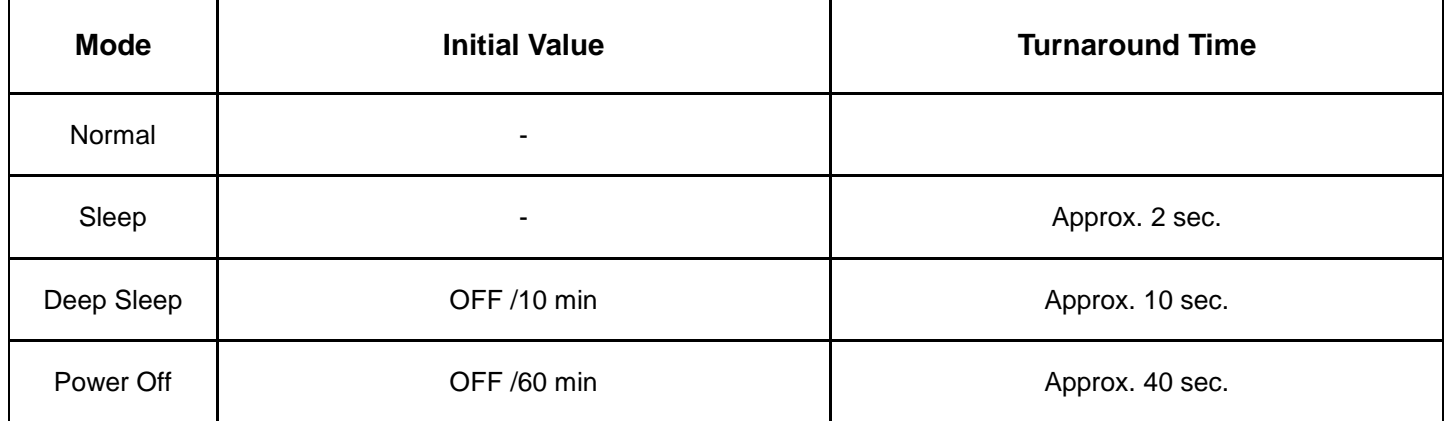

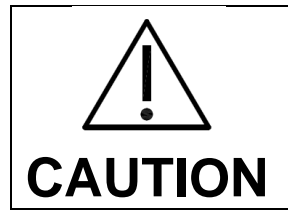

- When using the Sleep function, be sure to check if the detector is in Sleep mode before making an exposure. You cannot acquire images when the detector is in Sleep mode.

- When the Sleep mode is disabled, the detector needs max. 1 to 2 seconds to wake up. It may not be available to acquire images during this time.

# **8. Troubleshooting**

# **8.1. Failed to Turn the Detector On**

### **Symptom**

- Failed to turn on the power of the detector.

### **Possible Causes**

- Not installing battery pack well
- Dead battery pack
- Battery pack or Detector is broken

### **Solutions**

- 1) Install the battery pack.
- 2) Charge the battery pack.
- 3) Check the result after getting rid of the battery pack and connecting the tether interface cable.
- 4) Replace other battery packs and check the results.
- 5) Replace other Detectors and check the results.
- 6) Replace corresponding devices.

# **8.2. Errors in Detector LED**

### **Symptom**

- Ready LED (Orange) lamps of detector are blinking 3 times/sec.

### **Possible Cause**

- Internal hardware errors of the detector

### **Solutions**

1) Consult with service engineers of DRTECH

# **8.3. The LINK LED does Not Turn on**

### **Symptom**

- The LINK LED does not turn on when power LED is ON

### **Possible Cause**

- Detector registeration error

### **Solutions**

- 1) Check if AP is turned on.
- 2) Check if network cable is plugged to ethernet port of AP.
- 3) Check the network cable connection between workstation and AP.
- 4) Check the windows and network environment again such as firewall and IP address setting.
- 5) Check if the SSID of Detector is same as SSID of AP by using tether interface cable.

# **8.4. Rapid Consumption of Battery**

### **Symptom**

- Consumption of a fully charged battery pack is fast.

### **Possible Causes**

- Performance decrease caused by usage of long time.
- Usage of battery pack in low temperature environment

### **Solutions**

- 1) Replace to new battery pack if the battery pack has been used for a long time. (Battery pack is a consumable)
- 2) Use battery pack in normal room temperature environment. Charging capacity of battery pack in low temperature environment will decrease the capacity.

# **8.5. Battery Pack or Installation Part of Battery is Getting Hot**

### **Symptom**

- Battery pack or compartment for installation of battery pack is getting hot.

### **Possible Causes**

- Battery pack failure
- Detector Failure

### **Solutions**

- 1) Do not use the battery pack
- 2) Consult with service engineers of DRTECH

# **8.6. The Power Switch of SSU or Status LED is not working**

### **Symptom**

- The power switch of SSU is not working.
- The status LED of SSU is not responding.

### **Possible Causes**

- Power cable is broken down.
- Errors in the fuse
- Internal circuit is broken down.

### **Solutions**

- 1) Check the connection between AC power cable and SSU.
- 2) Replace the fuse.
# **9. Maintenance and Inspection**

In order to ensure that the equipment is used safely and normally, be sure to inspect the equipment before use. If any problem is found during the inspection and cannot be corrected, please contact your sales representative or local DRTECH dealer.

### **Daily Inspection**

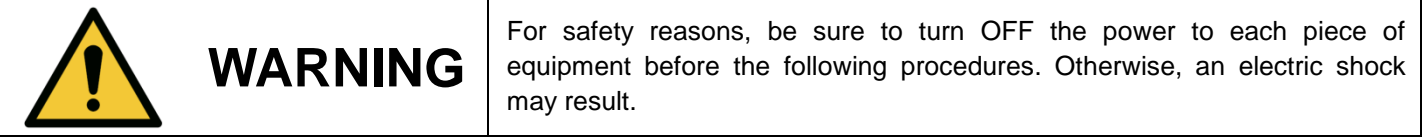

#### **Cable**

- 1) Ensure that cables are not damaged and cable jackets are not torn.
- 2) Ensure that the power cord plugs are securely connected to both the equipment AC inlet and the AC outlet**.**

#### **Detector**

- 1) Ensure that there are no loose screws or broken parts.
- 2) Ensure that there is no dust or foreign substance on the external connector.
- 3) Ensure that there are no broken parts or short-circuits in the power supply conector.

#### **After turning on the power**

Be sure to start ECali1 before performing the following inspection.

1) Perform test exposure.

#### **Monthly Inspection**

- 1) Ensure that there are no loose screws or broken parts.
- 2) Ensure that there is no dust or foreign substance on the external connector.

#### **Yearly Inspection**

1) Perform a Performance Test or Self-diagnosis using a phantom or resolution chart, etc.

#### **Irregular Inspection**

#### **Calibration**

1) Perform Calibration when exposure conditions have changed significantly. For details, refer to the Setup Guide for ECali1.

# **10. Specification**

- **10.1. Main Specifications**
- **10.1.1. EVS 2430W / EVS 2430GW X-ray Detector**

## **[Dimensional Diagram] (Unit mm)**

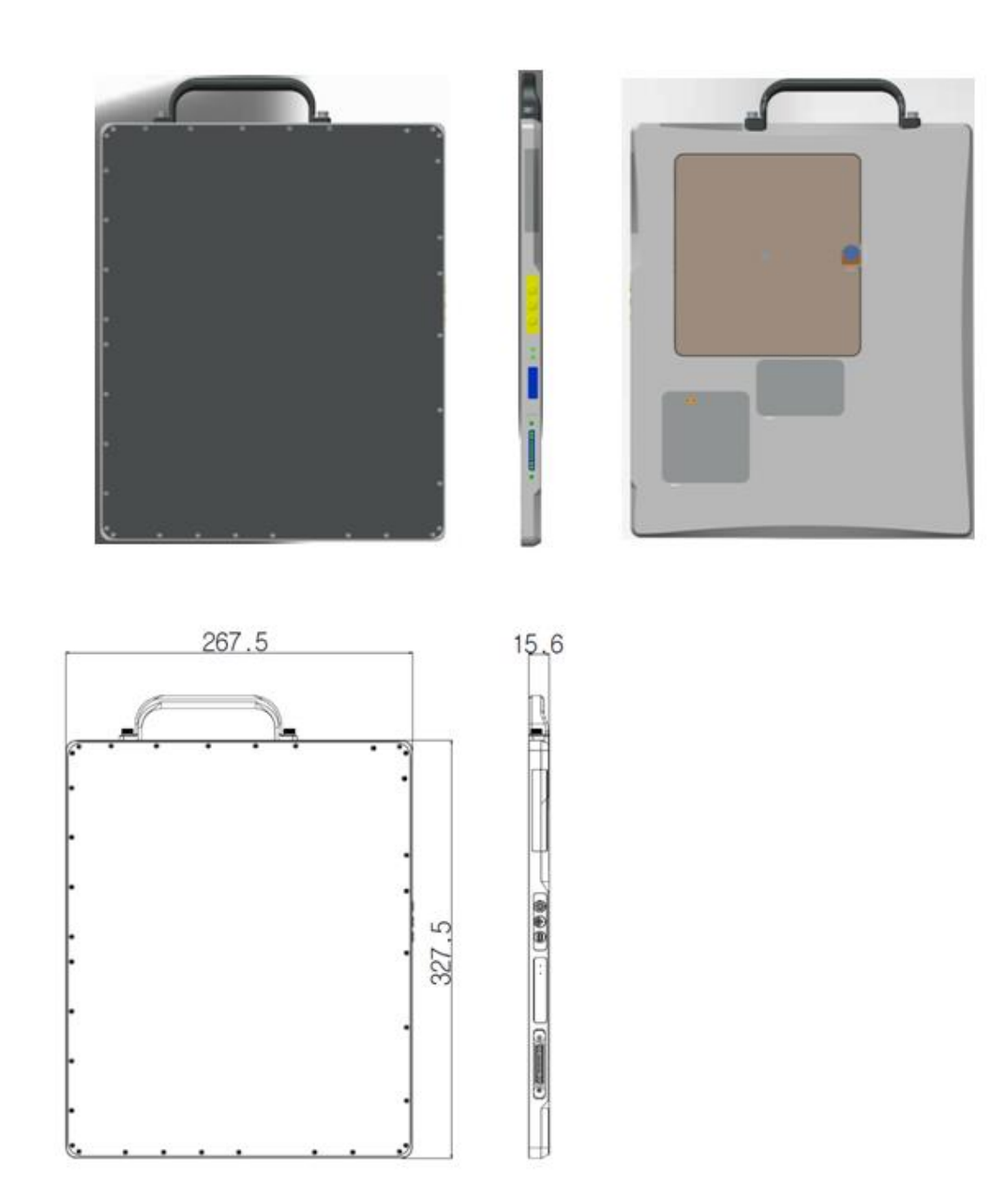

**Figure 10.1 Detector Dimension**

**10.1.2. Battery Charger System**

**[Dimensional Diagram] (Unit mm)**

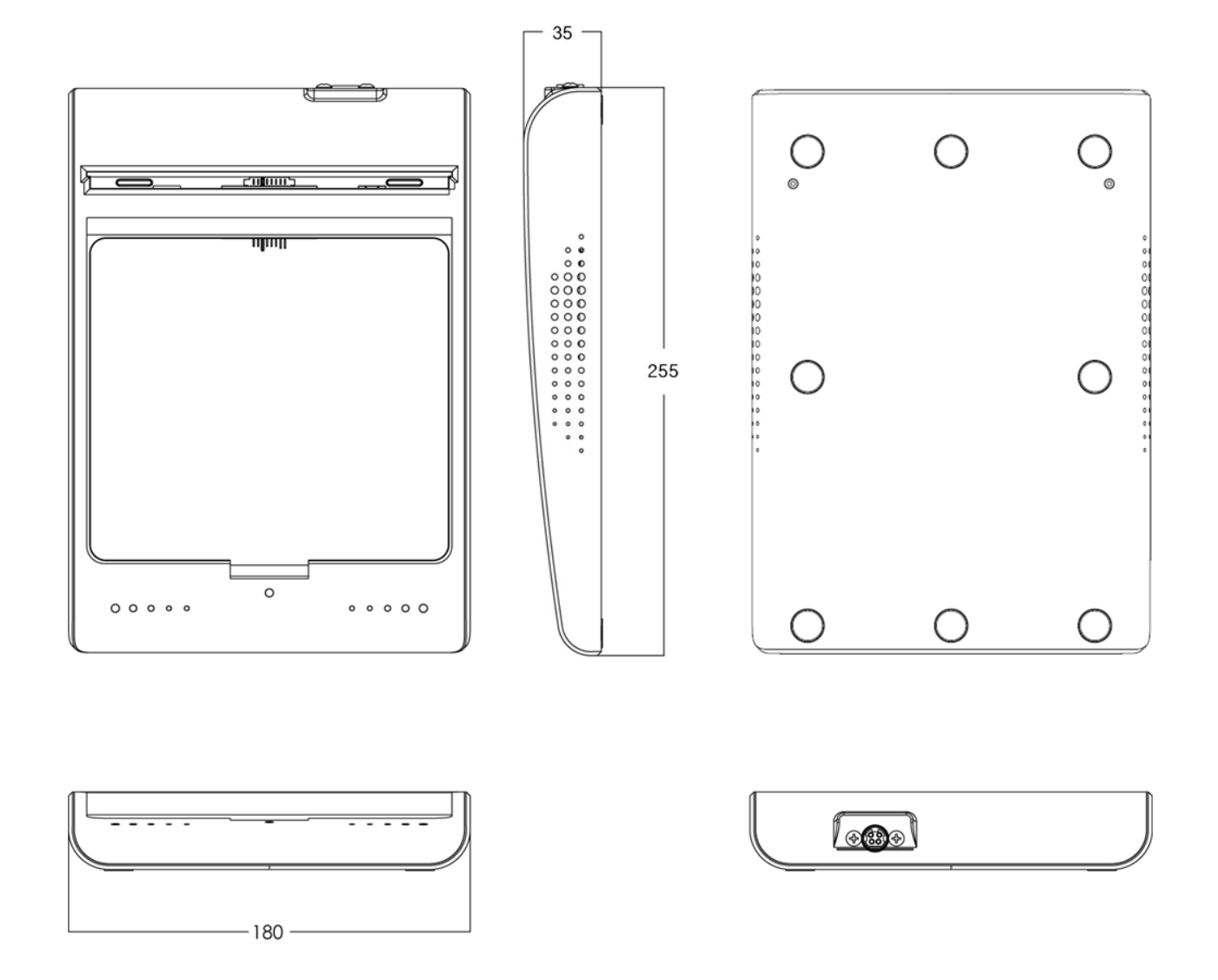

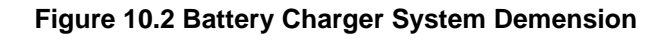

## **10.1.3. Battery Pack**

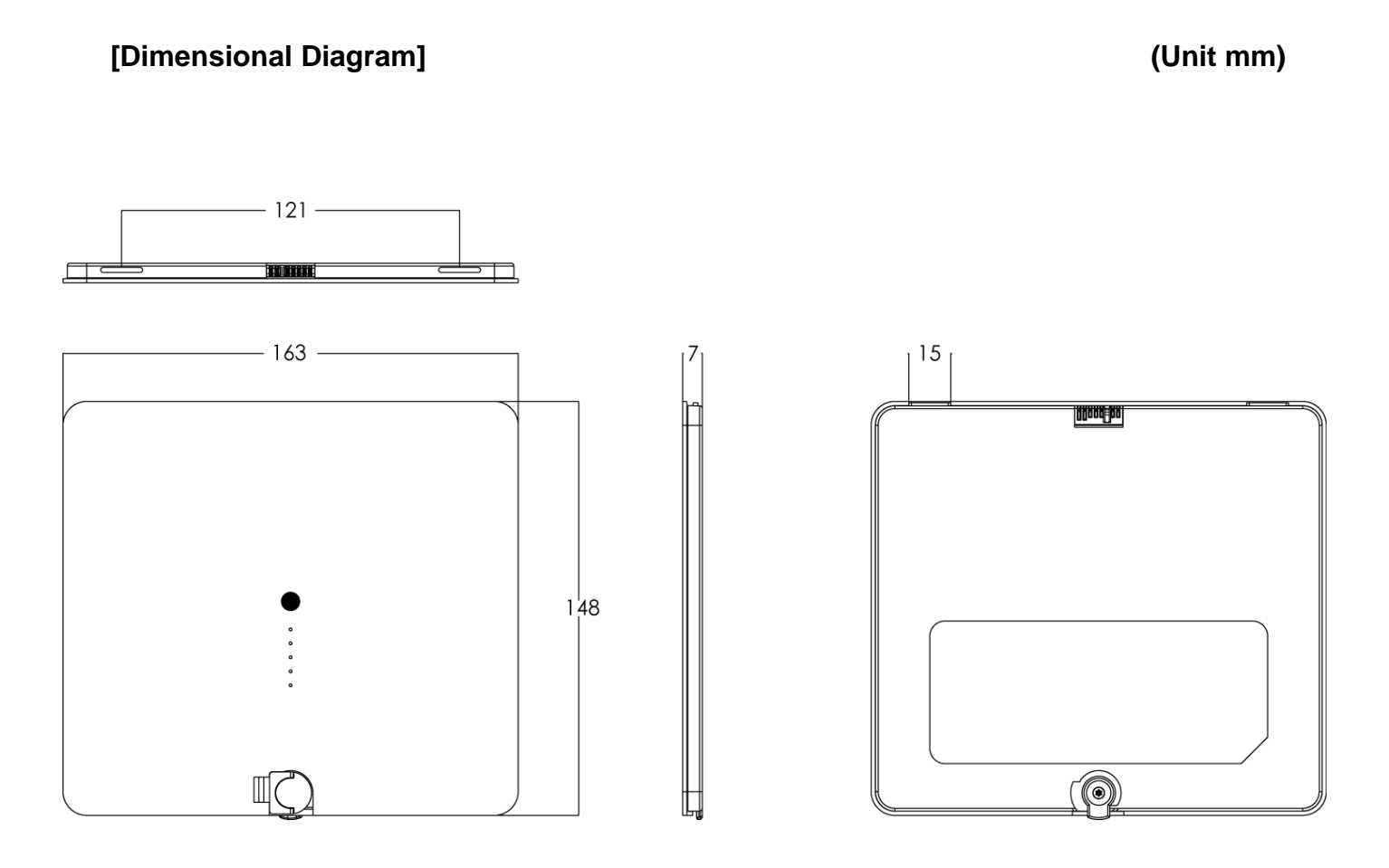

### **Figure 10.3 Battery Pack Demension**

 $\underline{\textcircled{}}$   $\oplus$   $\cdots$   $\cdots$   $\oplus$ 

## **10.1.4. EVS-WPCS**

## **[Dimensional Diagram] (Unit mm)**

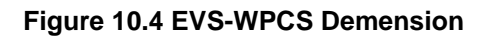

lC

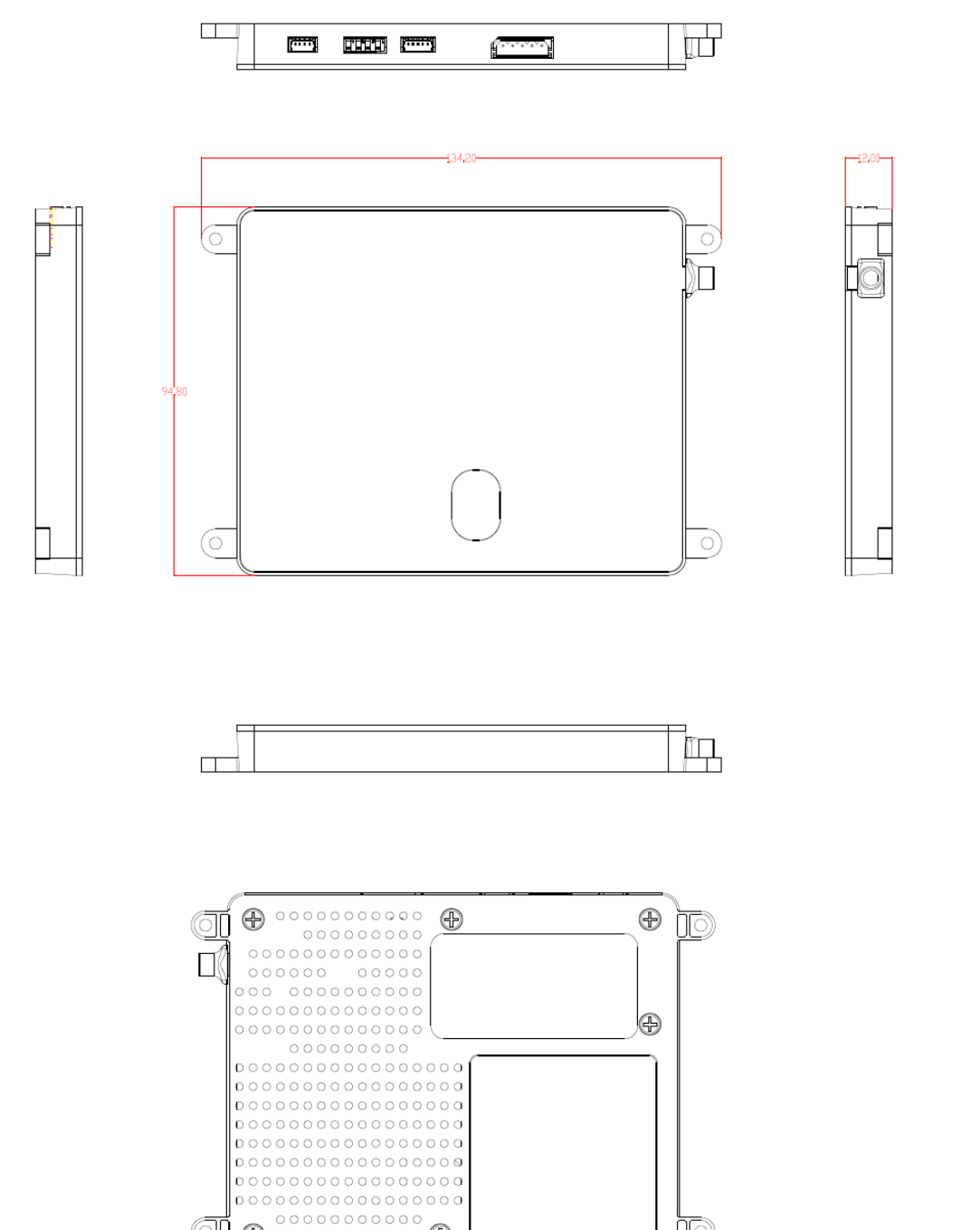

## **10.2. Charateristics**

#### **Typical Patient Doses**

- Typical patient doses are equivalent to 500-1000 speed film/screen systems.

#### **Sensitometric Characteristics and Dynamic Range**

- EVS 2430W Wireless responds linearly against the exposure range for 500-1000 speed film/screen where it can depict the clinical information. It means that EVS 2430W fully covers a dynamic range of 0.2-20 μGy at least.

#### **Spatial Resolution Properties**

- **EVS 2430W** A typical MTF value at 2 lp/mm, than 40%.
- EVS 2430GW

A typical MTF value at 2 lp/mm, than 25%.

#### **DQE**

- **EVS 2430W** A typical DQE value at 1 lp/mm is 55%.
- **EVS 2430GW** A typical DQE value at 1 lp/mm, than 50%.

The product safety standards that apply to the EVS 2430W, which includes the following equipments, are as below.

- Detector
- Battery Charger
- Battery Pack
- WPCS Module
- Wiring unit (sold separately, optional unit)

## **10.3. Packing**

#### **Note**

Figures and Illustrations in this Technical Manual are provided for reference only and may differ from the actual product appearance.

### **10.3.1. Product Configuration List**

#### **Table 10.1. EVS 2430W (Wireless) Supply Part List**

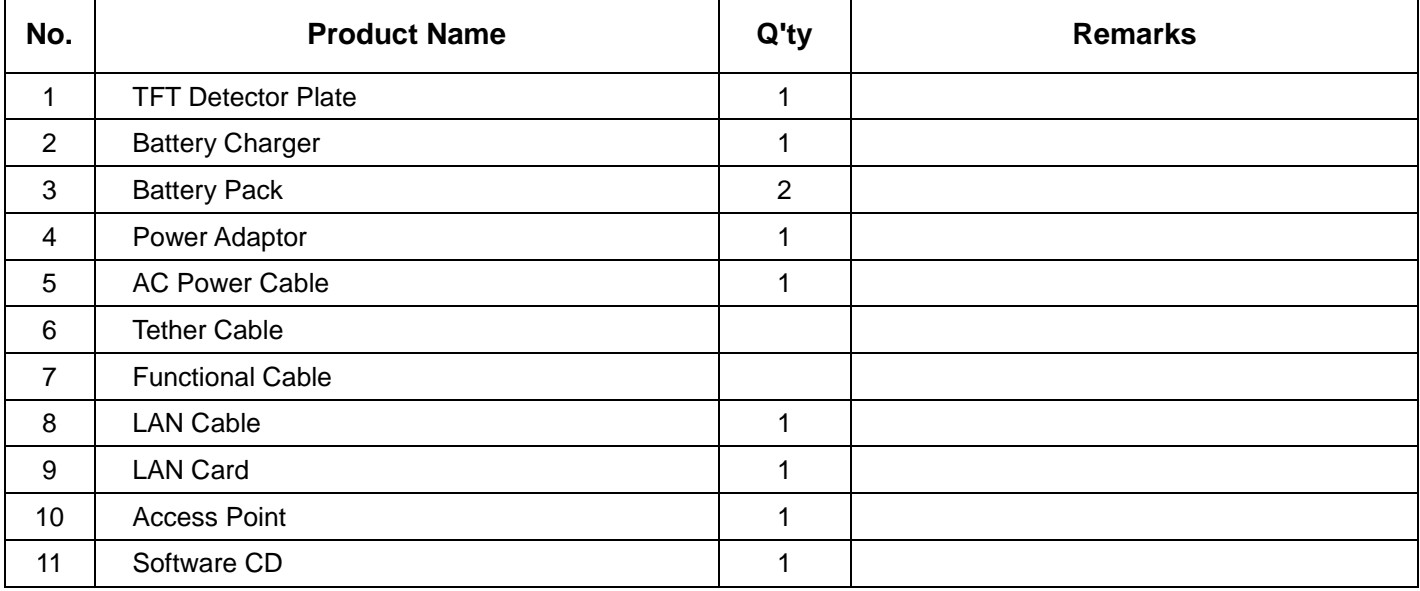

#### **Table 10.2. Optional Product List**

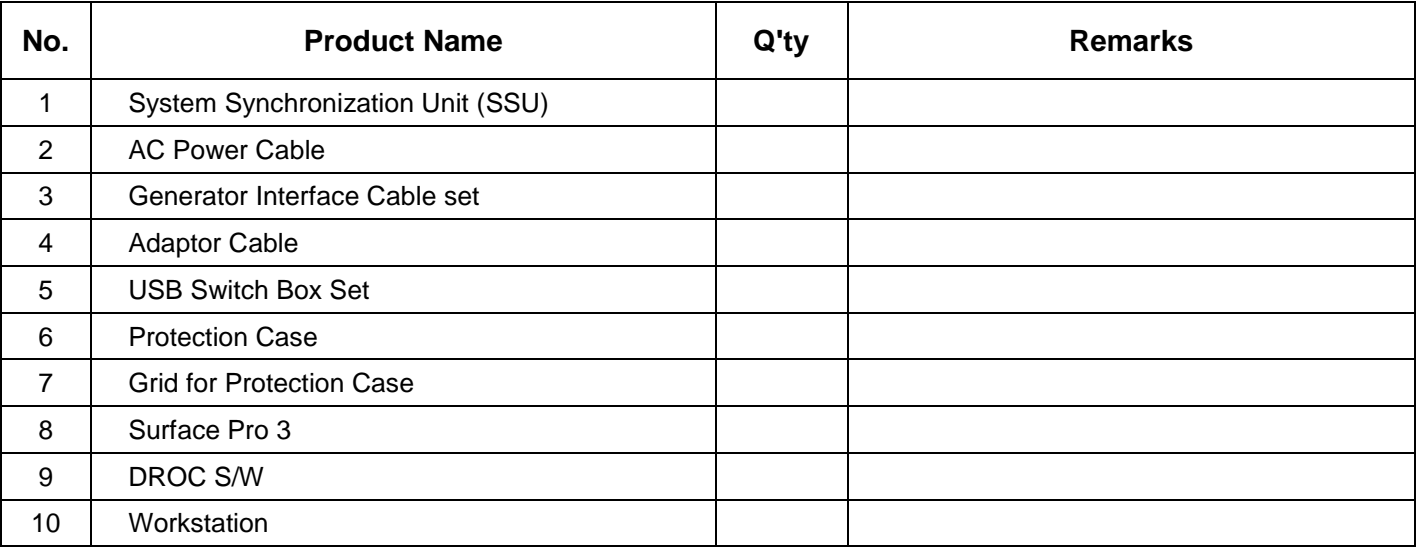

#### **Note**

If you find any items missing from the list above upon unpacking, please contact your dealer.

## **10.3.2. Assemble Package**

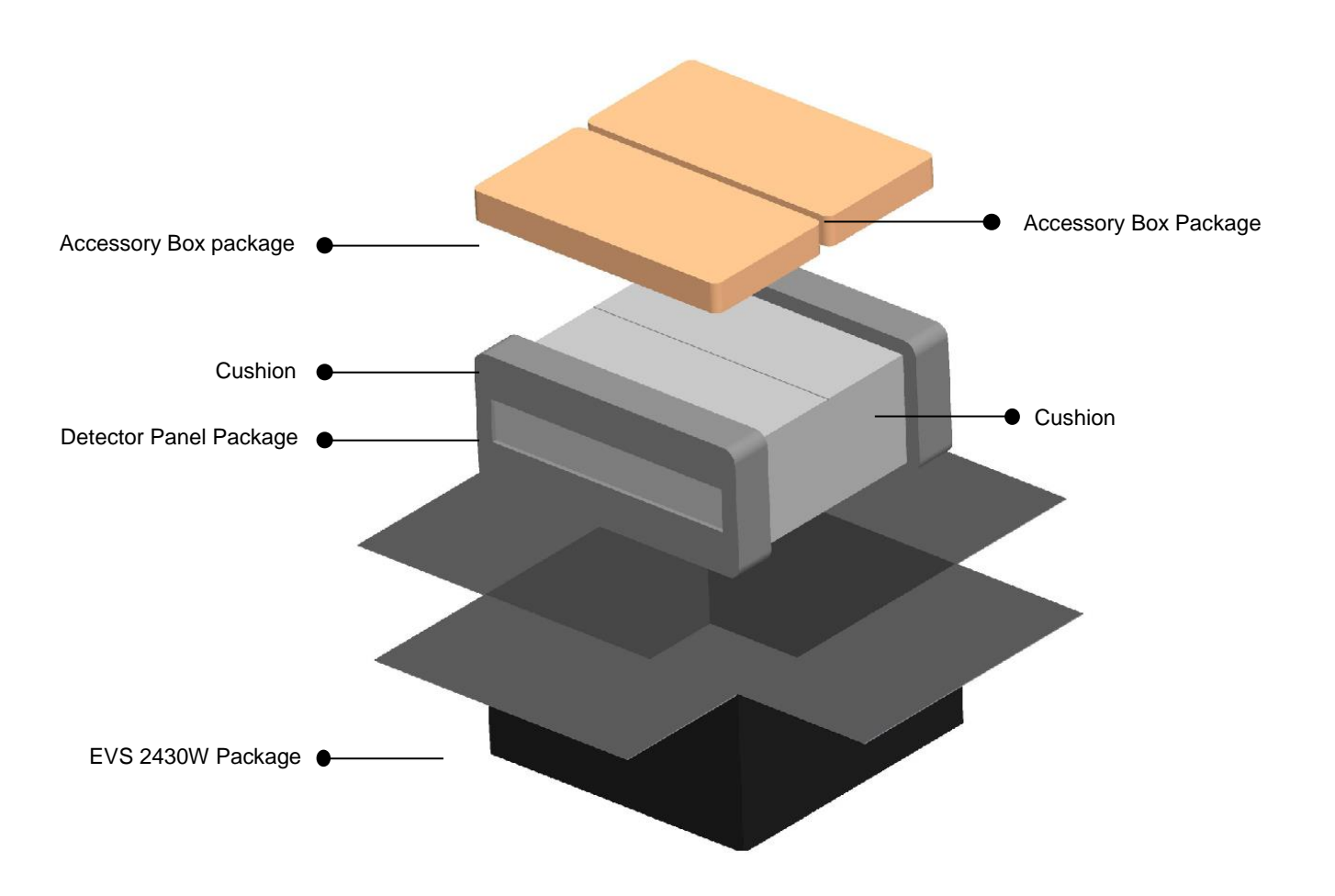

#### **Warning**

Operational issues may occur if inappropriate force is applied to the product during unboxing. Please handle the box containing the product with care.

#### **Note**

The packaging that came with the product should not be damaged or discarded as it is needed for after-sales service or for exchanging the product with a new product. If the packaging or any component is missing, the damaged product cannot be refunded or exchanged with a new product.

## **10.3.3. Detector Panel Package**

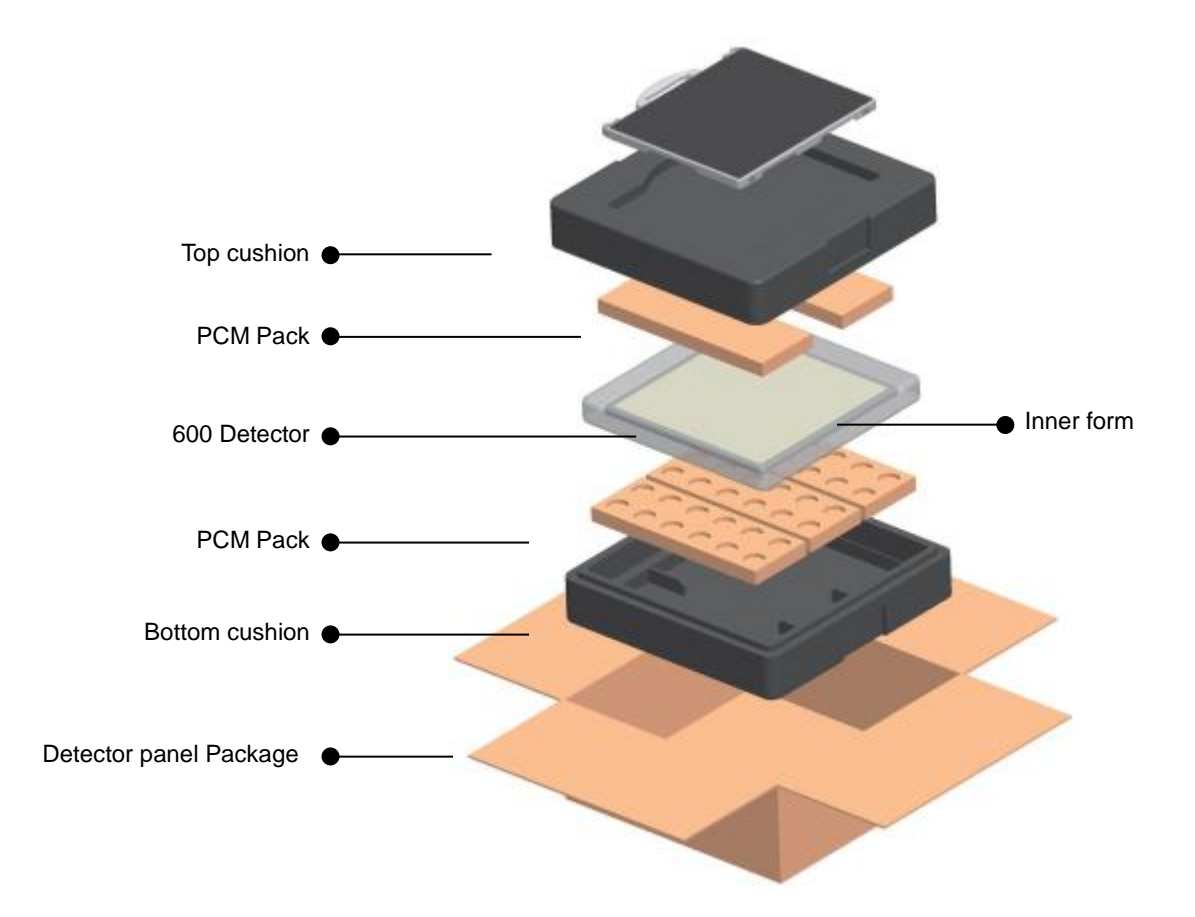

#### **Note**

- The PCM pack can explode from a hard impact or a contact with a sharp object.
- It is non-toxic and may not cause serious harm. However, please take extra precaution as it is a chemical substance, and remember to carefully follow the instructions.
- If the inner chemicals get on your body, immediately wash it off thoroughly with clean water.
- If the inner chemicals get in your eyes, wash your eyes with tap water for more than 15 minutes and consult your doctor.
- If the contents are accidentally ingested, drink two glasses of water (500ml) and consult your doctor.
- How to discard the content: Please discard used PCM packs using one of the following methods.
- Collect a certain number of packs and send them to the manufacturer.
- Treat them in a nearby chemical waste processing facility.

#### **Note**

- PCM Pack [Phase Change Material Pack]
- The PCM pack placed in the Bottom cushion is intended to maintain mild temperature over a certain period of time in order to protect Detector from cold weather.
- The PCM is originally a liquid, and it begins to emit heat when the box is left for a long period at low temperature below zero Celsius. Its phase changes to a solid state gradually during the heat radiation.
- The PCM is a reusable material, which means the solid state PCM returns to its liquid state within approximately 2 hours of heating over 35 degrees Celsius. Utilizing this method, the PCM can be used repeatedly.
- The liquid PCM should be stored around room temperature, and can be reused in the same way as the original packing when any transportation is needed.

## **10.3.4. Component Box Assemble Package**

## **10.3.4.1. AP Box Component**

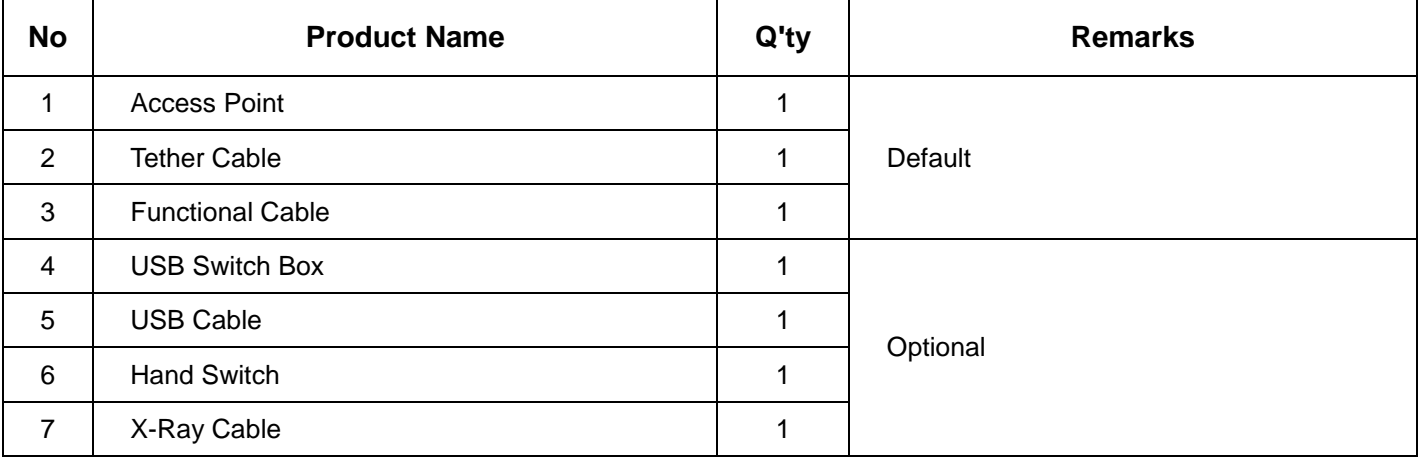

### **10.3.4.2. Battery Box Component**

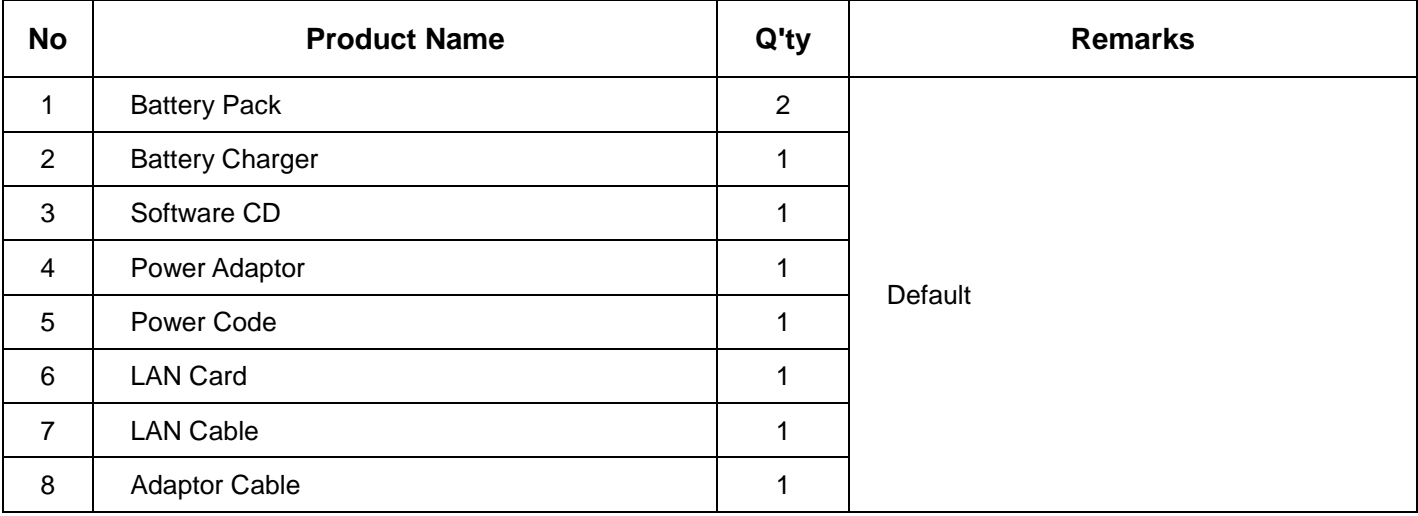

# **11. Regulatory Information**

## **11.1. Medical Equipment Safety Standards**

### **Medical Equipment Classification**

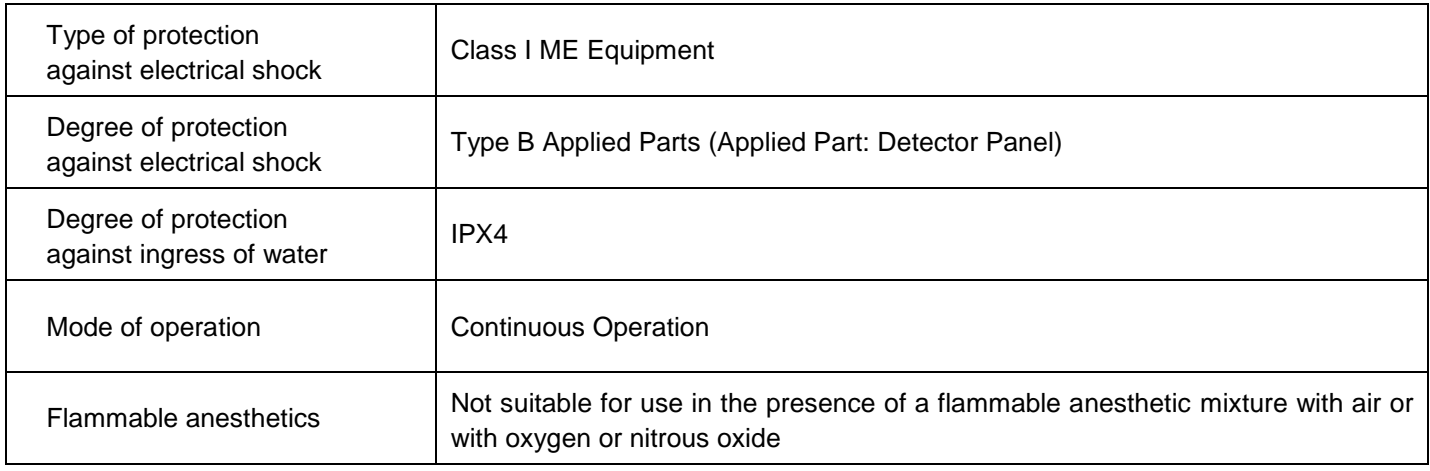

### **Product Safety Standards**

#### 1) USA and Canada

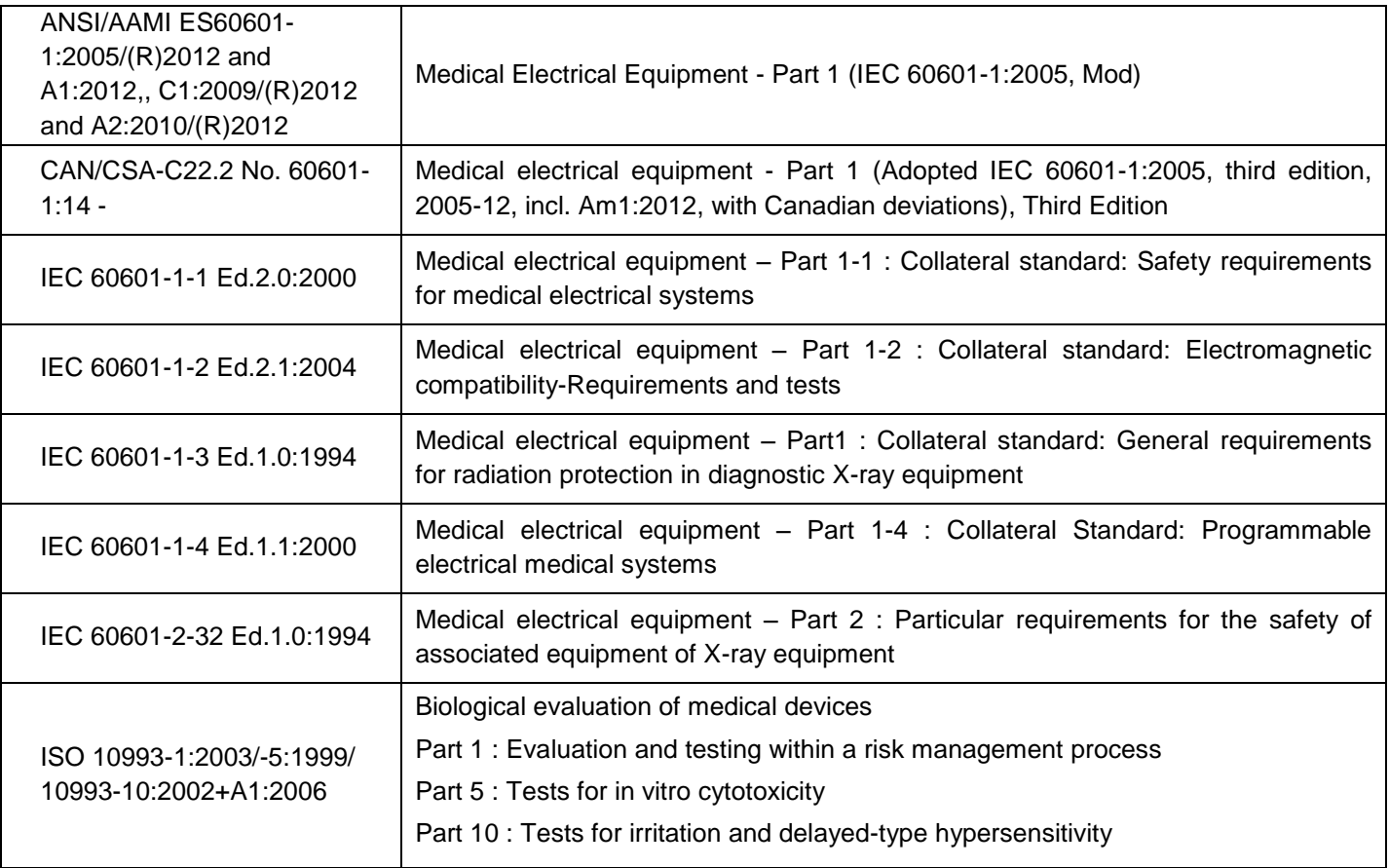

## 2) European Union

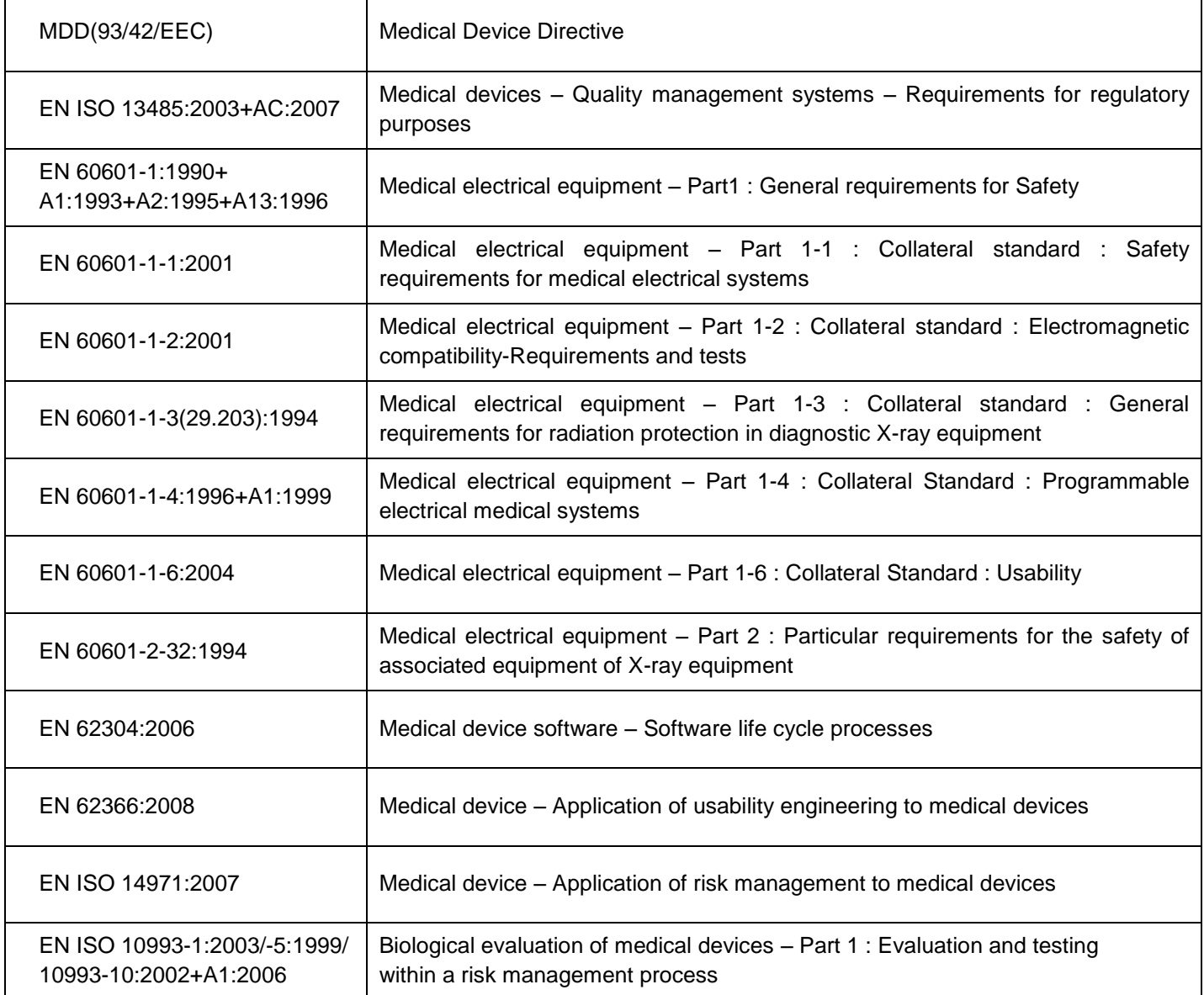

## **11.2. Radio Frequency(RF) Compliance Information**

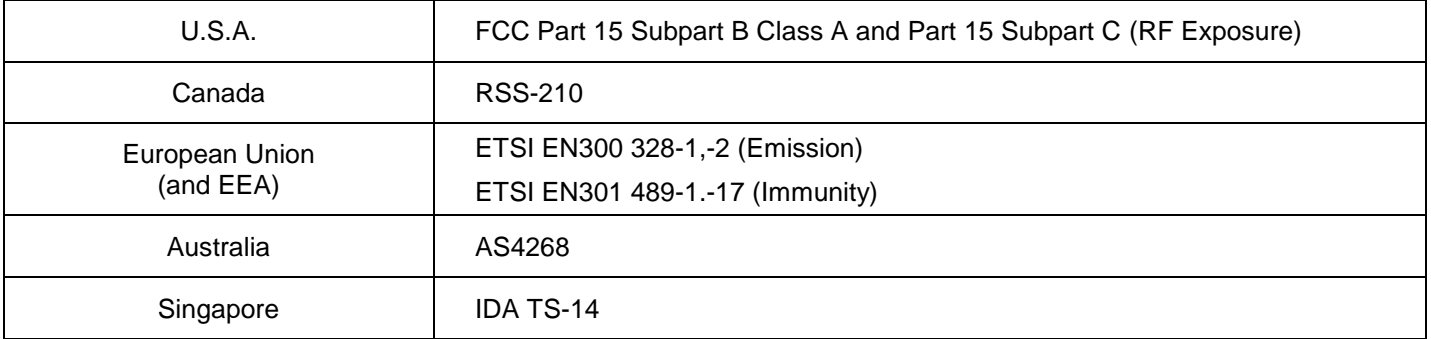

### **Declaration of Conformity**

### **1) For U.S.A. and Canada**

#### • **FCC/IC Compliance**

This device complies with Part 15 of the FCC Rules and RSS-Gen of IC Rules.

Operation is subject to the following two conditions :

- i. This device may not cause harmful interference.
- ii. This device must accept any interference received, including interference that may cause undesired operations.

#### • **FCC ID**

EVS 2430W : RNH-EVS2430W

EVS WPCS : RNH-EVSWPCS

#### Note :

This equipment has been tested and found to comply with the limits for a Class B digital device, pursuant to part 15 of the FCC Rules.

These limits are designed to provide reasonable protection against harmful interference in a residential installation. This equipment generates, uses, and can radiate radio frequency energy and, if not installed and used in accordance with the instructions, may cause harmful interference to radio communications.

However, there is no guarantee that interference will not occur in a particular Installation.

If this equipment dose cause harmful interference to radio or television reception, which can be determined by turning the equipment off and on, the user is encourage to try to correct the interference by one or more of the following measures:

- Reorient or relocate the receiving antenna.
- Increase the separation between the equipment and receiver.
- Connect the equipment into an outlet of a circuit different from that to which the receiver is connected.
- Consult the dealer or an experienced radio/TV technician for assistance.

#### • **FCC WARNING:**

Changes or modifications not expressly approved by the party responsible for compliance could void the user's authority to operate the equipment.

This transmitter must not be co-located or operated in conjunction with any other antennas or transmitters.

#### • **RF Exposure Compliance**

The available scientific evidence does not show that any health problems are associated with using low power wireless devices. There is no proof, however, that these low power wireless devices are absolutely safe. Low power wireless devices emit low levels radio frequency energy (RF) in the microwave range while being used. Whereas high levels of RF can produce health effects (by heating tissue), exposure of low-level RF that does not produce heating effects causes no known adverse health effects. Many studies of low-level RF exposures have not found any biological effects. Some studies have suggested that some biological effects might occur, but such findings have not been confirmed by additional research. EVS 2430W Wireless has been tested and found to comply with FCC/IC radiation exposure limits set forth for an uncontrolled equipment and meets the FCC radio frequency (RF) Exposure Guidelines in Supplement C to OET65 and RSS-102 of the IC radio frequency (RF) Exposure rules.

#### • **Disposal**

Disposal of this product in an unlawful manner may have negative effects on health and on the environment. When disposing this product, therefore, be absolutely sure to follow the procedure which is in conformity with the laws and regulations applicable in your area.

The expected life span of EVS 2430W system is about 3 years.

## **2) For European Union (and EEA)**

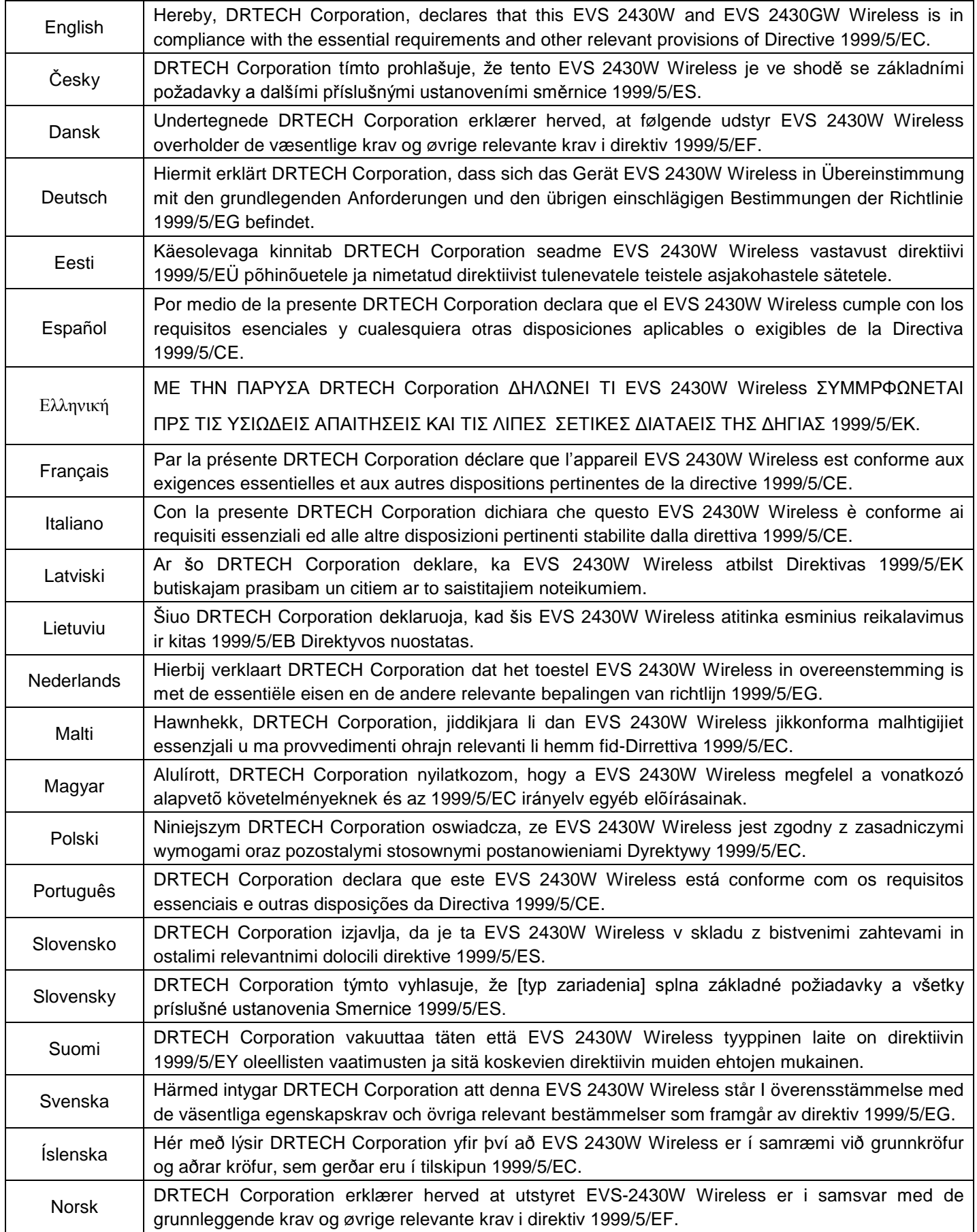

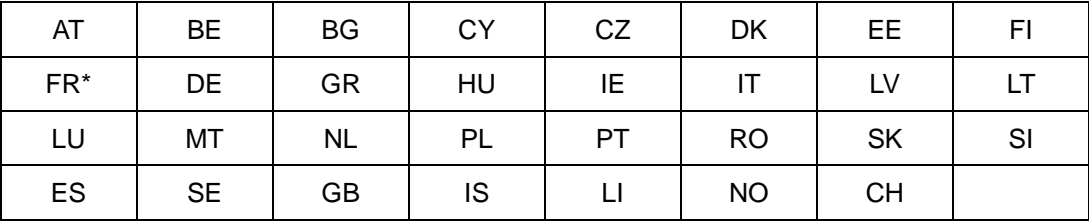

\* In France, outdoor use of this equipment is prohibited.

## **3) For Singapore**

Complies with IDA Standards N1624-10

## **11.3. Labels and Marking on the Equipment**

The EVS 2430W detector and other components have labels and markings on them.

Their contents and locations are indicated below.

### **11.3.1. Detector**

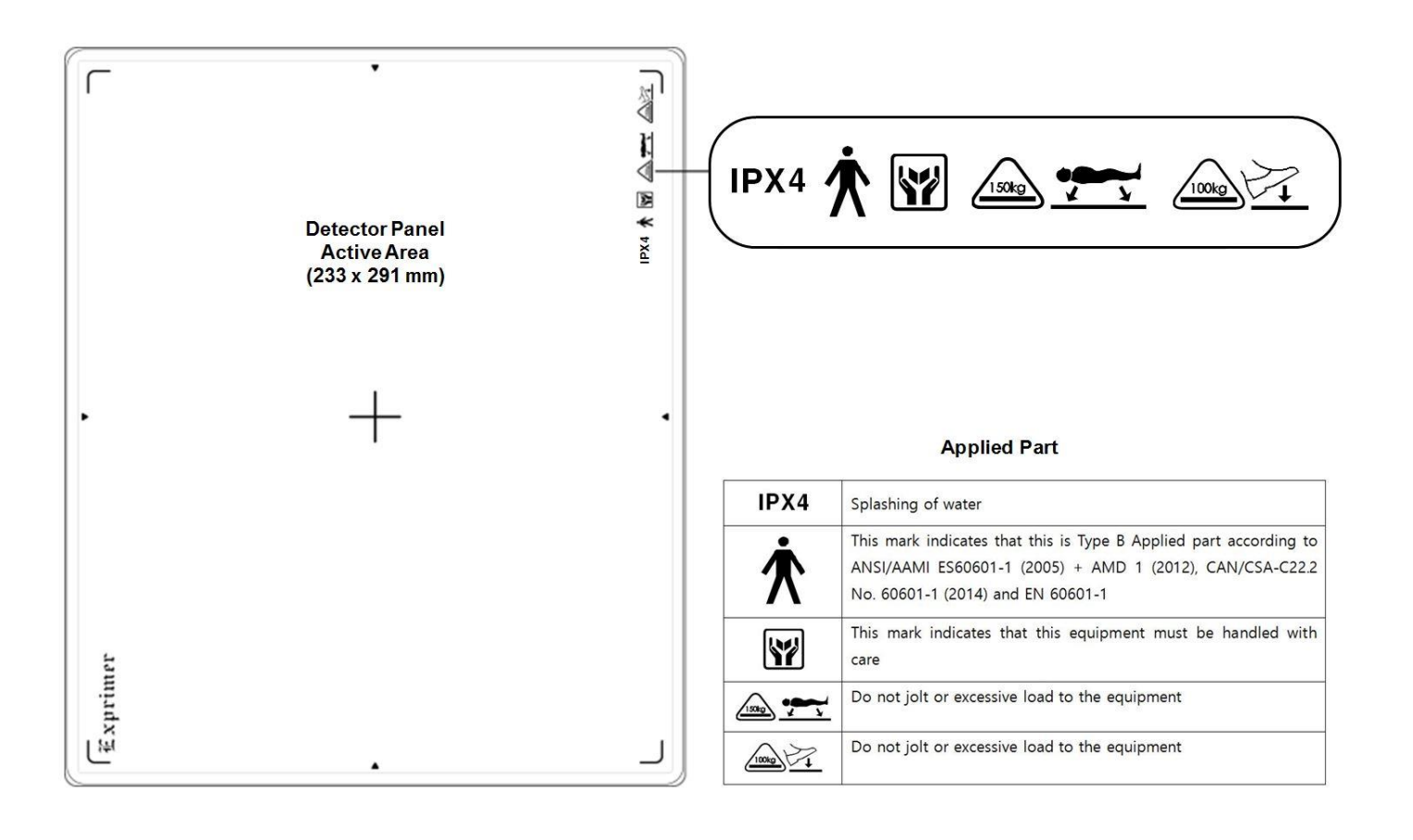

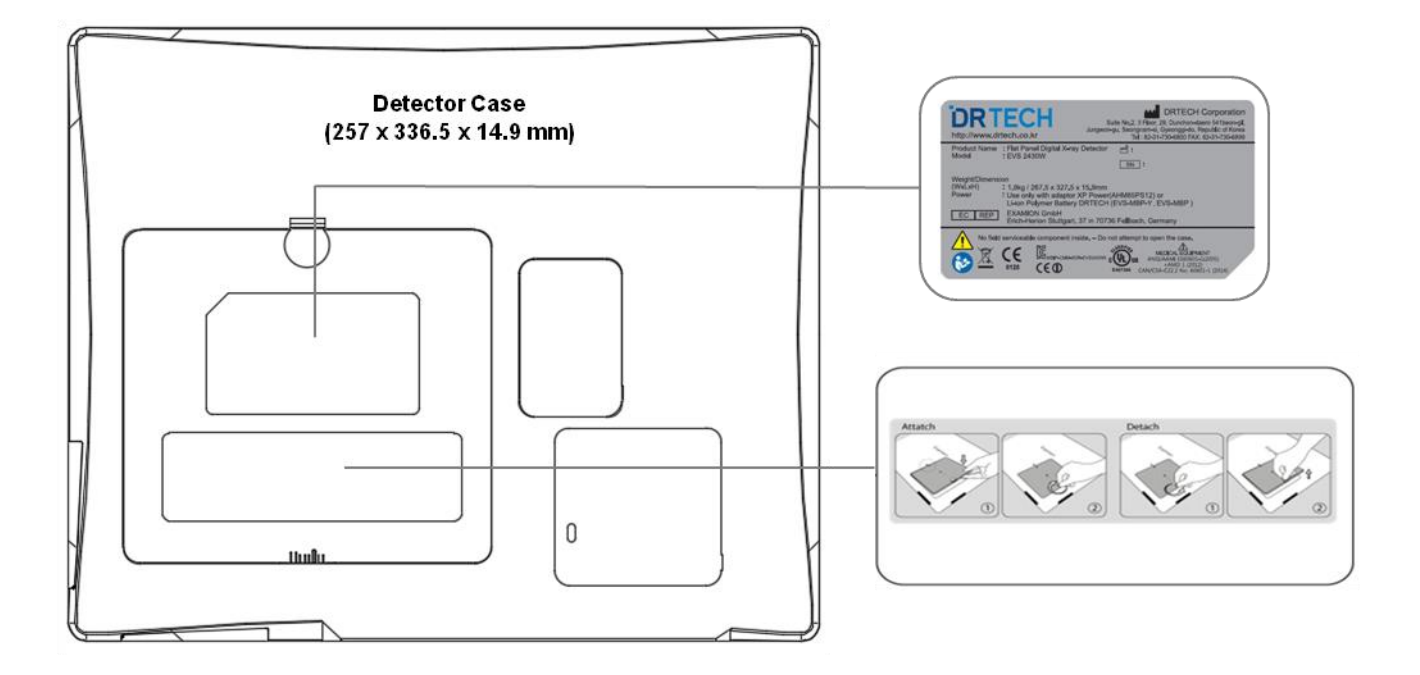

< EVS 2430W >

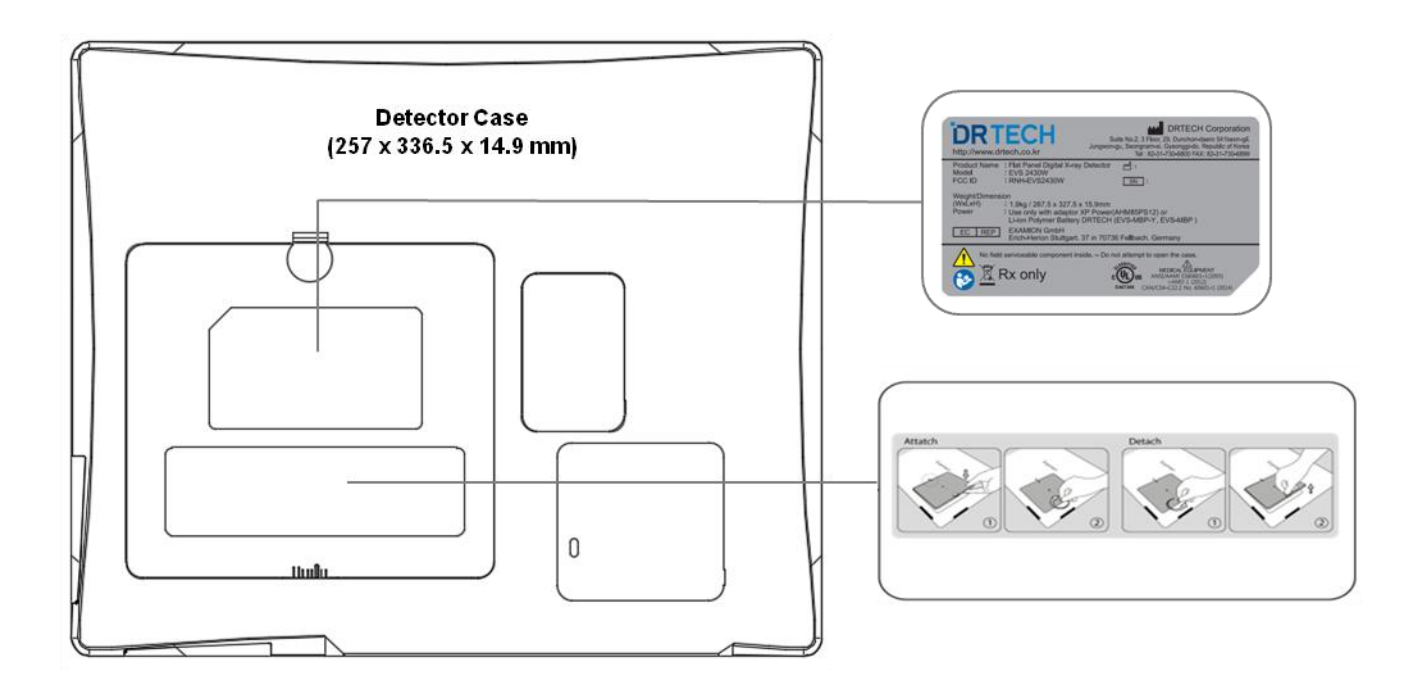

< EVS 2430W\_Use for USA only >

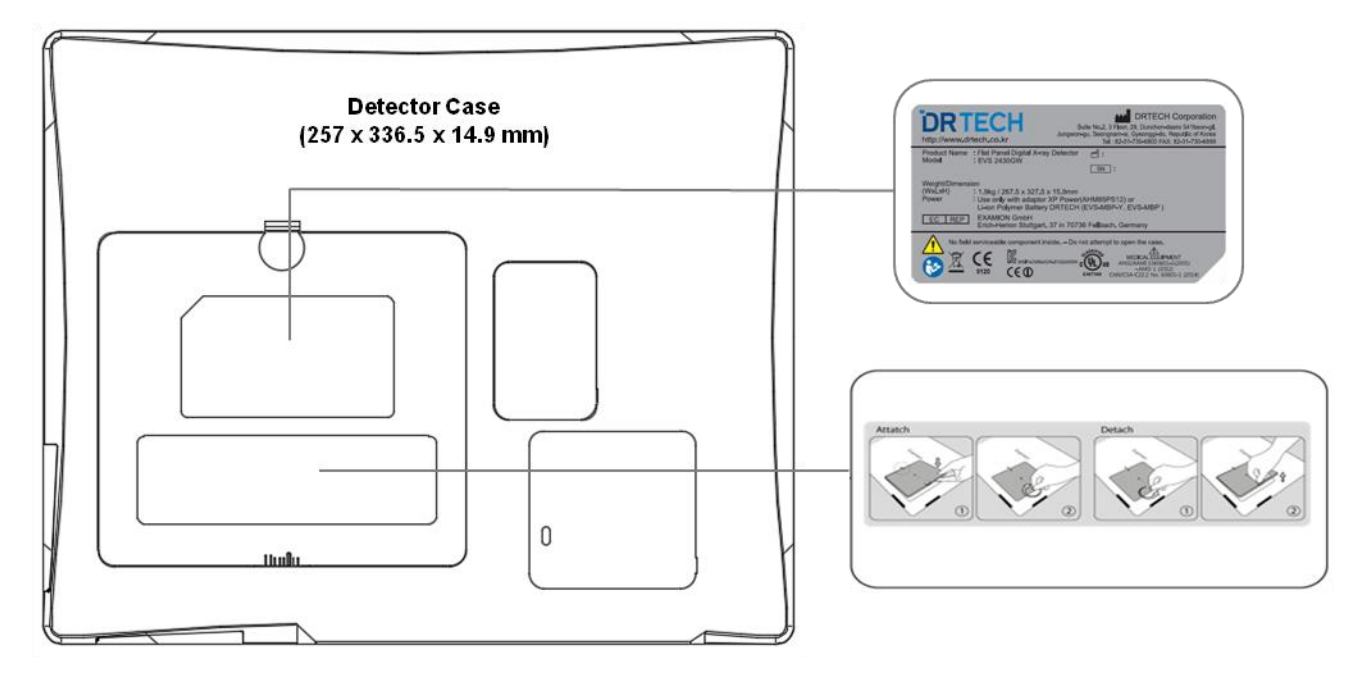

< EVS 2430W Gadox Version >

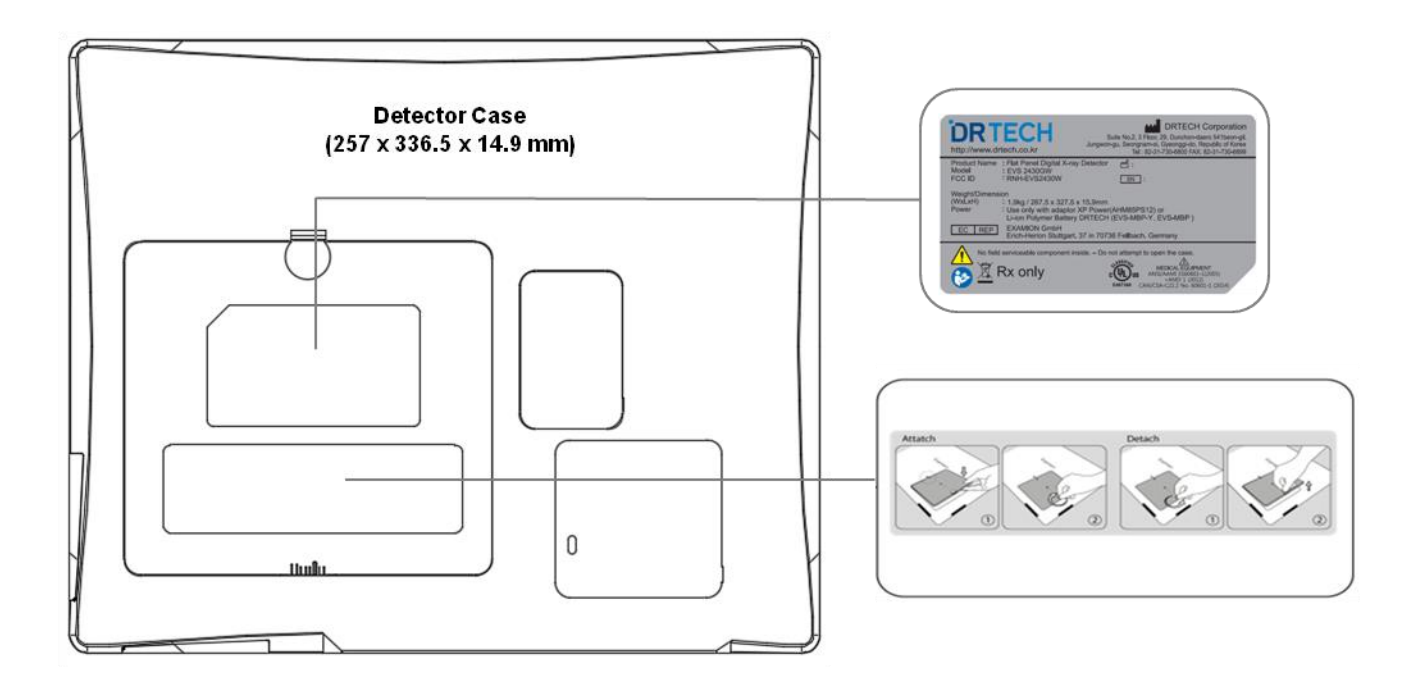

< EVS 2430W Gadox Version\_Use for USA only >

## **11.3.2. Battery Charger and Battery Pack**

### **11.3.2.1. Battery Charger**

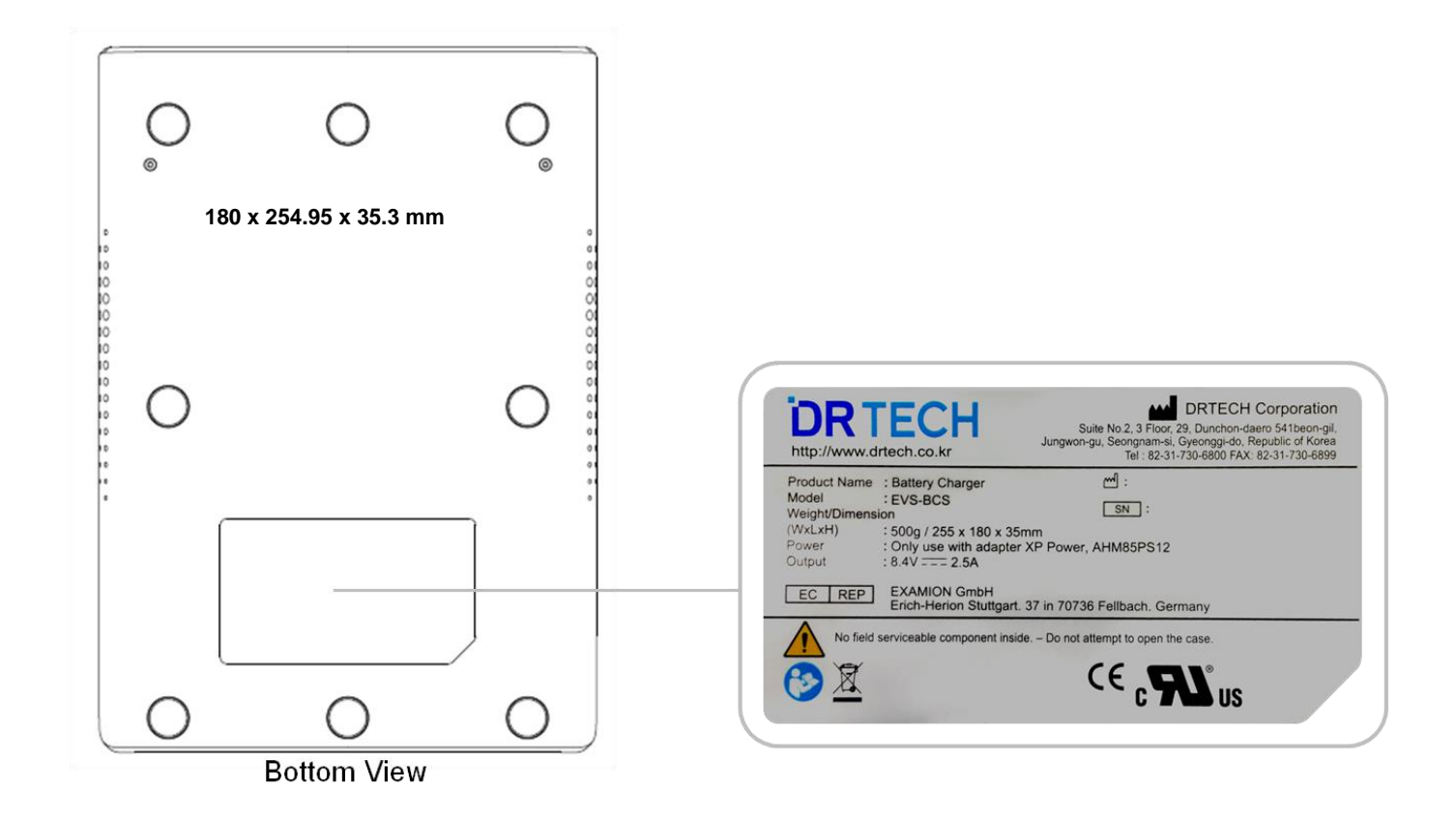

### **11.3.2.2. Battery Pack**

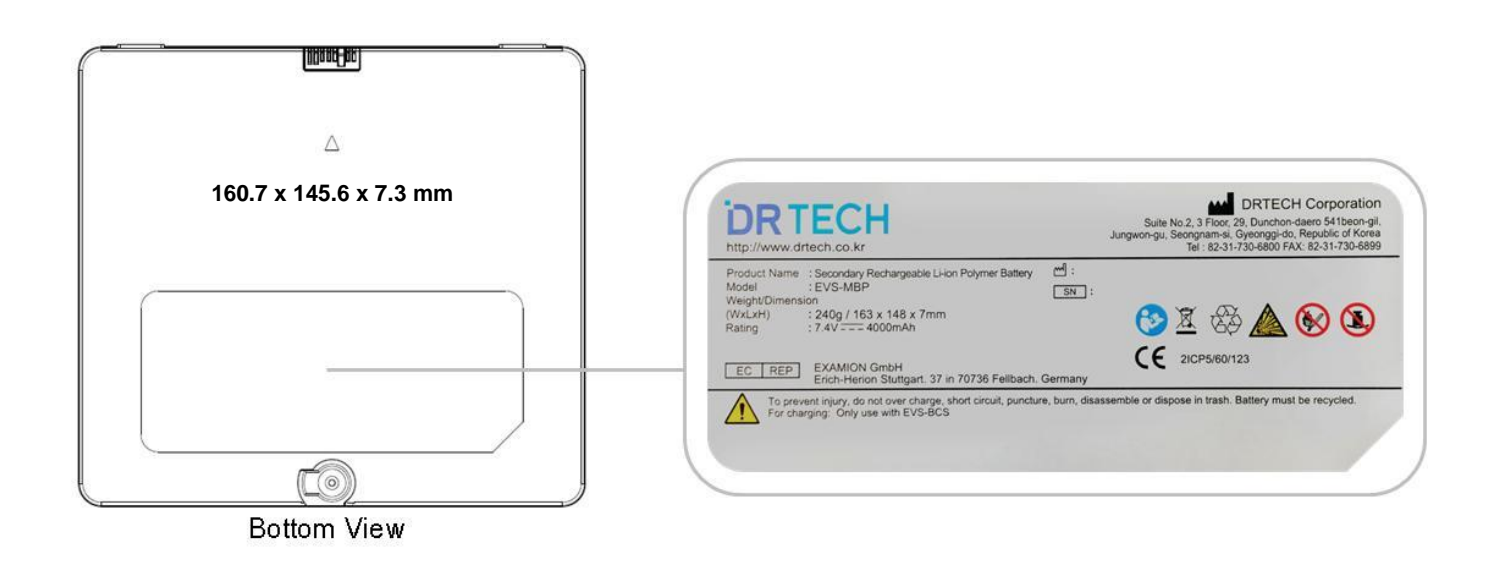

### **11.3.3. EVS-WPCS**

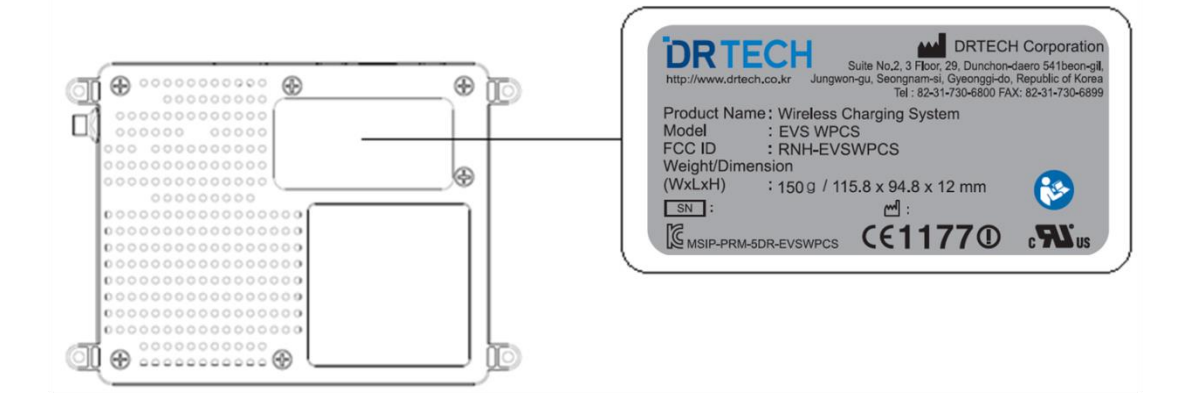

## **11.3.4. Symbol Description**

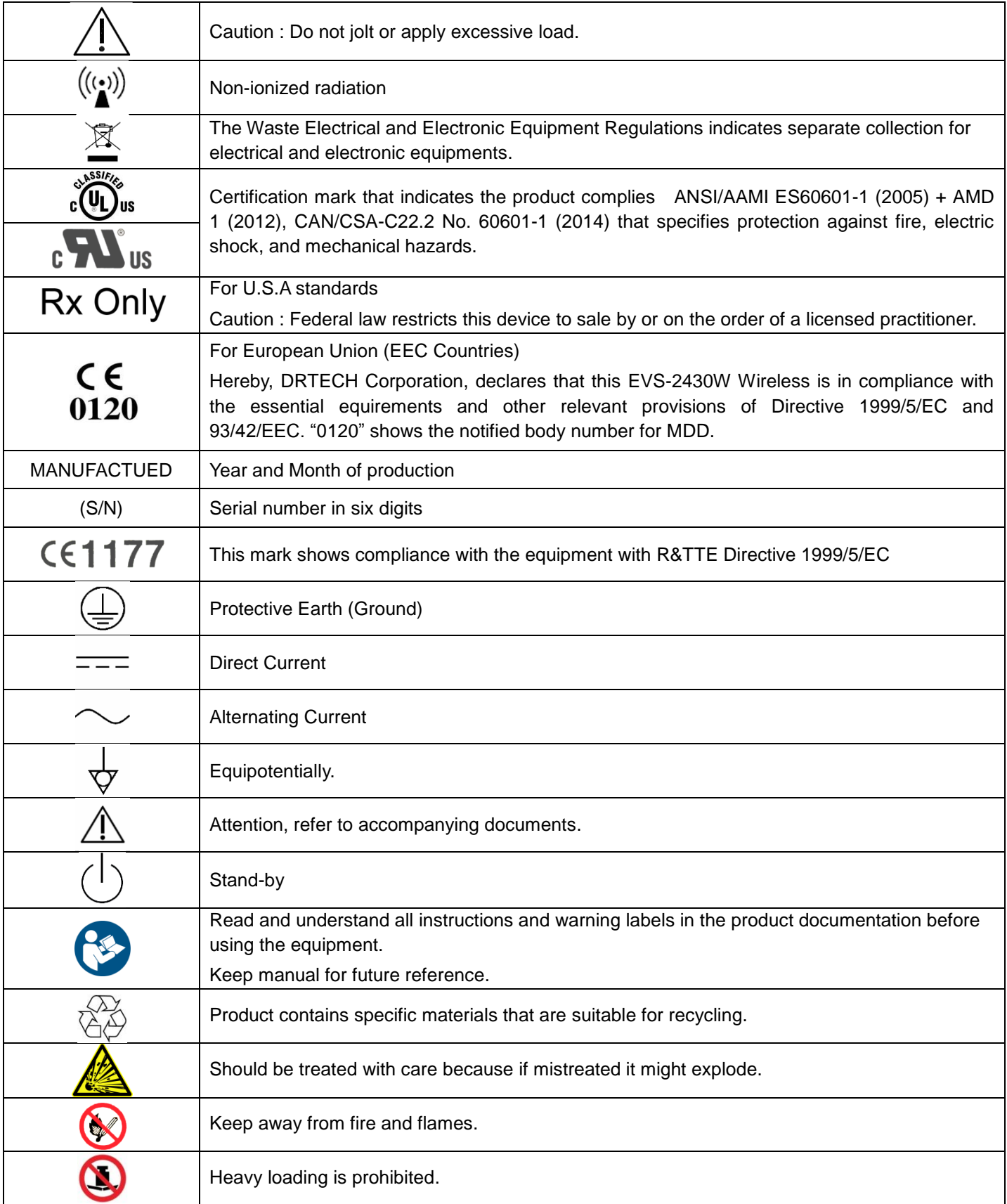

# **11.4. Guidance and Manufacturer's Declaration for EMC**

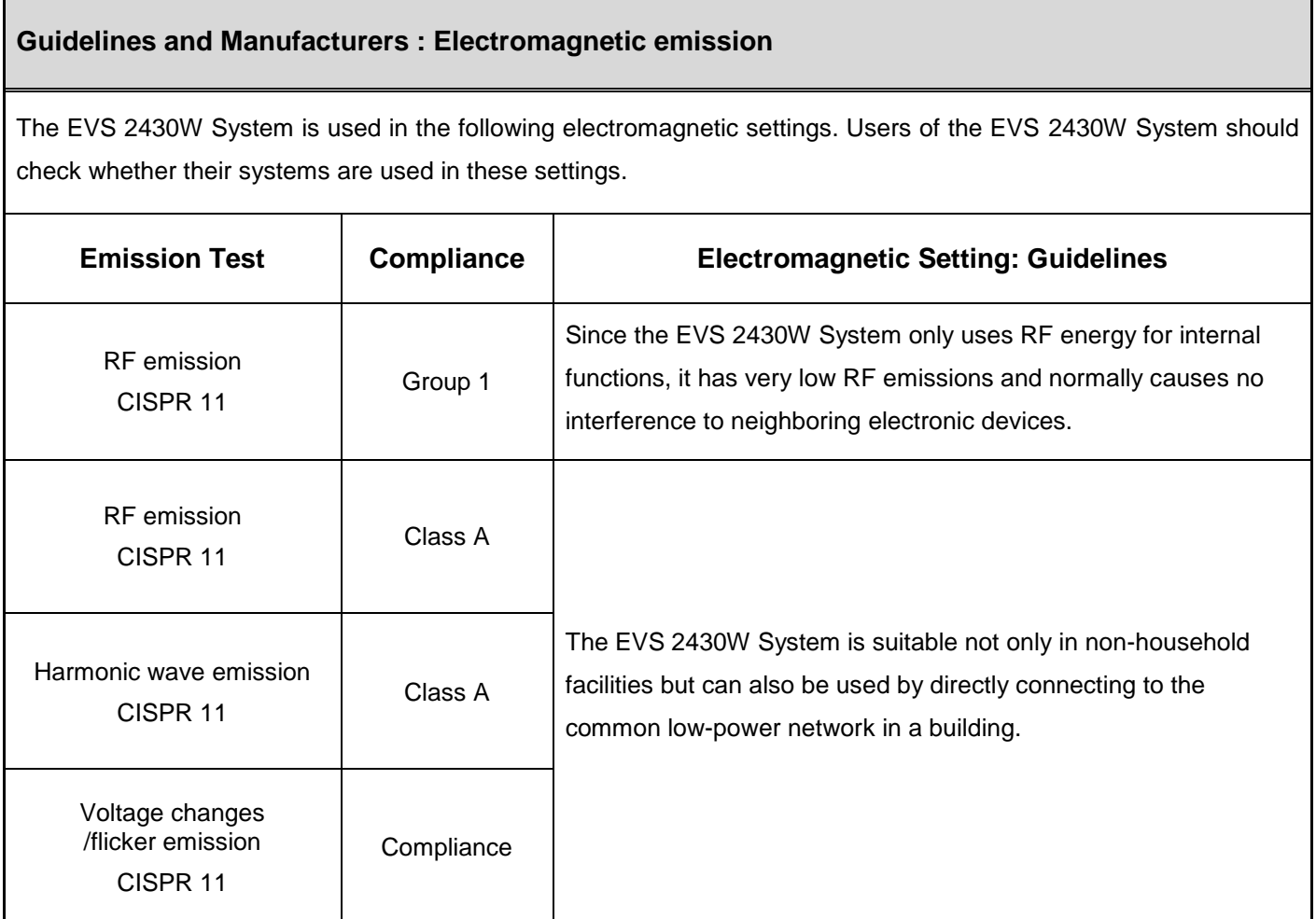

### **Full Compliance to the IEC 60601-1-2:2007 and the System's Tolerance to EM Waves**

The EVS 2430W System is used in the following electromagnetic settings.

Users of the EVS 2430W System should check whether their systems are used in these settings.

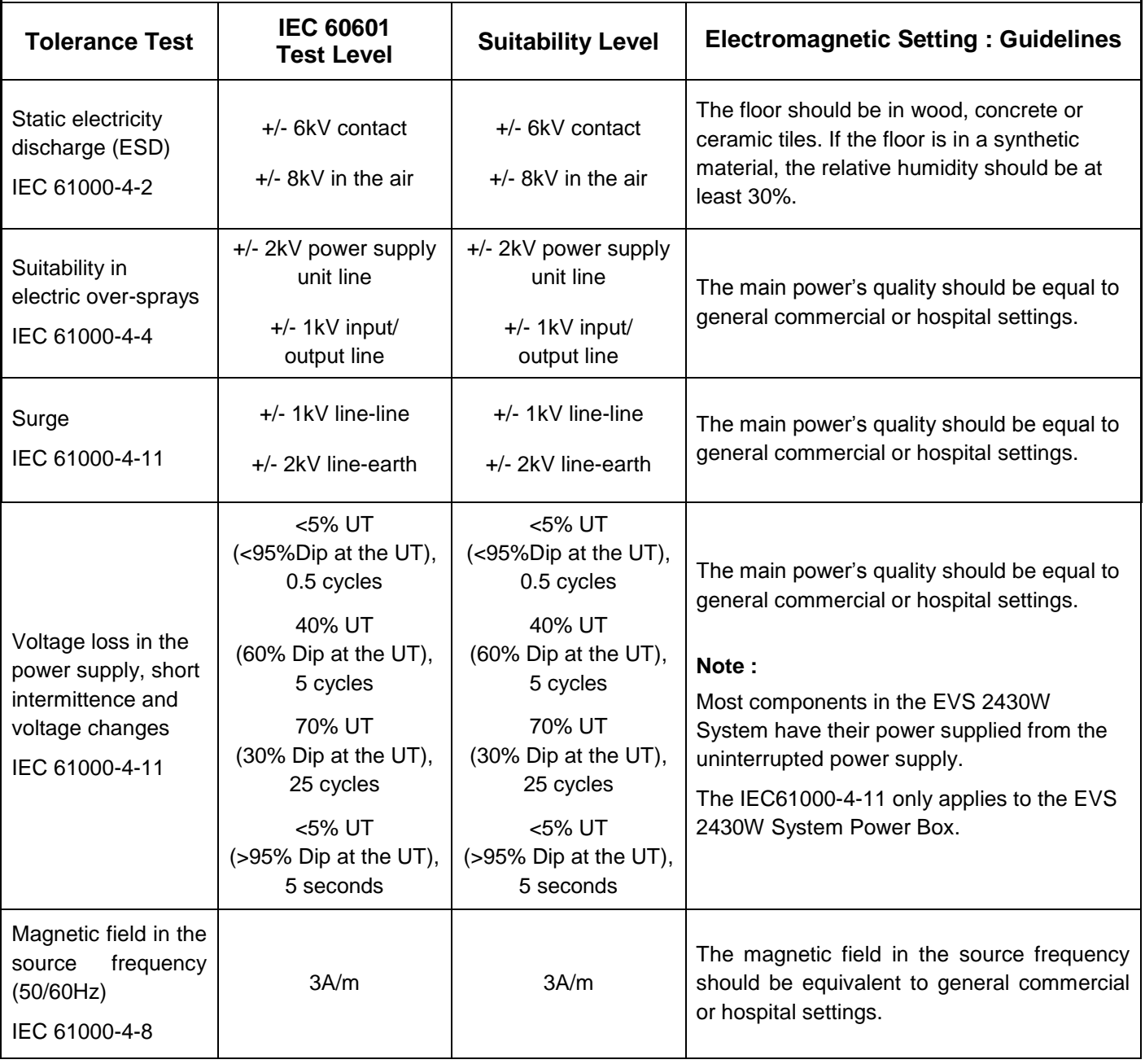

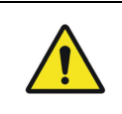

#### **Note :**

The UT is the main AC voltage before the test standards have been applied.

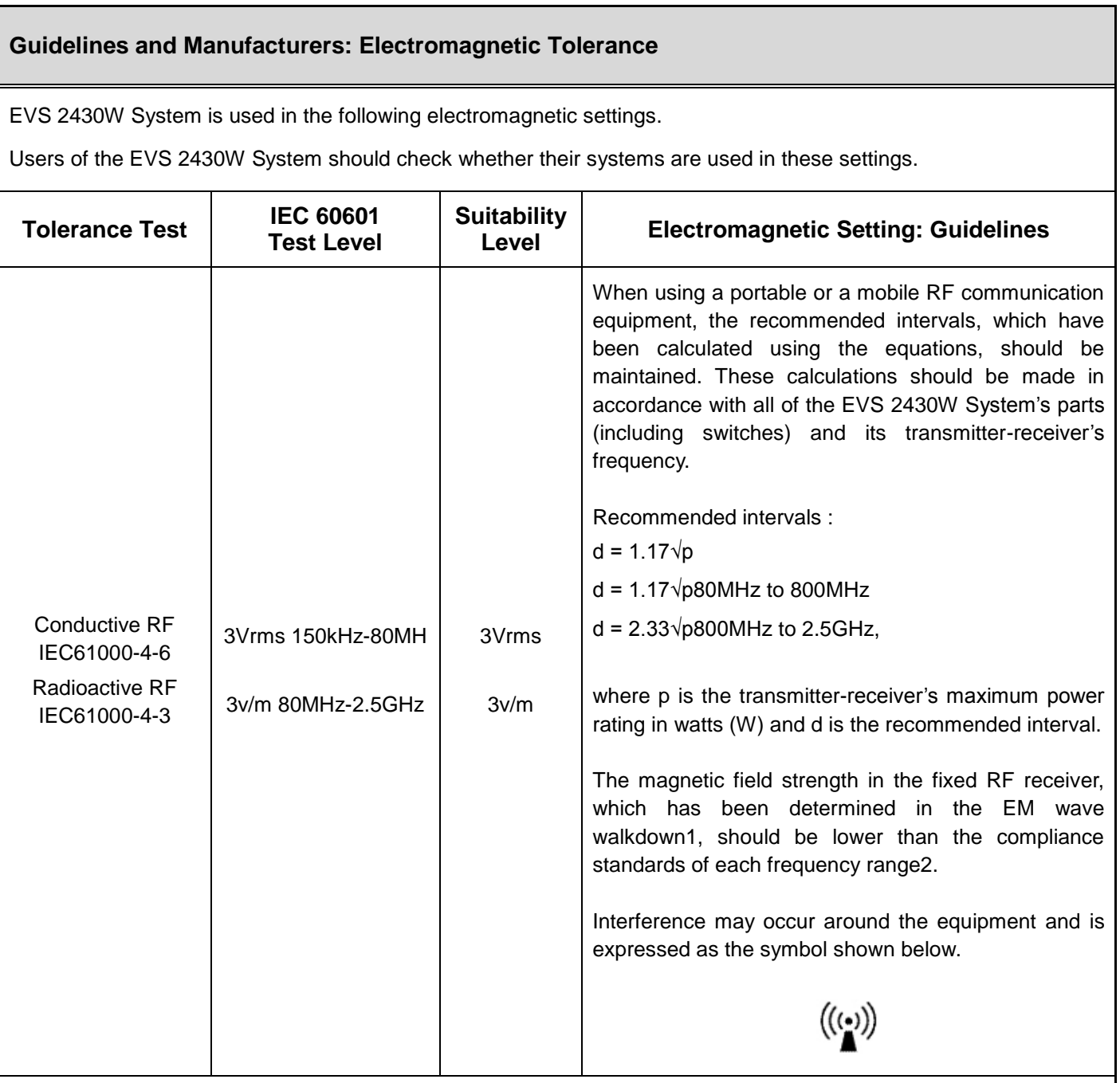

#### **Note 1 :**

The high-frequency range is applied at 80MHz to 800MHz.

### **Note 2 :**

This guideline does not apply in all situations. Electromagnetic waves may be affected through absorption and reflection from structures, objects and people.

#### **Guidelines and Manufacturers: Electromagnetic Tolerance**

It is very difficult to accurately predict the magnetic field strength of wireless (mobile/wireless) telephones, land mobile radio base stations, amateur wireless channels, AM, FM wireless and TV broadcasting systems. To assess electromagnetic settings using fixed RF receivers, area walk-down is needed. If the magnetic field strength measured at the point, where the EVS 2430W System is used, exceeds the applicable RF compliance level, you should check whether the EVS 2430W System is operating normally. If any performance abnormality is observed, additional action may be needed such as changing the EVS 2430W System's direction or location. At the frequency range between 150kHz and 80MHz, the magnetic field strength should be less than 3v/m.

## **Recommended Intervals between the EVS 2430W System and the Portable or Mobile RF Communications Equipment**

The EVS 2430W System should be used in an electromagnetic setting where RF communication interferences are controlled. Users of the EVS 2430W System should maintain the minimum intervals between the System and the portable or mobile RF communications equipments to prevent electromagnetic interferences more effectively.

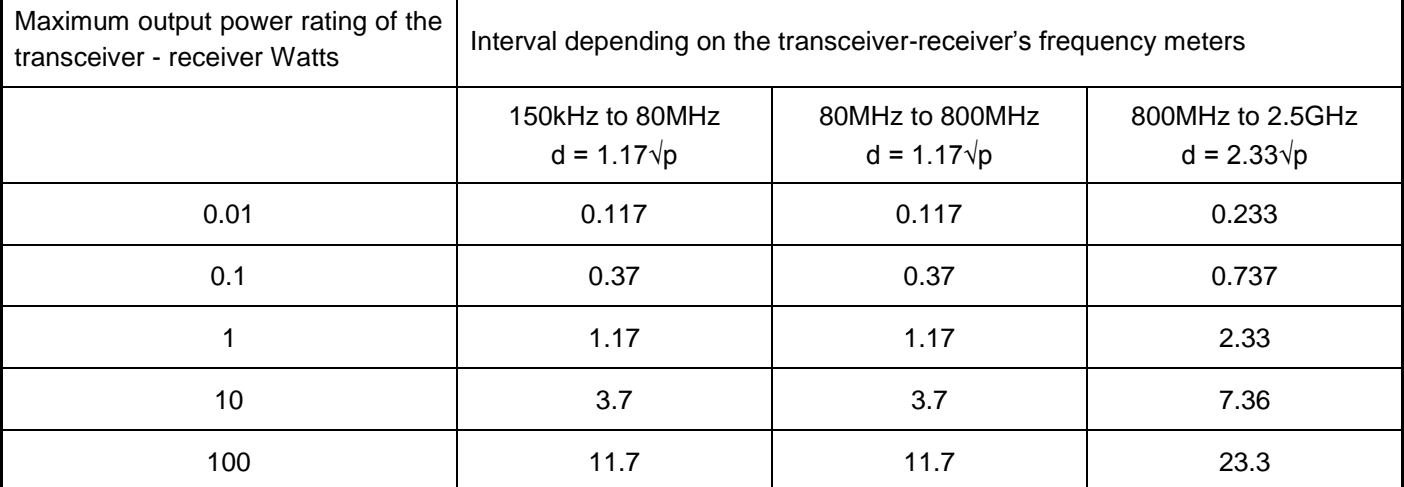

For maximum power voltages of receivers are not shown in the above list, the recommended interval, d(m), can be calculated by using the equation used for the receiver's frequency. The p is the transmitter-receiver's maximum power rating in watts (W).

#### **Note 1 :**

The high-frequency range is applied at 80MHz to 800MHz.

#### **Note 2 :**

This guideline does not apply in all situations. Electromagnetic waves may be affected through absorption and reflection from structures, objects and people.

## **12. Warranty**

DRTECH Corporation warrants that this product will be free from defects in materials and workmanship for a period of twelve (12) months from the date of delivery. If any such product proves to be defective during this warranty period, DRTECH Corporation at its options, will repair the defective product without charge for parts and labor, or will provide a replacement in exchange for the defective product. In order to obtain service under this warranty, customer must notify DRTECH Corporation of the defect before the expiration of the warranty period and make suitable arrangements for the performance of service. Customer shall be responsible for packaging and shipping the defective product to the service center designated by DRTECH Corporation with shipping charges prepaid. DRTECH Corporation shall pay for the return of the product to customer if the shipment is to a location within the country in which the DRTECH Corporation designated service center is located. Customer shall be responsible for paying all shipping charges, duties, taxes, and any other charges for products returned to any other locations.

This warranty shall not apply to any defect, failure, or damage caused by improper or inadequate maintenance and care. DRTECH Corporation shall not be obligated to furnish service under this warranty to repair damage resulting from attempts by personnel other than DRTECH Corporation or its representatives to install, repair, or service this product, to repair damage resulting from improper use or connection to incompatible equipment or power source; or to service a product that has been modified or integrated with other products when the effect of such modification or integration increases the time or difficulty of servicing the product.

THIS WARRANTY IS GIVEN BY DRTECH Corporation WITH RESPECT TO THIS PRODUCT IN LIEU OF ANY OTHER WARRANTIES, EXPRESS OR IMPLIED. DRTECH Corporation AND ITS VENDOR DISCLAIM ANY IMPLIED WARRANTIES OF MERCHANTABLILITY OR FITNESS FOR A PARTICULAR PURPOSE. DRTECH Corporation RESPONSIBILITY TO REPAIR OR REPLACE DEFECTIVE PRODUCTS IS THE SOLE REMEDY PROVIDED TO THE CUSTOMER FOR BREACH OF THIS WARRANTY. DRTECH AND ITS VENDORS WILL NOT BE LIABLE FOR ANY INDIRECT, SPECIAL, INCIDENTAL, OR CONSEQUENTIAL DAMAGES IRRESPECTIVE OF WHETHER DRTECH Corporation OR THE VENDOR HAS ADVANCE NOTICE OF THE POSSIBILITY OF SUCH DAMAGES.

There are no warranties which extend beyond the description mentioned in this document.

## **Revision History**

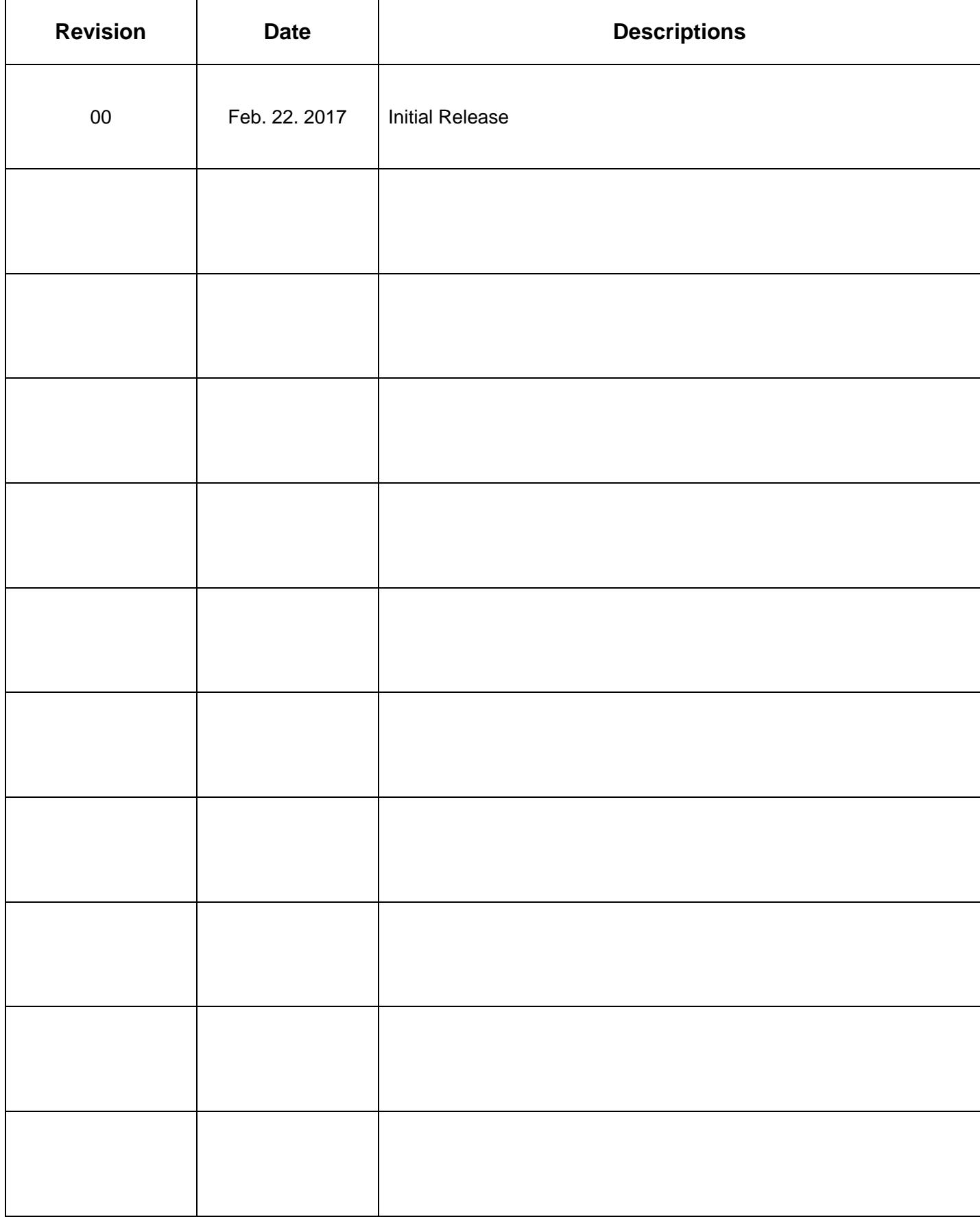

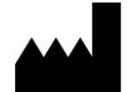

## **DRTECH Corporation.**

Suite No.2 3 Floor, 29 Dunchon-daero541beon -gil, Jungwon-gu, Seongnam-si, Gyeonggi-do, Republic of Korea Web Site : [http://www.drtech.co.kr](http://www.drtech.co.kr/) Customer Support Team E-mail : drtech@drtech.co.kr Tel : +82 31 730 6805 / Fax : +82 31 730 6899

EC **REP** 

## **EXAMION GmbH**

Erich-Hherion Stuttgart. 37 in 70736 Fellbach. Germany